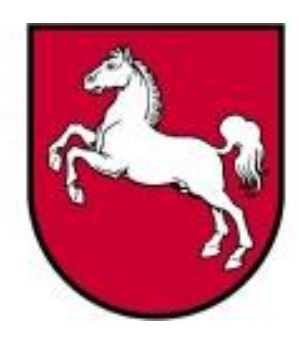

# Leistungsorientierte **Haushaltswirtschaft** Niedersachsen

# Leitfaden Zeitwirtschaft

Version 3.0, Stand: 02.06.2005 **Bearbeiter: Rainer Sander**

LoHN-Dokument Nr. 20

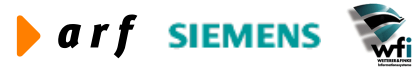

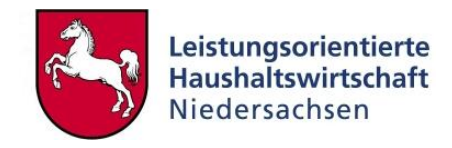

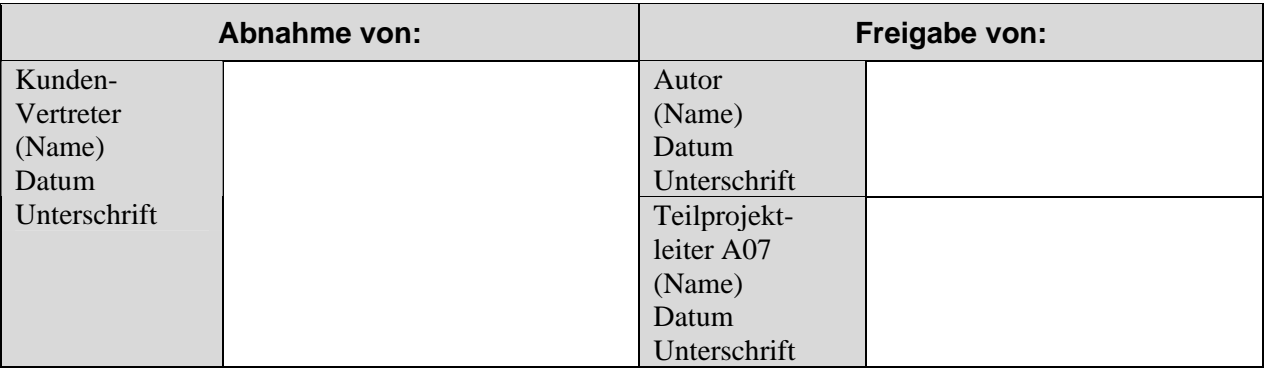

Copyright 2005 Niedersächsisches Finanzministerium

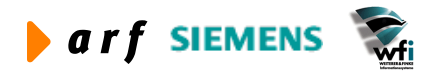

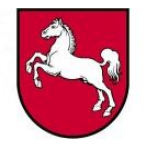

Alle Nutzungsrechte liegen beim Niedersächsischen Finanzministerium Die Urheberrechte liegen beim Niedersächsischen Finanzministerium und den jeweiligen Firmen des Beraterkonsortiums aus der arf Gesellschaft für Organisationsentwicklung mbH, wfi WEITERER & FINKE Informationssysteme GmbH und der Siemens Business Services GmbH & Co. OHG. Ansprechpartner seitens des Konsortiums ist die arf Gesellschaft für Organisationsentwicklung mbH.

Die Weitergabe und Vervielfältigung dieses Dokuments oder von Teilen daraus sind, zu welchem Zweck und in welcher Form auch immer, ohne die ausdrückliche schriftliche Genehmigung durch das Niedersächsische Finanzministerium nicht gestattet. Die Genehmigung für die Einrichtungen der Niedersächsischen Landesverwaltung ist mit diesem Hinweis erteilt. Die in diesem Dokument enthaltenen Informationen können ohne vorherige Ankündigung geändert werden.

Alle aufgeführten Bezeichnungen, Logos, Namen und Warenzeichen (auch solche, die nicht explizit gekennzeichnet sind) sind Warenzeichen, eingetragene Warenzeichen oder sonstige urheberrechtlich oder marken- bzw. titelrechtlich geschützte Bezeichnungen ihrer jeweiligen Eigentümer und werden von uns als solche anerkannt. Die Nennung dieser Bezeichnungen, Logos, Namen und Warenzeichen geschieht lediglich zu Identifikationszwecken und stellt keinen irgendwie gearteten Anspruch an bzw. auf diese Bezeichnungen, Logos, Namen und Warenzeichen dar.

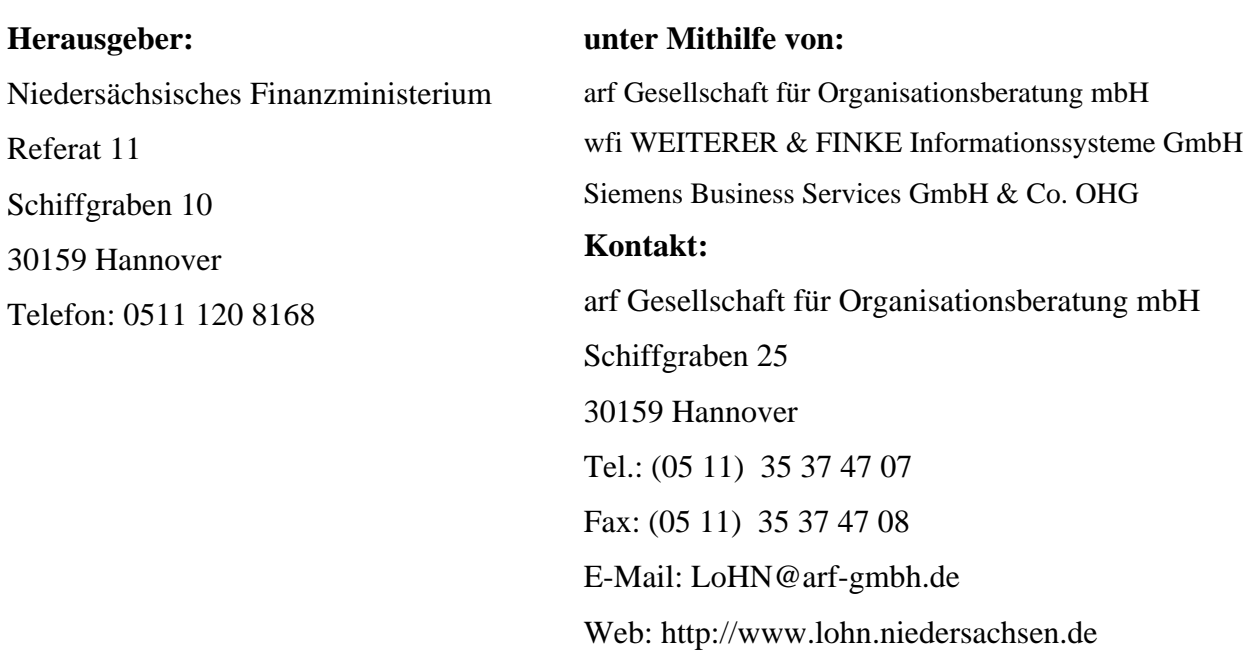

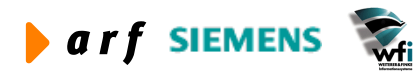

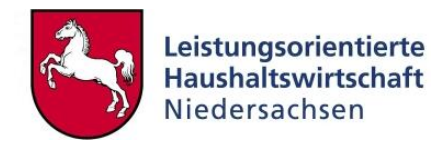

# **INHALTSVERZEICHNIS**

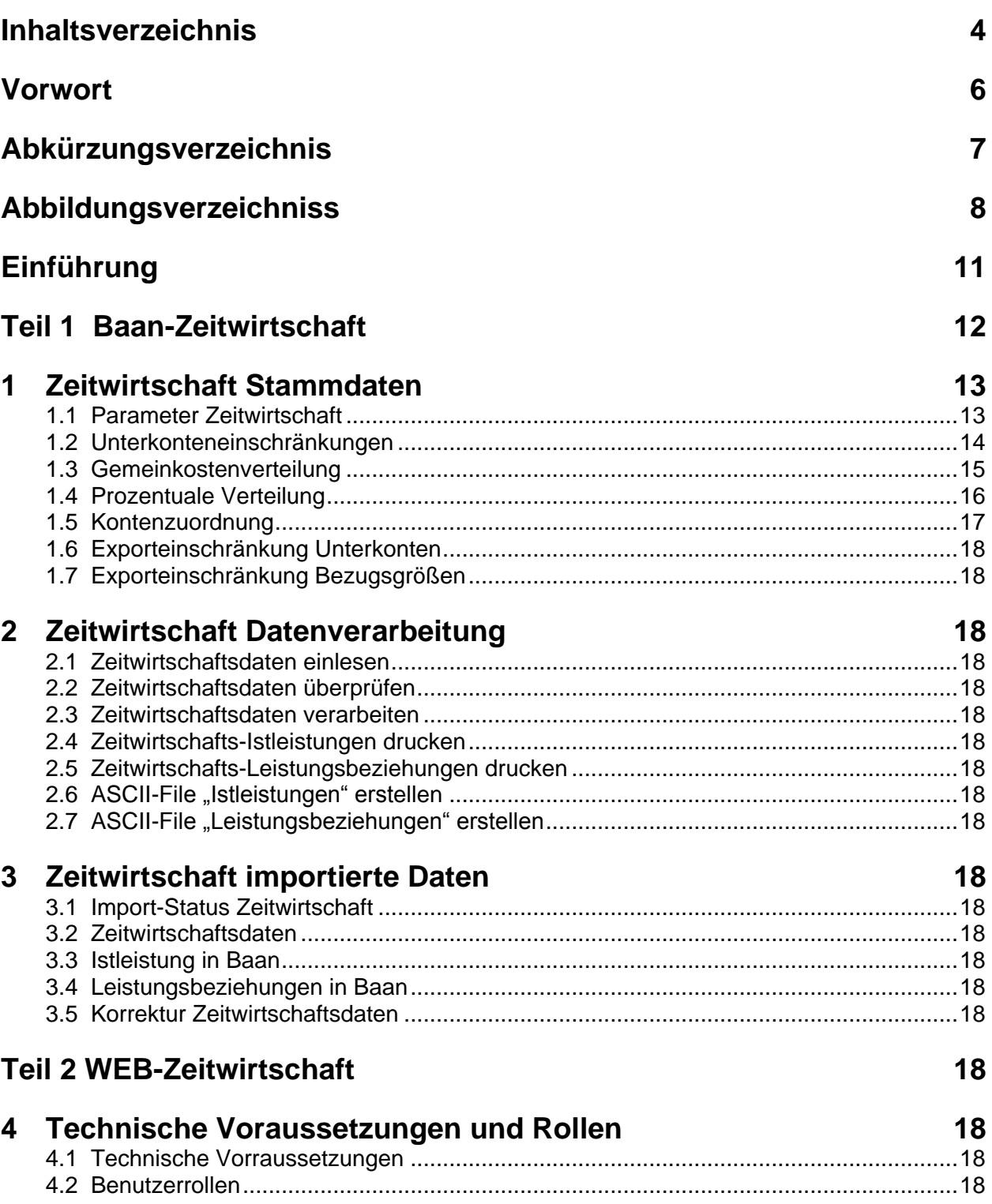

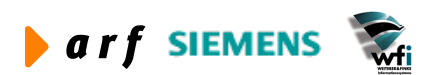

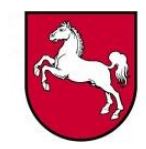

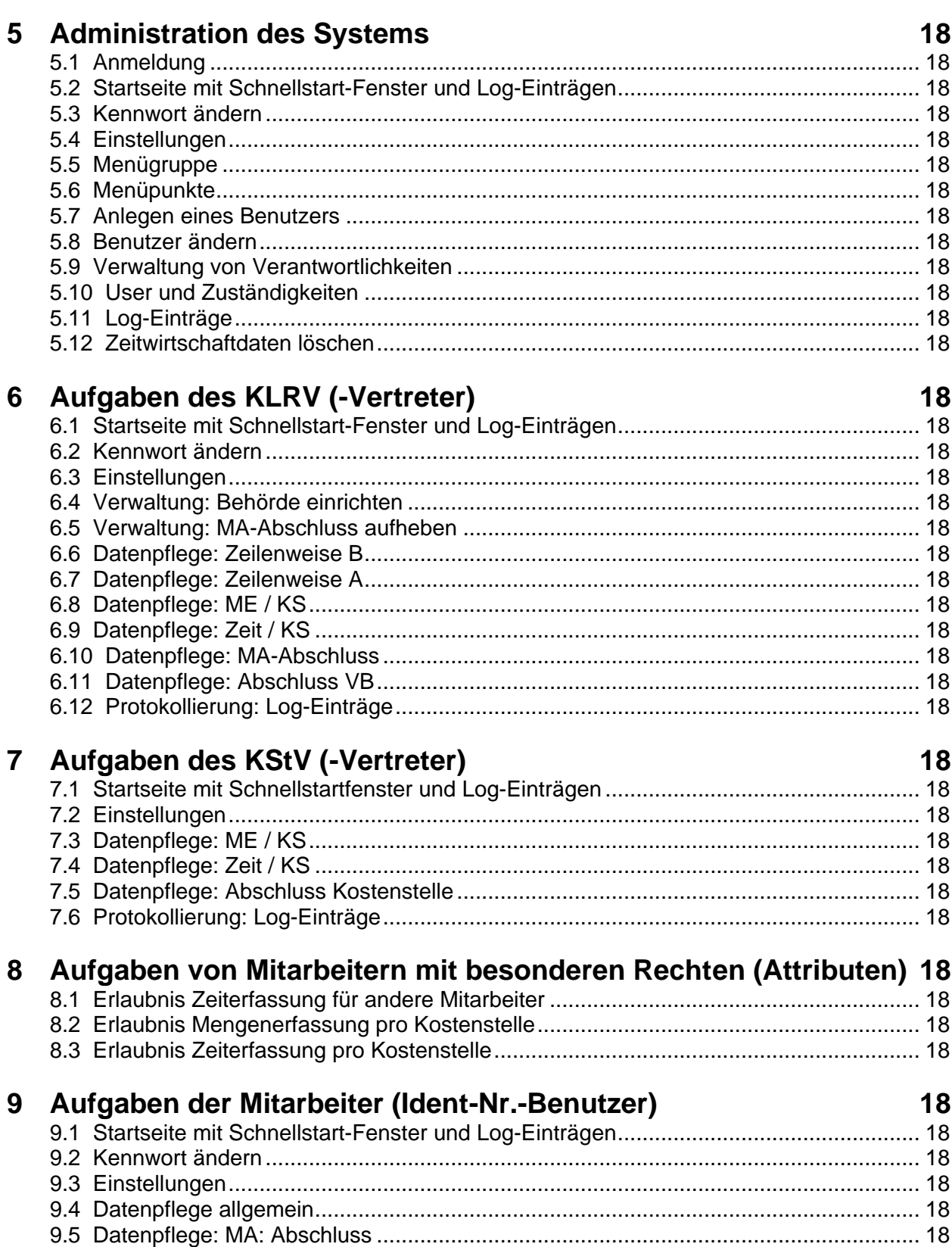

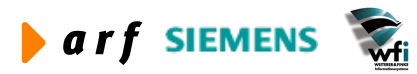

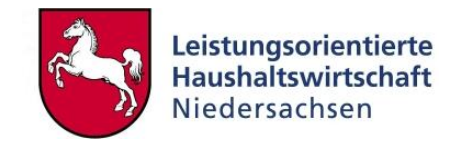

# **VORWORT**

Die Dokumentation zur Leistungsorientierten Haushaltswirtschaft Niedersachsen - LoHN erfolgt in Konzepten und Leitfäden.

**Konzepte** richten sich an Fachleute in den Projektgruppen der Verwaltungsbereiche. Sie dienen dort als Grundlage für die Projektarbeit und die Erarbeitung der verwaltungsbereichsspezifischen Feinkonzepte.

Ein **Leitfaden** ist eine zielgruppenspezifische "Übersetzung" der fachlichen Konzepte. In ihm können auch nur einzelne Aspekte eines Konzepts behandelt werden. Der Leitfaden ist praxisorientiert. Er gibt dem Anwender Antworten auf die täglichen "kleinen Fragen" der durch LoHN veränderten Arbeitsabläufe.

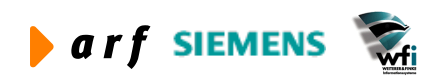

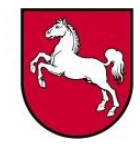

# **ABKÜRZUNGSVERZEICHNIS**

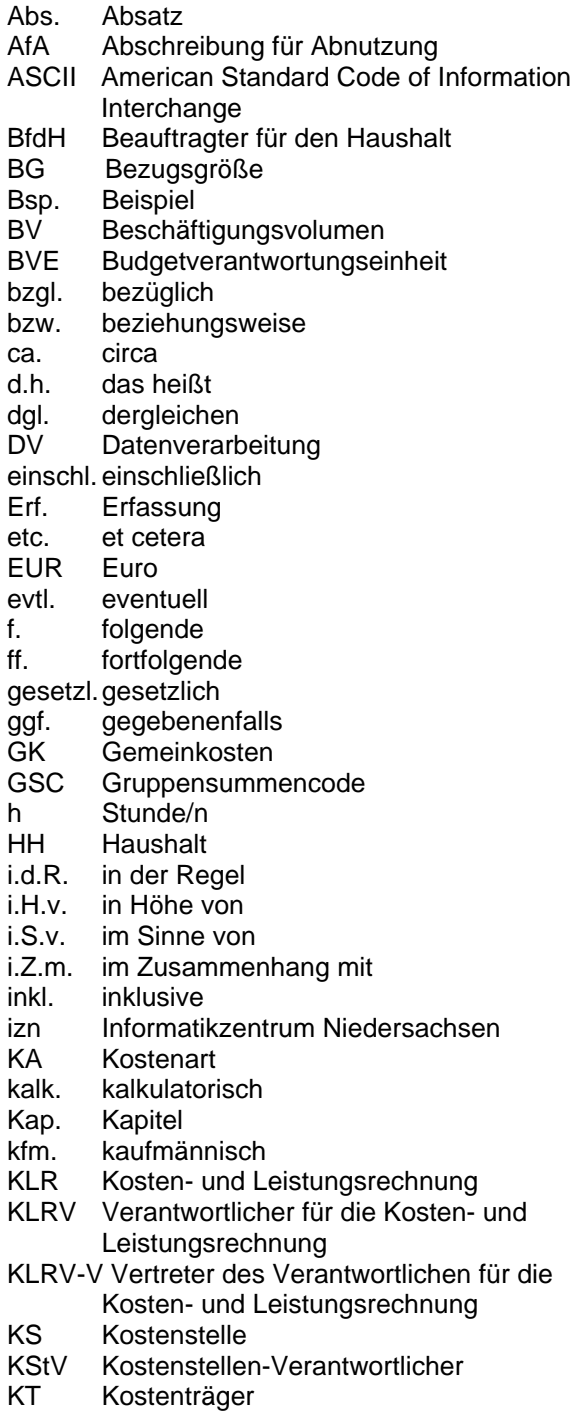

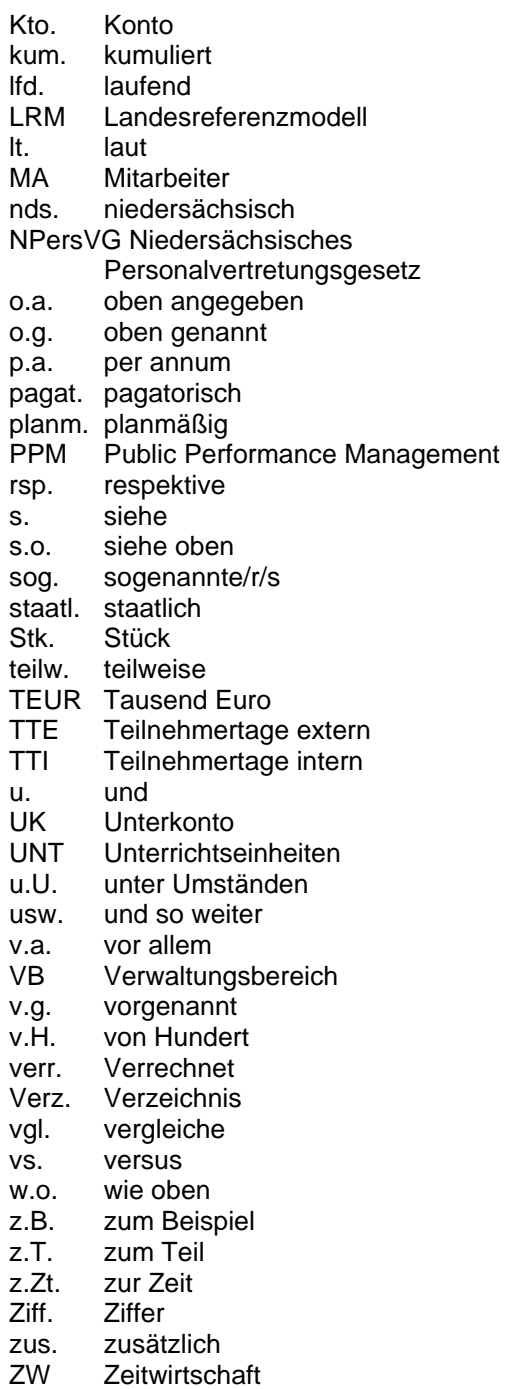

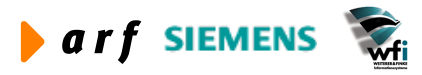

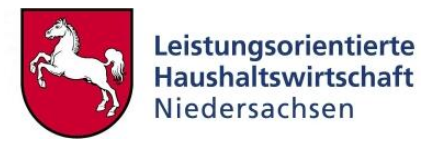

# **ABBILDUNGSVERZEICHNISS**

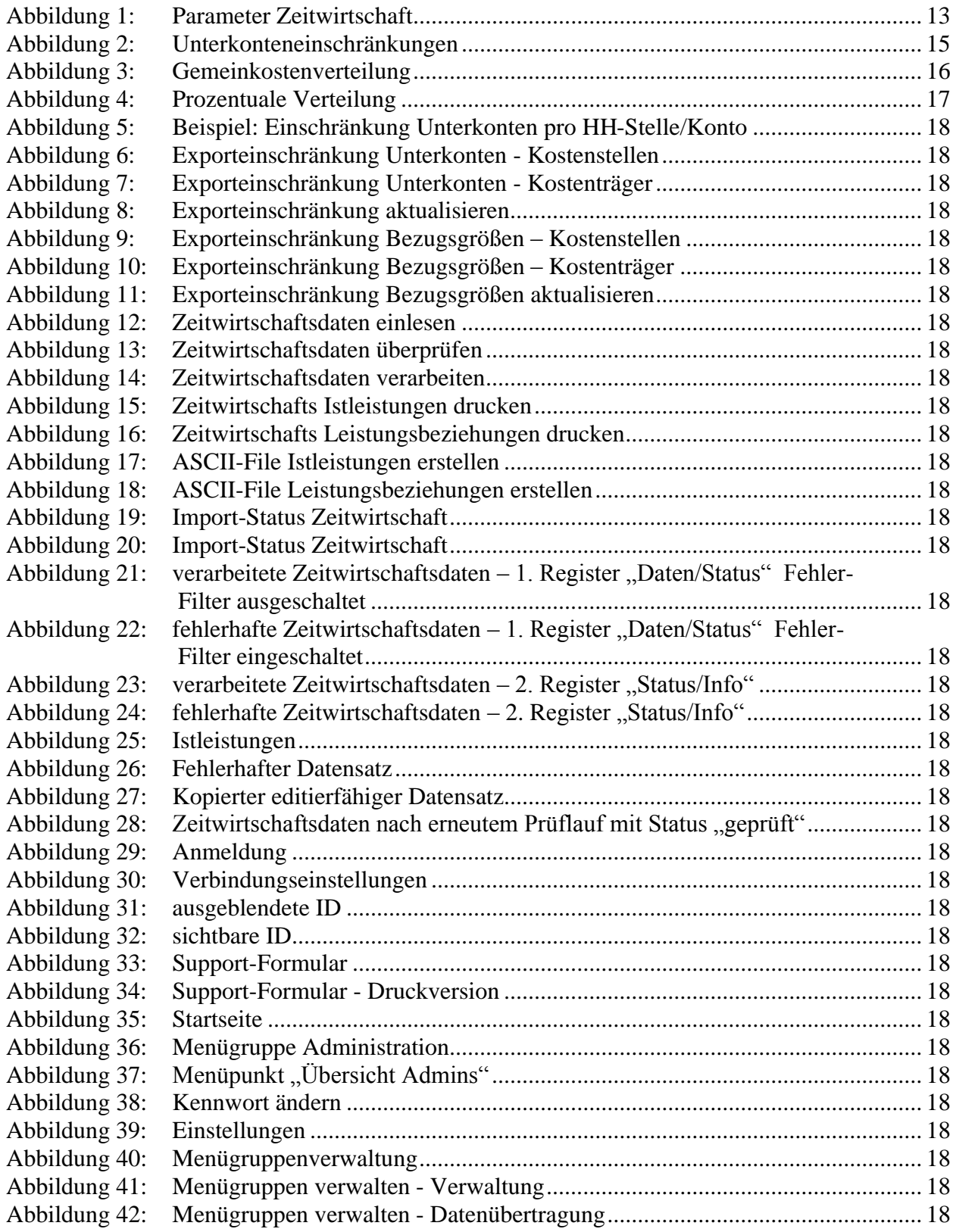

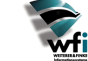

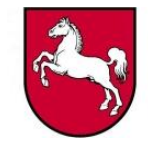

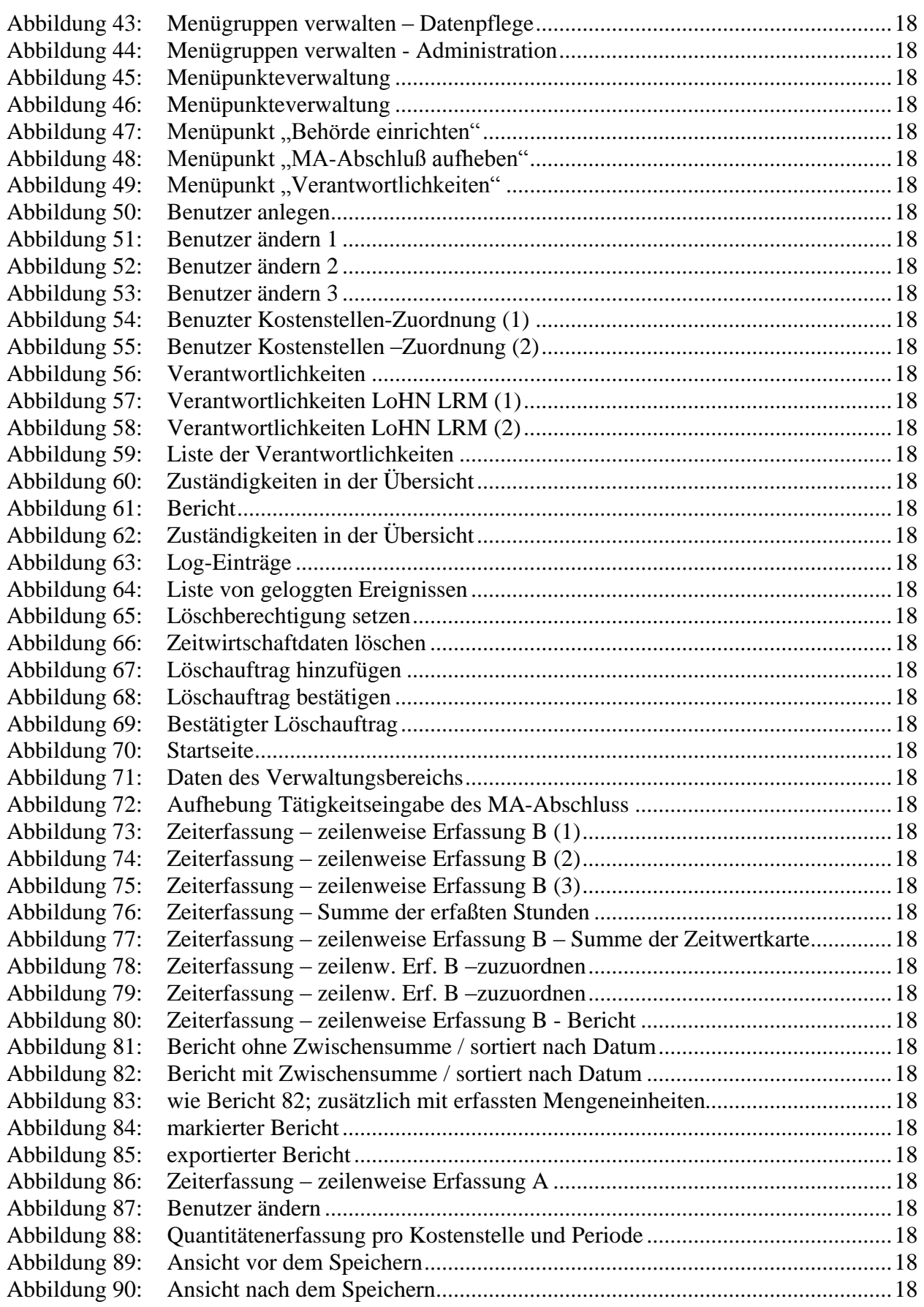

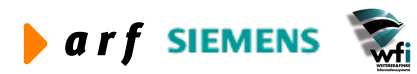

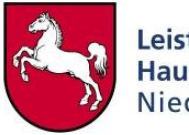

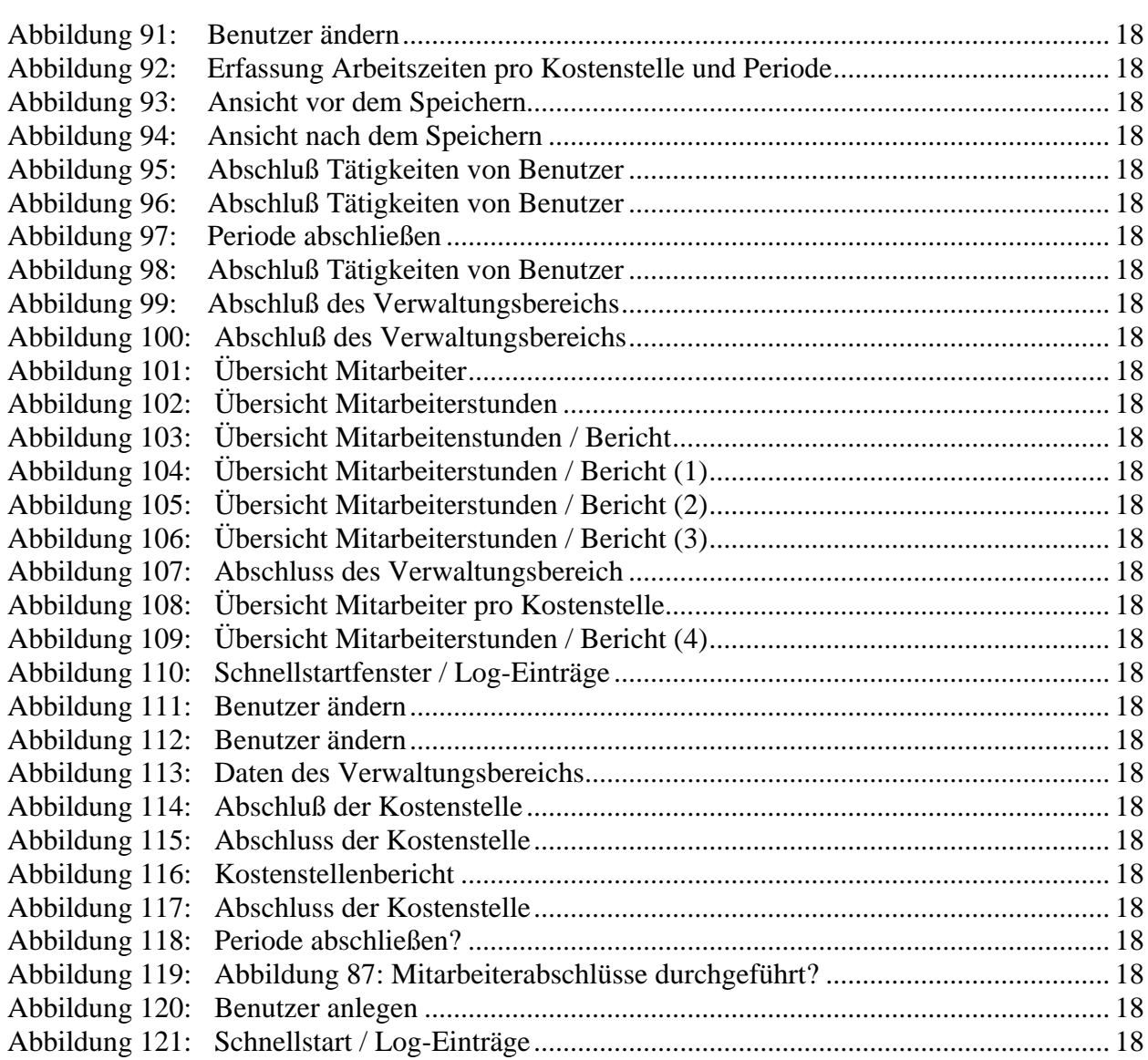

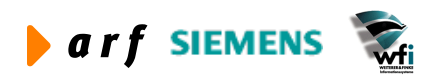

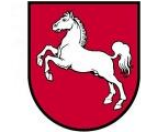

## **EINFÜHRUNG**

Der vorliegende Leitfaden für die Zeitwirtschaft richtet sich in Teil 1 an die Baan-KLR-Administratoren<sup>1</sup>, die das Baan-AddOn Zeitwirtschaft entsprechend den Behördenerfordernissen einrichten und betreuen müssen. In Teil 2 des Leitfadens sind die Funktionalitäten für die Administratoren und die Endanwender der WEB-Zeitwirtschaft beschrieben

Das Add-On "Zeitwirtschaft" dient der Konfiguration der Web-Zeitwirtschaft. Erforderliche Daten wie Kostenstellen, Kostenträger und Bezugsgrößen, die Basis der Zeitaufschreibung im Internet sind, werden grundsätzlich aus der zugehörigen Baan-Firma in das WEB übertragen. Eine Einschränkung der Datenübertragung kann jedoch über das AddOn-Zeitwirtschaft gesteuert werden.

Die in der WEB-Zeitwirtschaft erfassten Daten werden an das Baan-AddOn Zeitwirtschaft übergeben, dort auf Konsistenz geprüft und anschließend über die Standardschnittstelle in das Baan-System übergeben.

Die Web-Zeitwirtschaft dient der einfachen, schnellen und personenunabhängigen, anonymen Erfassung der Arbeitszeiten pro Kostenstelle und der pro Kostenträger bzw. Produkt bearbeiteten Mengen.

(Welche Kostenstellenleistung wird für ein Produkt erbracht? Wie viele Einheiten eines Produktes werden bearbeitet?)

Es handelt sich um für eine Kostenrechnung notwendige Basisdaten, um letztlich Informationen mit Steuerungscharakter zu erhalten.

**Nicht Gegenstand dieses Leitfadens** ist die Einführung in grundlegende Aspekte der Standardsoftware Baan, in Funktionalitäten und Abläufe im Bereich Kosten- und Leistungsrechnung und LoHN. Diese Kenntnisse werden vorausgesetzt.

Es werden Benutzerdialoge und Ansichten ausführlich beschrieben. Die bildliche Darstellung dient als Anhaltspunkt; Änderungen in der Entwicklung werden vorbehalten.

<sup>1</sup> Bei allen weiblichen und männlichen Personenbezeichnungen werden die Angehörigen des jeweils anderen Geschlechts einbezogen.

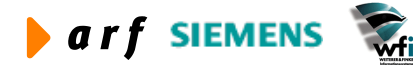

1

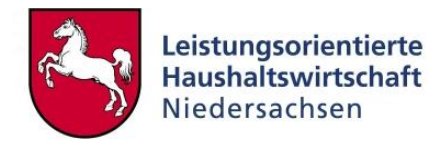

# **TEIL 1 BAAN-ZEITWIRTSCHAFT**

Teil 1 des Leitfadens richtet sich an die Baan-KLR-Administratoren, die das Baan-AddOn Zeitwirtschaft entsprechend den Behördenerfordernissen einrichten und betreuen müssen.

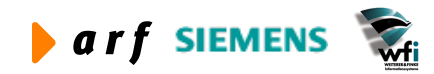

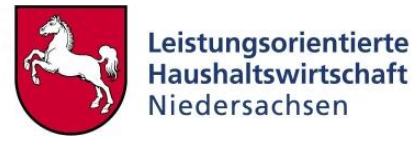

## **1 ZEITWIRTSCHAFT STAMMDATEN**

#### **1.1 Parameter Zeitwirtschaft**

In den Parametern Zeitwirtschaft werden grundlegende Einstellungen vorgenommen:

Zeitwirtschaft / Zeitwirtschaft Stammdaten / Parameter Zeitwirtschaft

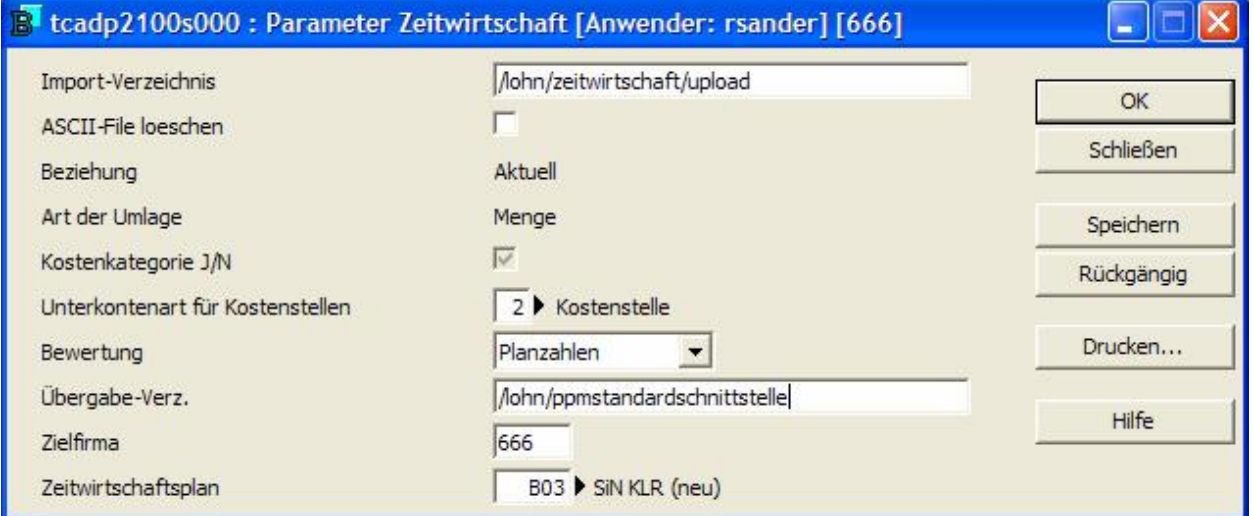

**Abbildung 1: Parameter Zeitwirtschaft**

- Import-Verzeichnis: Die Ist-Daten aus der WEB-Zeitwirtschaft werden nicht direkt in die entsprechenden Baan-Tabellen "Ist-Leistungsbeziehungen" und "Ist-Leistungen" geschrieben. Bei Abschluss des Verwaltungsbereichs wird autom. ein ASCII-File erzeugt und anschließend in das im Feld "Import-Verzeichnis" hinterlegte Verzeichnis auf den Baan-Server übertragen.
- ASCII-File löschen: nach dem Einlesen der Daten wird die Import-Datei gelöscht (Haken gesetzt) oder in das BAK-Verzeichnis, siehe Session "Zeitwirtschaftsdaten" ein lesen (tcadp2210m000), verschoben und umbenannt (Haken nicht gesetzt).
- Aktuell: es werden Ist-Leistungsbeziehungen und Ist-Mengen pro Periode angelegt.
- Menge: Die erfassten Stunden werden als mengenbezogene Umlagen angelegt (vgl. Einstellungen der Bezugsgrößen).
- Kostenkategorie J/N: Die erfassten Ist-Leistungsbeziehungen werden entsprechend der in der Session "Kontenzuordnung" (tcadp202m000) hinterlegten Kostenkategorien vervielfacht.
- Unterkontenart für Kostenstellen: Gibt die UK-Art für Kostenstellen an.
- Bewertung: Je nach Eintrag werden die Leistungsbeziehungen entweder zu Plan- oder zu Istverrechnungssätzen bewertet (siehe Session "Leistungsbeziehungen" (tfcat4500m000); ein Doppelklick auf einen Datensatz führt in die Session tfcat4100s00, hier 2. Register "Bewertung").

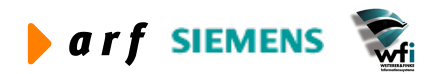

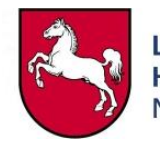

- Übergabe-Verz.: Die aus dem Web über das Import-Verzeichnis importierten Zeitwirtschaftsdaten werden beim Anstoß der Session "Zeitwirtschaftsdaten einlesen" – siehe Punkt 2.1 – in die Session "Import-Status Zeitwirtschaft" – siehe Punkt 3.1 – eingelesen und dabei gleichzeitig auf Inkonsistenzen überprüft. Die Überprüfung findet im Hintergrund statt. Eine Übertragung der Daten in die Session "Import-Status Zeitwirtschaft" findet auf jeden Fall auch bei fehlerhaften Datensätzen statt. Die eingelesenen Datensätze erhalten in der Session "Import-Status Zeitwirtschaft" entweder den Status "geprüft" oder "fehlerhaft". Nachdem der Prozess "Zeitwirtschaftsdaten verarbeiten in der gleichnamigen Session" – siehe Punkte 2.3 oder 3.2 (Zusatzoptionen) - gestartet wurde,werden die Daten in Übergabetabellen "Ist-Leistungen" und "Leistungsbeziehungen" geschrieben. Nun können sie über die Drucksessions – siehe Punkte 2.4 und 2.5 – ausgedruckt und begutachtet werden. Anschließend werden für beide Datenkomplexe - "Ist-Leistungen" sowie auch "Leistungsbeziehungen" - jeweils ASCII-Files erzeugt – siehe Punkte 2.6 und 2.7 – und diese dann über das hinterlegte Übergabeverzeichnis der PPM-Standard-Schnittstelle zugeführt. Die anschließende Weiterverarbeitung der Dateien geschieht manuell durch die Arbeitsvorbereitung (AV) im izn.
- Zielfirma: Eingabe der Baan-Firma des Verwaltungsbereichs
- Zeitwirtschaftsplan: Plan aus dem die Verrechnungssätze für die Bewertung der Istleistungsbeziehungen gezogen werden.

#### **1.2 Unterkonteneinschränkungen**

In den Unterkonteneinschränkungen kann definiert werden, dass bei Auswahl einer Quellkostenstelle und einer Quell-Bezugsgröße nur bestimmte Zielkostenstellen /-träger ausgewählt und bebucht werden können.

**Logik**: Erfolgt ein Eintrag für eine Kombination aus Quellkostenstelle und Bezugsgröße (Leistungsart), so sind für diese Quelle genau die hinterlegten Ziele bebuchbar. Sollen weitere Quell-Bezugsgrößen dieser Quellkostenstelle bebuchbar sein, so ist eine entsprechende Hinterlegung mit Zielangabe notwendig.

Erfolgt kein Eintrag für eine Quellkostenstelle, so können alle Ziele (Kostenstellen und Kostenträger) im Web bebucht werden (sofern keine Exporteinschränkungen definiert wurden<sup>2</sup>).

Die pro Verwaltungsbereich hinterlegten Unterkonteneinschränkungen werden regelmäßig automatisch in der Web-Zeitwirtschaft aktualisiert.

 $\overline{a}$ 

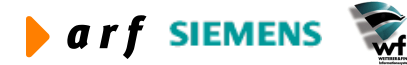

 $2$  Vgl. 1.6 und 1.7.

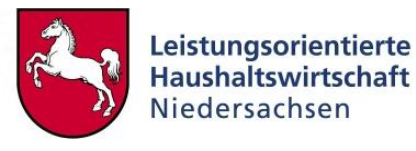

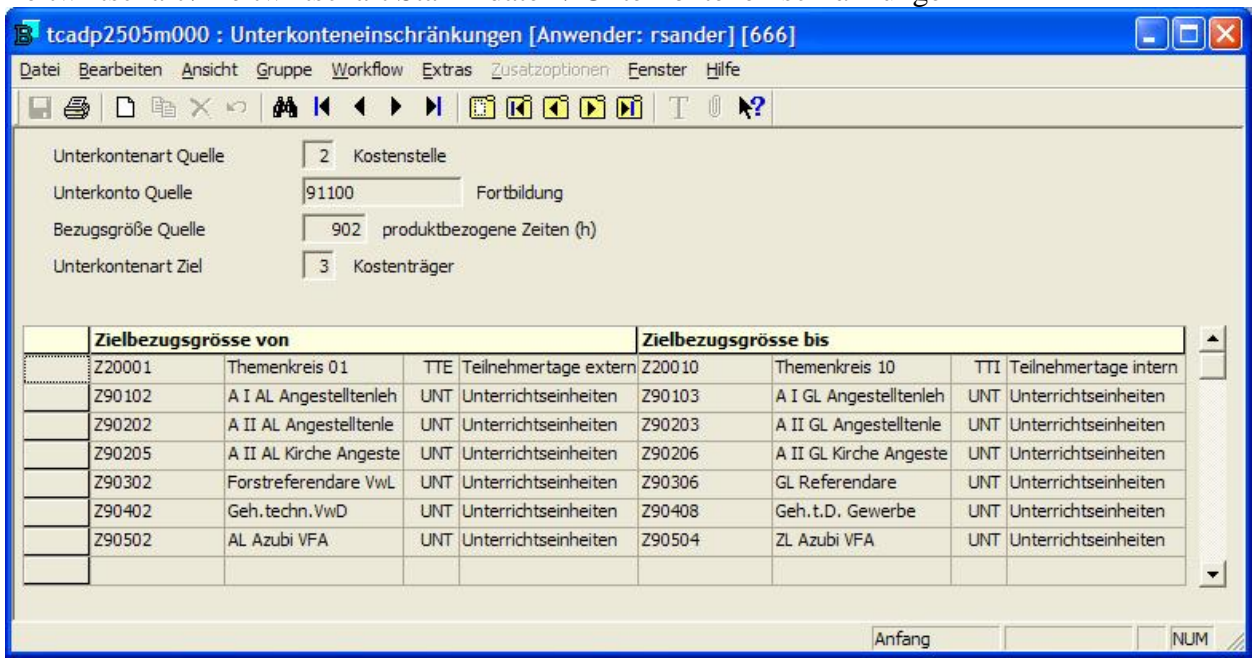

Zeitwirtschaft / Zeitwirtschaft Stammdaten / Unterkonteneinschränkungen

**Abbildung 2: Unterkonteneinschränkungen** 

Obiger Eintrag besagt, dass für die Quellkostenstelle 91100 und die Bezugsgröße 902 nur die Kostenträger Z20001 bis Z20010 mit den Bezugsgrößen TTE und TTI sowie die Kostenträger Z90102 bis Z90504 mit der Bezugsgröße UNT bebuchbar sind. Gibt es weitere Quellbezugsgrößen der Kostenstelle 91100, die bebuchbar sein sollen, so ist eine entsprechende Hinterlegung notwendig.

#### **1.3 Gemeinkostenverteilung**

In der Web-Zeitwirtschaft besteht die Möglichkeit, Leistungen ohne Ziel als Gemeinkosten zu erfassen. Dieses wird im Allgemeinen bei Tätigkeiten des inneren Dienstes, Verteilzeiten u.ä. auftreten, da hier keine Zuordnung zu einem Kostenträger möglich ist.

Da in Baan Leistungsbeziehungen immer mit einer Quelle und einem Ziel angelegt werden, müssen den als Gemeinkosten erfassten Stunden Ziele zugeordnet werden. Dieses erfolgt durch entsprechende Hinterlegungen von Zielen in der Session "Gemeinkostenverteilung" anhand von festen prozentualen Aufteilungen.

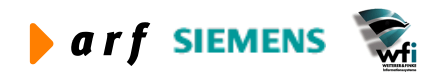

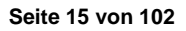

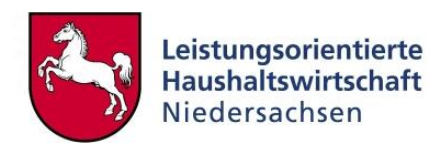

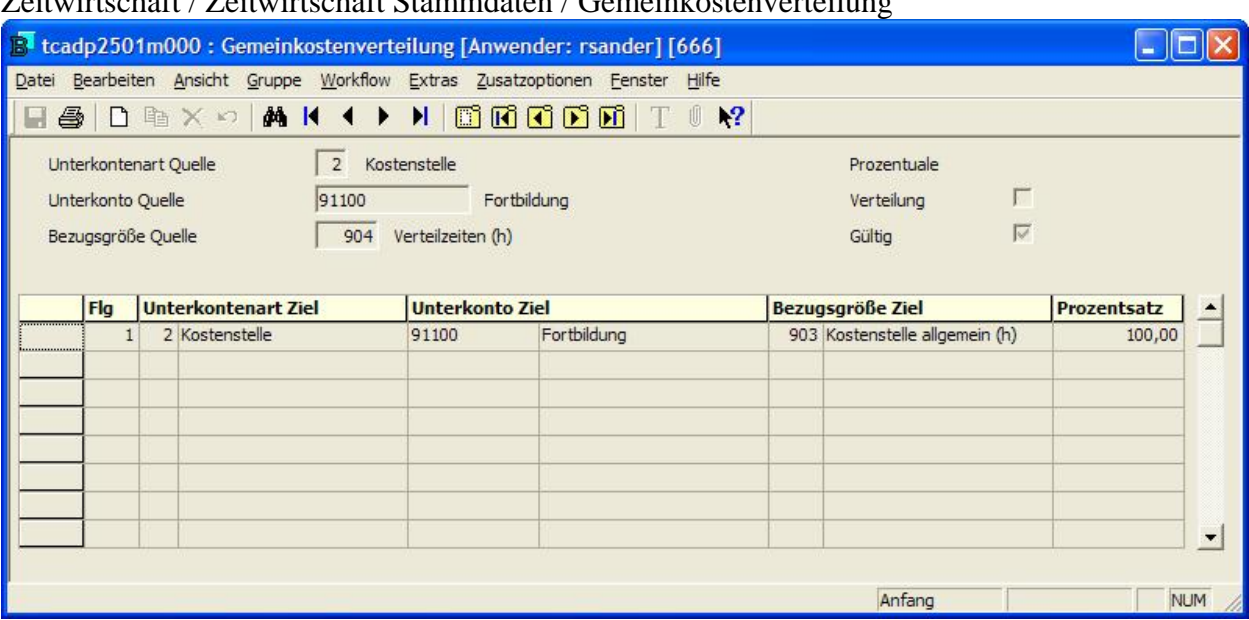

Zeitwirtschaft / Zeitwirtschaft Stammdaten / Gemeinkostenverteilung

**Abbildung 3: Gemeinkostenverteilung**

Der Gemeinkostenstatus (obiger Eintrag) der Kostenstelle 91100 mit der Bezugsgröße 904 (Verteilzeiten) hat zur Folge, dass in der Web-Applikation die ZIELFELDER ausgeblendet werden, wenn die entsprechende Quelle bebucht wird. Der dort gesetzte Gemeinkostenhaken kann nicht geändert werden. Die Verteilung der Gemeinkosten erfolgt später in Baan nach Export der Web-Datei mit den erfassten Zeiten. Die Ziele ergeben sich aus den Einträgen in der Session "Gemeinkostenverteilung". In obigem Beispiel wäre das Ziel die Kostenstelle 91100 mit der Zielbezugsgröße 903 zu 100%. Die Umlageart "Menge" wird durch die Gemeinkostenverteilung nicht beeinflusst.

#### **HINWEIS**

Die Gemeinkostenverteilung dient lediglich einer statischen Verteilung. Eine dynamische Verteilung kann in Baan mit der Session "Dimensionsbeziehungen" erreicht werden.

#### **1.4 Prozentuale Verteilung**

Die Verteilung der Kosten von Gemeinkostenbezugsgrößen wird im Rahmen der Planung häufig auf prozentualer Grundlage durchgeführt. Die Gemeinkostenverteilung im IST wird wie in Kapitel 1.3 erläutert grundsätzlich in der Umlageart Menge durchgeführt. Diese Divergenz zwischen den Umlagearten führt bei Plan-Ist-Vergleichen z.T. zu schwer interpretierbaren Ergebnissen. Die Session prozentuale Verteilung wird genutzt, um für einzelne Gemeinkostenbezugsgrößen die Umlageart im IST von Menge auf Prozent zu ändern.

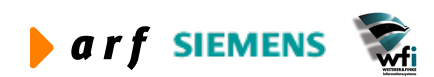

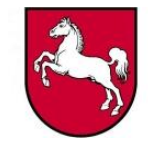

Zeitwirtschaft / Zeitwirtschaft Stammdaten / Prozentuale Verteilung

|                              | tcadp2503m000: Prozentuale Verteilung [Anwender: rsand                                                                                                    |                         |              |             |  |  |            |                |
|------------------------------|----------------------------------------------------------------------------------------------------|-------------------------|--------------|-------------|--|--|------------|----------------|
|                              | Datei Bearbeiten Ansicht Gruppe Workflow Extras Zusatzoptionen Fenster Hilfe                                                                                                    |                         |              |             |  |  |            |                |
|                              | $\blacksquare \clubsuit$ $\square$ & $\times$ $\sim$ $\blacksquare$ M ( $\blacklozenge$ ) $\blacksquare$ M ( $\blacksquare$ ) $\blacksquare$ M ( $\blacksquare$ ) $\blacksquare$ $\blacksquare$ |                         |              |             |  |  |            | $\mathbf{k}^2$ |
| Unterkontenart<br>Unterkonto |                                                                                                    | $\overline{2}$<br>91100 | Kostenstelle | Fortbildung |  |  |            |                |
|                              | <b>Bezugsgrösse</b>                                                                                                    |                         |              |             |  |  |            |                |
|                              | 904 Verteilzeiten (h)                                                                                                    |                         |              |             |  |  |            |                |
|                              |                                                                                                    |                         |              |             |  |  |            |                |
|                              |                                                                                                    |                         |              |             |  |  |            |                |
|                              |                                                                                                    |                         |              |             |  |  |            |                |
|                              |                                                                                                    |                         |              |             |  |  |            |                |
|                              |                                                                                                    |                         |              |             |  |  |            |                |
|                              |                                                                                                    |                         |              |             |  |  | <b>NUM</b> |                |

**Abbildung 4: Prozentuale Verteilung**

Für die Bezugsgröße 904 (Verteilzeiten) der Kostenstelle 91100 (Fortbildung) wird die Umlageart in den Leistungsbeziehungen auf "Prozent" gesetzt. Hierdurch wird der Plan-Ist-Vergleich erleichert.

#### **1.5 Kontenzuordnung**

Durch die Zeitaufschreibung im WEB werden Leistungsbeziehungen mit dem folgenden Schema angelegt:

Quelle: Ziel:

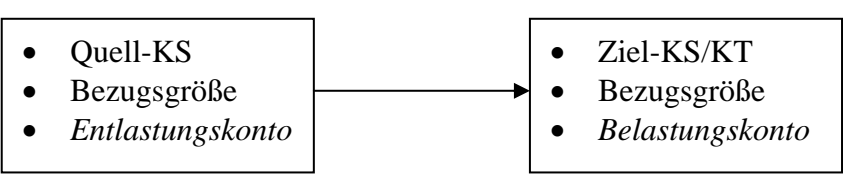

Für eine Verarbeitung der Leistungsbeziehungen in Baan müssen die Leistungsbeziehungen jedoch entsprechend der Anzahl der verwendeten Kostenkategorien vervielfacht und mit dem jeweiligen Entlastungs- und Belastungskonto ergänzt werden. Die dafür notwendigen Informationen werden in der Session Kontenzuordnung hinterlegt.

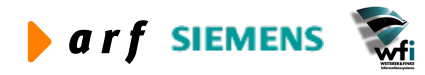

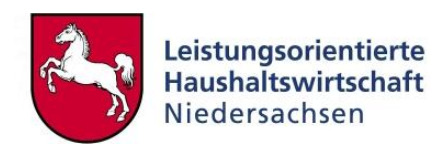

#### Zeitwirtschaft / Zeitwirtschaft Stammdaten / Kontenzuordnung

|                        | E tcadp2502m000 : Kontenzuordnung [Anwender: rsander] [666]            |                         |                             |                |                         |                          |
|------------------------|------------------------------------------------------------------------|-------------------------|-----------------------------|----------------|-------------------------|--------------------------|
| Datei                  | Bearbeiten Ansicht Gruppe Workflow Extras Zusatzoptionen Fenster Hilfe |                         |                             |                |                         |                          |
| ы                      |                                                                        |                         |                             |                |                         |                          |
| <b>Kostenkategorie</b> |                                                                        | <b>Sachkonto Quelle</b> |                             | Sachkonto Ziel |                         |                          |
| <b>B010</b>            | Personalkosten                                                         | K94000000               | Entlastung Personalkosten   | K96000000      | Bel. PersKo verr.       |                          |
| <b>B020</b>            | Personalkosten kalkulatorisch                                          | K94200000               | Entlastung Personalk, kalk. | K96200000      | Bel, Persko kalk, verr, |                          |
| <b>B030</b>            | Sachkosten                                                             | K94100000               | Entl. Sach-Materialkosten   | K96100000      | Bel. SK u. MK. verr.    |                          |
| <b>B040</b>            | Sachkosten kalkulatorisch                                              | K94300000               | Entlastung SK. u. MK. kalk. | K96300000      | Bel. SK kalk. verr.     |                          |
|                        |                                                                        |                         |                             |                |                         |                          |
|                        |                                                                        |                         |                             |                |                         |                          |
|                        |                                                                        |                         |                             |                |                         | $\overline{\phantom{a}}$ |
|                        |                                                                        |                         |                             |                |                         |                          |
|                        |                                                                        |                         |                             |                | Ende                    | <b>NUM</b>               |

**Abbildung 5: Beispiel: Einschränkung Unterkonten pro HH-Stelle/Konto**

Hinweis: Die Session "Kontenzuordnung" dient ebenfalls als Basis für die Ergänzung der Leistungsbeziehungen, die im Rahmen der Planung in der Access-Datenbank erfasst und anschließend in das Baan-System importiert werden.

#### **1.6 Exporteinschränkung Unterkonten**

In den Exporteinschränkungen können Kostenstellen und / oder Kostenträger hinterlegt werden, die nicht in die Web-Zeitwirtschaft übergeben werden sollen. Dieses können bspw. Verrechnungskostenstellen, Gebäudekostenstellen o.ä. sein, die keine Zeitaufschreibung durchführen.

Alle Unterkonten, die in dieser Session enthalten sind, sind nicht im Web verfügbar, werden also beim Datenabgleich zwischen Baan und dem Web nicht berücksichtigt.

Hier sollten sämtliche "alten" Kostenstellen bzw. Kostenträger angegeben werden, die nach der neuen KLR nicht mehr verwendet werden.

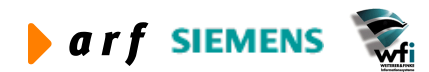

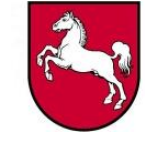

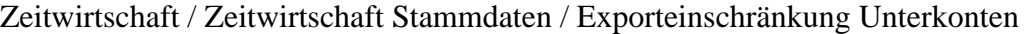

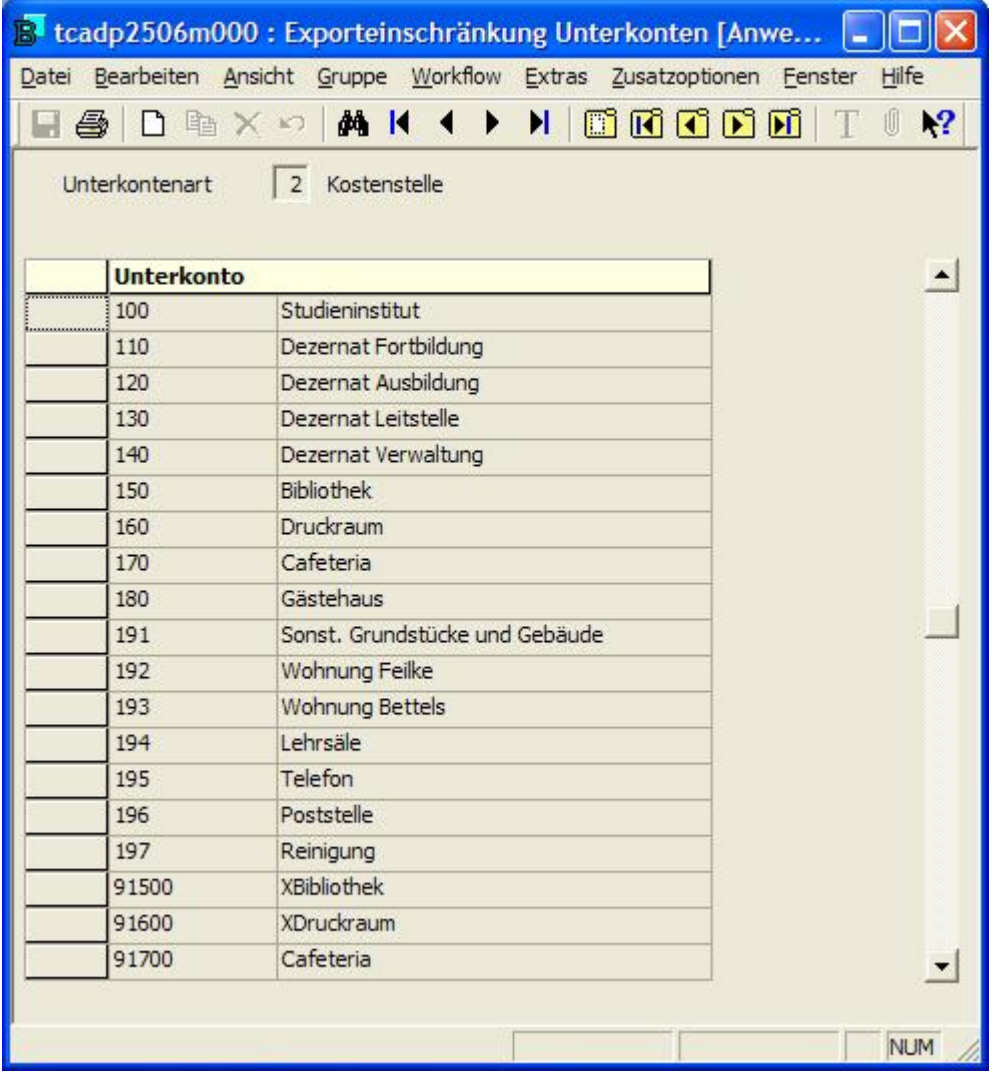

**Abbildung 6: Exporteinschränkung Unterkonten - Kostenstellen**

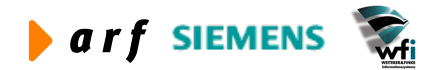

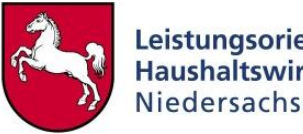

|                   | B tcadp2506m000: Exporteinschränkung Unterkonten [Anwe<br>Datei Bearbeiten Ansicht Gruppe Workflow Extras |         | Zusatzoptionen | Fenster<br>Hilfe                  |
|-------------------|----------------------------------------------------------------------------------------------------|---------|----------------|-----------------------------------|
|                   | $\Box$ $\bigcirc$ $\Box$ $\bigcirc$ $\times$ $\circ$ $\bigcirc$ $\mathbf{M}$ K ( )                        | O<br>H. |                | Exporteinschränkung aktualisieren |
| Unterkontenart    | Kostenstelle<br>$\overline{2}$                                                                            |         |                |                                   |
| <b>Unterkonto</b> |                                                                                                    |         |                |                                   |
| 100               | Studieninstitut                                                                                           |         |                |                                   |
|                   |                                                                                                    |         |                |                                   |
| 110               | Dezernat Fortbildung                                                                                      |         |                |                                   |
| 120               | Dezernat Ausbildung                                                                                       |         |                |                                   |
| 130               | Dezernat Leitstelle                                                                                       |         |                |                                   |
| 140               | Dezernat Verwaltung                                                                                       |         |                |                                   |
| 150               | <b>Bibliothek</b>                                                                                         |         |                |                                   |
| 160               | Druckraum                                                                                                 |         |                |                                   |

**Abbildung 7: Exporteinschränkung Unterkonten - Kostenträger**

Mit einem Klick auf den Menüpunkt "Exporteinschränkung aktualisieren" unter den Zusatzoptionen gelangen Sie in die Session "Exporteinschränkung aktualisieren". Durch Eingabe der Unterkontenart und eines Unterkontenintervalls starten Sie die Aktualisierung der Exporteinschränkung aus der Session "Unterkonten" (tfgld010), d.h. alle ausgewählten Unterkonten werden in die Exporteinschränkung kopiert und müssen dort nachbearbeitet werden.

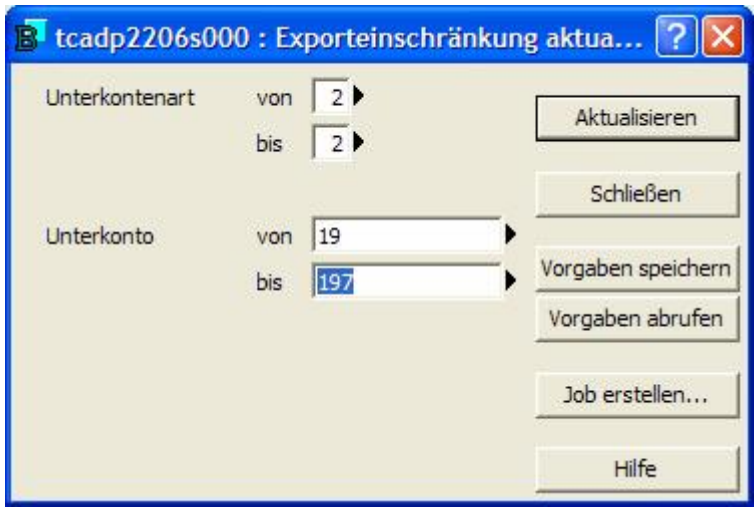

**Abbildung 8: Exporteinschränkung aktualisieren**

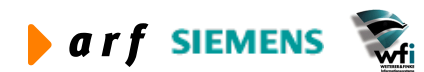

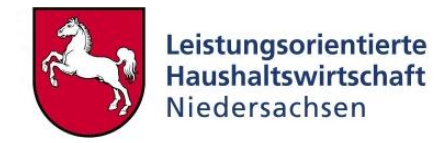

# **1.7 Exporteinschränkung Bezugsgrößen**

In den Exporteinschränkungen können je Unterkontenart und Unterkonto Bezugsgrößen hinterlegt werden, die nicht in die Web-Zeitwirtschaft übergeben werden sollen.

Mit anderen Worten: Alle **Bezugsgrößen**, die in dieser Session enthalten sind, sind nicht im Web verfügbar.

Grundsätzlich ist diese Session ebenso zu verwenden wie die Session "Exporteinschränkung Unterkonten".

Zeitwirtschaft / Zeitwirtschaft Stammdaten / Exporteinschränkg Bezugsgrößen

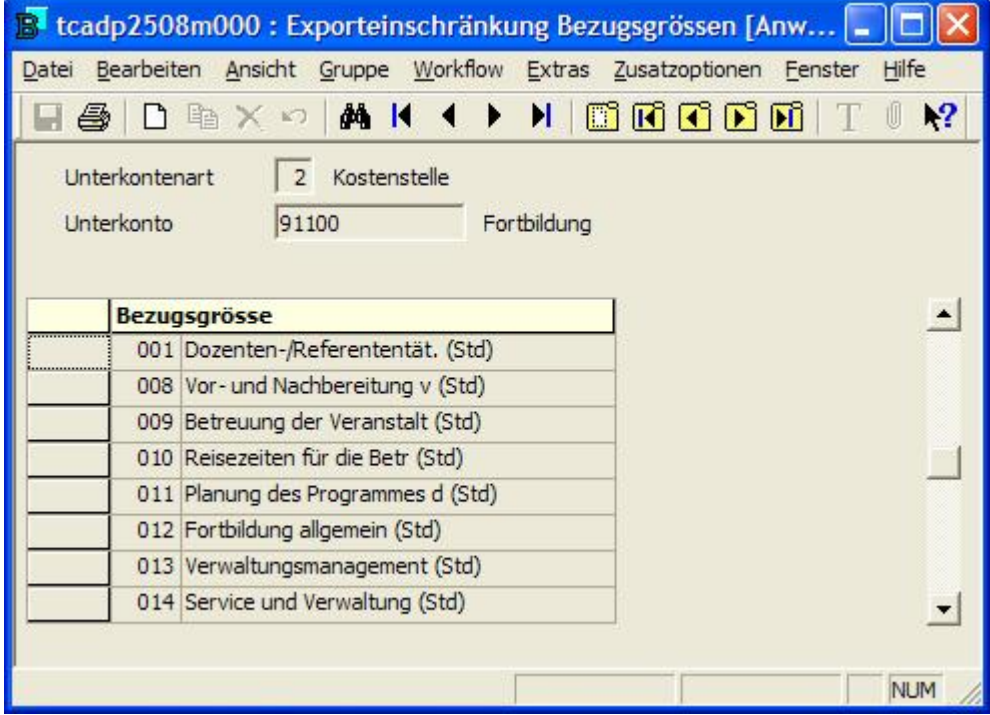

**Abbildung 9: Exporteinschränkung Bezugsgrößen – Kostenstellen**

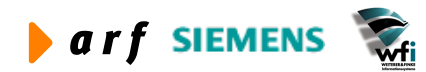

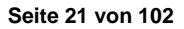

Version 3.0, Stand 02.06.2005

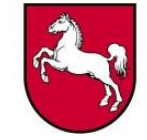

|                              | tcadp2508m000 : Exporteinschränkung Bezugsgrössen [Anw |                                     |
|------------------------------|--------------------------------------------------------|-------------------------------------|
| Datei                        | Bearbeiten Ansicht Gruppe Workflow Extras              | Zusatzoptionen<br>Fenster<br>Hilfe  |
|                              | Ы<br>П<br><b>44 K</b><br>睁                             | Exporteinschränkung Bezg. aktualisi |
| Unterkontenart<br>Unterkonto | Kostenstelle<br>$\overline{2}$<br>91100<br>Fortbildung |                                     |
|                              | <b>Bezugsgrösse</b>                                    |                                     |
|                              | 001 Dozenten-/Referententät. (Std)                     |                                     |
|                              | 008 Vor- und Nachbereitung v (Std)                     |                                     |
|                              | 009 Betreuung der Veranstalt (Std)                     |                                     |
|                              | 010 Reisezeiten für die Betr (Std)                     |                                     |
|                              | 011 Planung des Programmes d (Std)                     |                                     |
|                              | 012 Fortbildung allgemein (Std)                        |                                     |
|                              | 013 Verwaltungsmanagement (Std)                        |                                     |
|                              | 014 Service und Verwaltung (Std)                       |                                     |
|                              |                                                        | <b>NUM</b>                          |

**Abbildung 10: Exporteinschränkung Bezugsgrößen – Kostenträger**

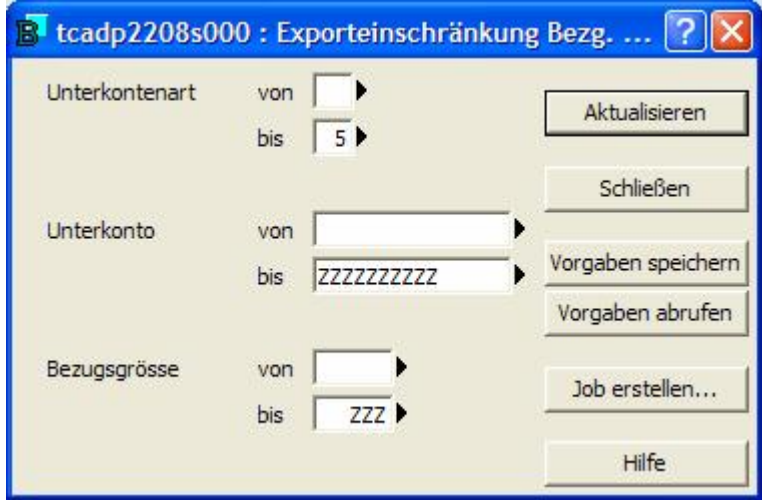

**Abbildung 11: Exporteinschränkung Bezugsgrößen aktualisieren**

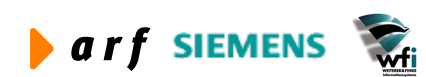

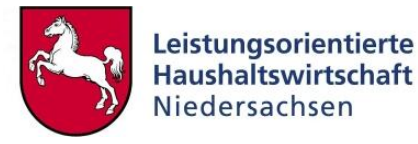

## **2 ZEITWIRTSCHAFT DATENVERARBEITUNG**

#### **2.1 Zeitwirtschaftsdaten einlesen**

Nachdem im Web ein VB-Monatsabschluss durchgeführt wurde, werden die Zeitwirtschaftsdaten automatisch in das Import-Verzeichnis – siehe Punkt 2.1 / Abb. 1 – geschrieben.

Im Anschluss wird der Prozess "Zeitwirtschaftsdaten einlesen" in der gleichnamigen Session gestartet. Das System prüft, ob Daten im Import-Verzeichnis zum Einspielen vorhanden sind, sollte dies der Fall sein, findet im Hintergrund eine Prüf-Routine statt, welche die Daten auf Inkonsistenzen prüft.

In der Session "Import-Status Zeitwirtschaft" erhalten die eingelesenen Datensätze im Regelfall den Status "geprüft".

Vergleiche in Abb. 12 das Datenverzeichnis mit dem Import-Verzeichnis in Abb. 1.

Um diesen Prozess zu starten, klicken Sie auf den Knopf "Daten einlesen" in der Session "Zeitwirtschaftsdaten einlesen" – siehe Abb. 12

Nach dem Einlesen der Daten kann es in der Session "Import-Status Zeitwirtschaft" (tcadp2510m000) folgende Stati geben:

- offen : wenn während des Einlesens Fehler aufgetreten sind,
- eingelesen : Standard-Eintrag im Erfolgsfall
- gesperrt : zur Zeit ist dieser Status ohne Nutzung
- verarbeitet : ZW-Daten sind fehlerfrei verarbeitet
- teilweise verarbeitet : einige Datensätze konnten nicht verarbeitet werden

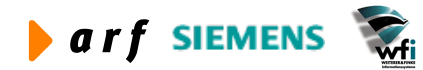

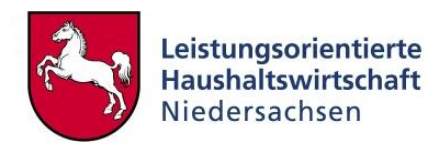

#### Zeitwirtschaft / Zeitwirtschaft Datenverarbeitung / Zeitwirtschaftsdaten einlesen E tcadp2210m000 : Zeitwirtschaftsdaten einlesen [Anwender: rsander] [666] Von Ric Daten einlesen Firma 666 666 Schließen 2004 2004 Jahr ▶. Vorgaben speichern Periode  $\left| 6 \right|$  $6$ Vorgaben abrufen Datenverzeichnis /lohn/zeitwirtschaft/upload Job erstellen... **BAK-Verzeichnis** /lohn/zeitwirtschaft/upload/bak FRR-Verzeichnis /lohn/zeitwirtschaft/upload/err Hilfe LOG-Verzeichnis /lohn/zeitwirtschaft/upload/import.log  $\nabla$ Druckprotokoll

**Abbildung 12: Zeitwirtschaftsdaten einlesen**

| $\bullet$ Firma:          | Auswahlbereich der einzulesenden firmenbezogenen Datei. Siehe Feld     |
|---------------------------|------------------------------------------------------------------------|
|                           | "Zielfirma" in Abb. 1 ("Parameter Zeitwirtschaft").                    |
| $\bullet$ Jahr/Periode:   | Auswahlbereich der einzulesenden Perioden                              |
| $\bullet$ Druckprotokoll: | nach dem Einlesen bzw. Weiterverarbeiten wird ein Verarbeitungsbericht |

#### **2.2 Zeitwirtschaftsdaten überprüfen**

gedruckt

Die eingelesenen Daten werden auf Richtigkeit geprüft. Folgende Prüfroutinen werden u.a. durchlaufen:

- Prüfung, ob die Session "Kontenzuordnung" gefüllt ist
- Prüfung der Gemeinkostenverteilung für alle Datensätze ohne Ziele
- wenn in der Session "Parameter Zeitwirtschaft" die Bewertung auf "Planzahlen" gesetzt wurde, wird geprüft ob für alle Quellbezugsgrößen in der Session "Jahresbezogener Einzelunterkontenplan" (tffbs 110) ein Planverrechnungssatz vorhanden ist.

Um die Daten zu überprüfen klicken Sie in der Maske der Abb. 13 auf den Knopf "Daten überprüfen".

Nach der Prüfung kann es folgende Stati geben, die in der Session "Import-Status Zeitwirtschaft" (tcadp2510m000) anzeigt werden:

- geprüft : die Plausibilitätskontrolle ergab keine Fehler
- fehlerhaft : die Plausibilitätskontrolle hat fehlerhafte Daten gefunden

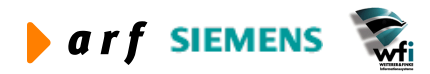

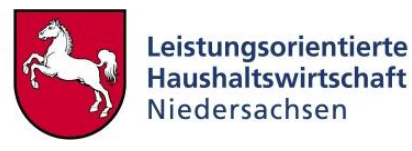

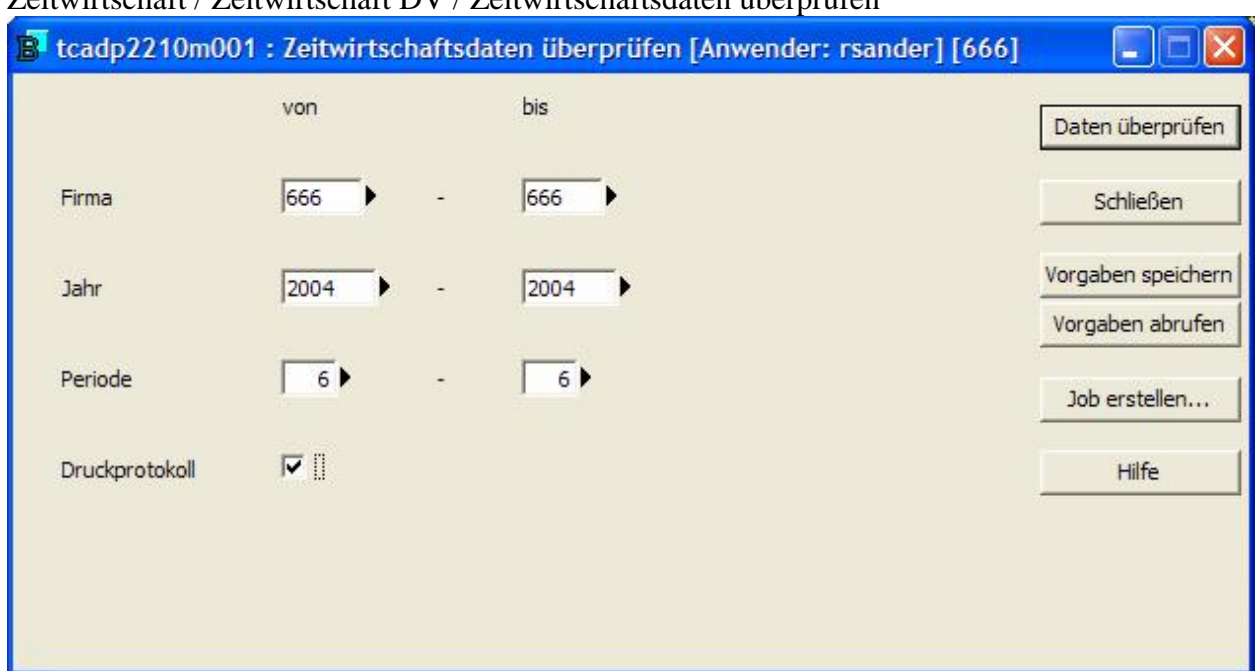

#### Zeitwirtschaft / Zeitwirtschaft DV / Zeitwirtschaftsdaten überprüfen

**Abbildung 13: Zeitwirtschaftsdaten überprüfen**

- Firma: Auswahlbereich der zu prüfenden firmenbezogenen Datei
- Jahr/Periode: Auswahlbereich der zu prüfenden Zeiten
- Druckprotokoll: nach der Prüfung wird ein Verarbeitungsbericht gedruckt

#### **2.3 Zeitwirtschaftsdaten verarbeiten**

Mit dem Programm "Zeitwirtschaftsdaten verarbeiten" werden die aus der Zeiterfassung im Web generierten und auf Konsistenz überprüften Daten in die Zeitwirtschafts-Übergabetabellen übertragen.

Die Verarbeitung erzeugt die einzelnen Leistungsbeziehungen aus den Daten der Zeitaufschreibung. Diese Datensätze werden um Sekundärkostenkonten (Be- und Entlastungskonten) gemäß der Einrichtung im Programm "Kontenzuordnung" ergänzt.

Sofern Datensätze mit dem Gemeinkostenhaken im Web erfasst wurden, müssen diese Datensätze gemäß der Einrichtung im Programm "Gemeinkostenverteilung" um die Zielinformation/en ergänzt werden.

Erfolgen die Umlagen/Leistungsbeziehungen nach Kostenkategorien, werden die im Web erfassten Datensätze entsprechend der Anzahl der im Programm "Kontenzuordnung" hinterlegten und kontierten Kostenkategorien vervielfacht. Das bedeutet, dass sich bei der Verwendung von n Kostenkategorien aus einem Zeitaufschreibungsdatensatz n Datensätze in den Leistungsbeziehungen ergeben.

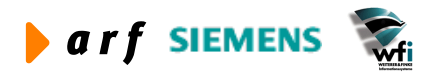

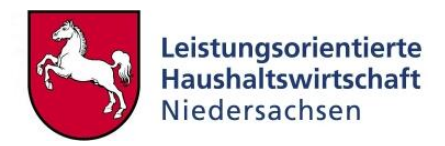

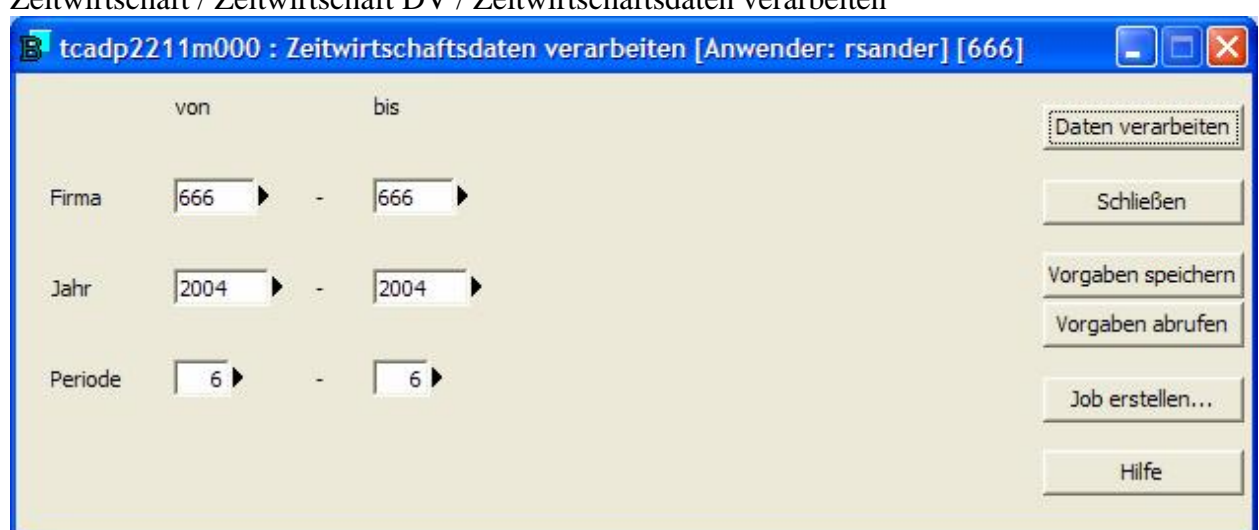

#### Zeitwirtschaft / Zeitwirtschaft DV / Zeitwirtschaftsdaten verarbeiten

**Abbildung 14: Zeitwirtschaftsdaten verarbeiten**

- Firma: Auswahlbereich der zu verarbeitenden firmenbezogenen Datei
- Jahr/Periode: Auswahlbereich der zu verarbeitenden Zeiten

Zum Anstoß der Verarbeitung klicken Sie auf den Knopf "Daten verarbeiten".

Sofern Fehler auftreten, werden diese im Programm "Import-Status Zeitwirtschaft" ausgewiesen.

#### **2.4 Zeitwirtschafts-Istleistungen drucken**

Durch die Verarbeitung – siehe Punkt 2.3 – werden die Datensätze aus der Session "Import-Status Zeitwirtschaft" in die Übergabe-Tabelle "Ist-Leistungen" geschrieben.

Über die Session "Zeitwirtschafts Istleistungen drucken" können die erzeugten Zeitwirtschafts-Istleistungen – aus der Übergabe-Tabelle - nach Auswahl des Zeitraums (Jahr und Periode) sowie optionaler Einschränkung der Unterkontenart(en), der Unterkonten und der dazugehörigen Bezugsgrößen gedruckt werden. Außerdem haben Sie die Möglichkeit, sich entweder auf die nicht übergebenen, die übergebenen bzw. die fehlerhaften Ist-Leistungen zu fokussieren.

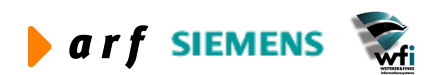

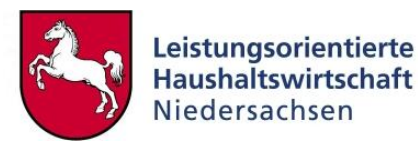

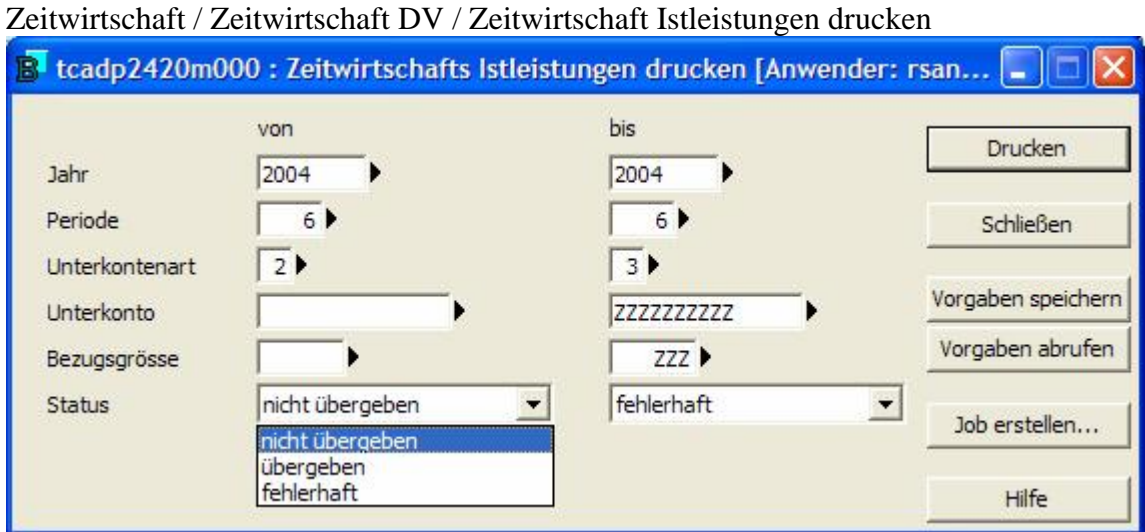

**Abbildung 15: Zeitwirtschafts Istleistungen drucken**

#### **2.5 Zeitwirtschafts-Leistungsbeziehungen drucken**

Durch die Verarbeitung – siehe Punkt 2.3 – werden die Datensätze aus der Session "Import-Status Zeitwirtschaft" in die Übergabe-Tabelle "Leistungsbeziehungen" geschrieben. Über die Session "Zeitwirtschafts Leistungsbeziehungen drucken" können die erzeugten Zeitwirtschafts-Istleistungsbeziehungen – aus der Übergabe-Tabelle - nach Auswahl gedruckt werden.

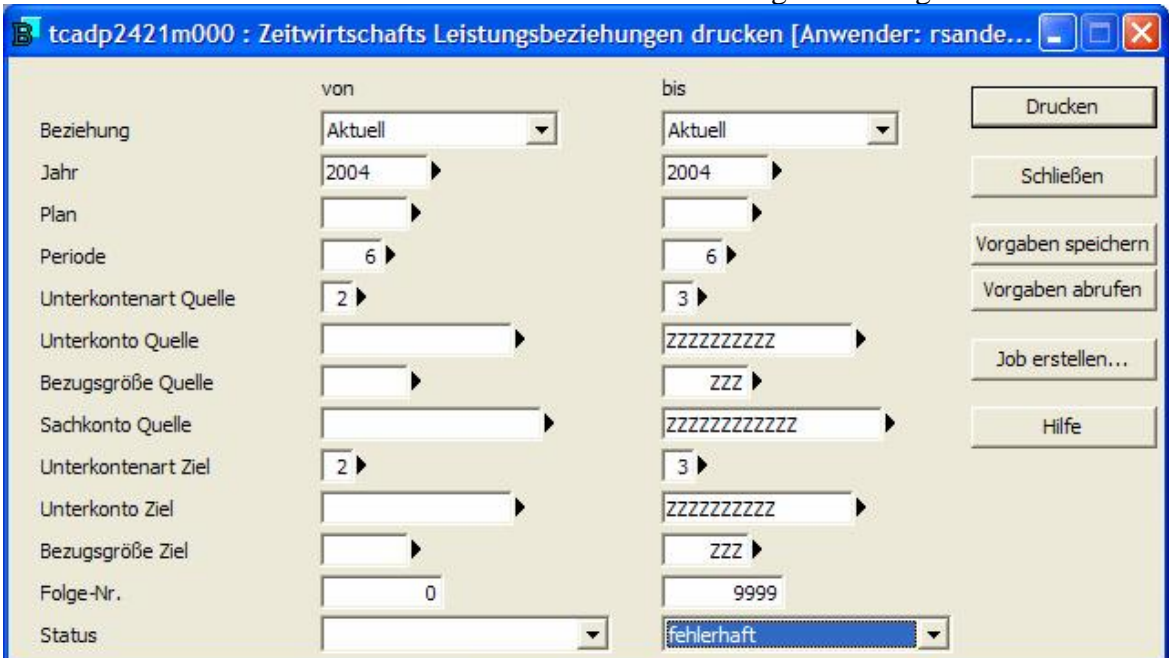

Zeitwirtschaft / Zeitwirtschaft DV / Zeitwirtschaft Istleistungsbeziehung drucken

**Abbildung 16: Zeitwirtschafts Leistungsbeziehungen drucken**

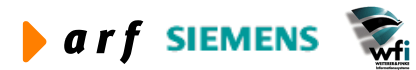

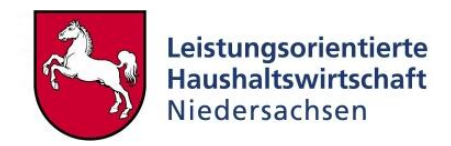

#### **2.6 ASCII-File "Istleistungen" erstellen**

Die erzeugten Istleistungen (Kostenträgermengen) werden über die Session "ASCII-File Istleistungen erstellen" in eine Datei geschrieben und an die PPM-Standard-Schnittstelle übergeben. Die Weiterverarbeitung der Daten in der PPM-Standard-Schnittstelle erfolgt durch die Arbeitsvorbereitung im izn.

Zeitwirtschaft / Zeitwirtschaft DV / ASCII-File Istleistungen erstellen

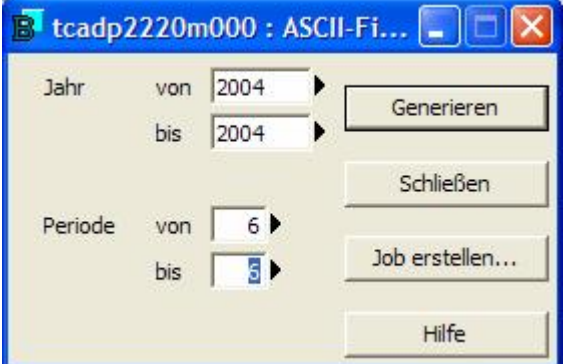

**Abbildung 17: ASCII-File Istleistungen erstellen**

Nach entsprechender Auswahl klicken Sie zum Erstellen der ASCII-Files auf den Knopf "Generieren".

#### **2.7 ASCII-File "Leistungsbeziehungen" erstellen**

Die erzeugten Zeitwirtschafts-Leistungsbeziehungen werden über die Session "ASCII-File Leistungsbeziehungen erstellen" in eine Datei geschrieben und der PPM-Standard-Schnittstelle als ASCII-File zugeführt.

Die Weiterverarbeitung der Daten in der PPM-Standardschnittstelle erfolgt durch die Arbeitsvorbereitung im izn.

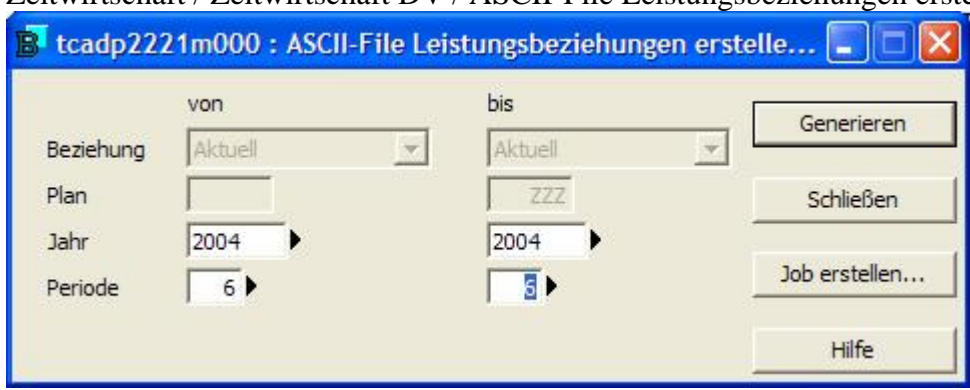

Zeitwirtschaft / Zeitwirtschaft DV / ASCII-File Leistungsbeziehungen erstellen

**Abbildung 18: ASCII-File Leistungsbeziehungen erstellen**

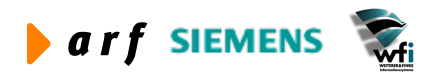

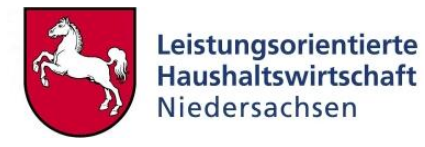

## **3 ZEITWIRTSCHAFT IMPORTIERTE DATEN**

#### **3.1 Import-Status Zeitwirtschaft**

Das Programm "Import-Status Zeitwirtschaft" dient zum einen der Übersicht über den Verarbeitungsstatus der Datensätze aus der Zeiterfassung und zum anderen der Fehlersuche, sofern die Prüfung oder Verarbeitung nicht fehlerfrei erfolgte.

| ê,           | 酯    | XK      | <b>MA 14 4</b><br>H.<br>▸ | 6.33           | $\mathbf{N}^2$ |                                       |  |
|--------------|------|---------|---------------------------|----------------|----------------|---------------------------------------|--|
| <b>Firma</b> | Jahr | Periode | <b>Status</b>             | Kontrollsumme1 | Kontrollsumme2 | Info                                  |  |
| 136          | 2003 |         | 6 verarbeitet             | 2.565,75       |                | 1.565,00 ipape 18.09.2003 15:25:59    |  |
| 136          | 2003 |         | 7 verarbeitet             | 2.663,50       |                | 356,00 kbormann 04.11.2003 09:27:44   |  |
| 136          | 2003 |         | 8 verarbeitet             | 2.464,50       |                | 686,00 kbormann 04.11.2003 09:27:44   |  |
| 136          | 2003 |         | 9 verarbeitet             | 2.855,75       |                | 1.554,00 k3254aa2 09.12.2003 13:48:06 |  |
| 136          | 2003 |         | 10 verarbeitet            | 2.689,75       |                | 1.228,00 k3254aa2 09.12.2003 13:48:06 |  |
| 136          | 2003 |         | 11 verarbeitet            | 2.515,00       |                | 1.034,00 k3254aa2 12.12.2003 11:57:31 |  |
| 136          | 2003 |         | 12 verarbeitet            | 2.293,75       |                | 715,00 k3254aa2 14.01.2004 13:12:21   |  |
| 136          | 2004 |         | 1 verarbeitet             | 3.938,25       |                | 1.166,00 k3254aa2 16.03.2004 09:08:17 |  |
| 136          | 2004 |         | 2 verarbeitet             | 3.933,75       |                | 1.219,00 k3254aa2 16.03.2004 09:08:17 |  |
| 136          | 2004 |         | 3 verarbeitet             | 4.073,25       |                | 1.531,00 k3254aa2 15.04.2004 15:11:08 |  |
| 136          | 2004 |         | 4 verarbeitet             | 3.757,00       |                | 818,00 k3254aa2 08.07.2004 13:35:54   |  |
| 136          | 2004 |         | 5 verarbeitet             | 3.500,25       |                | 1.316,00 k3254aa2 08.07.2004 13:35:54 |  |
| 136          | 2004 |         | 6 verarbeitet             | 4.184,25       |                | 1.416,00 k3254aa2 08.07.2004 13:35:54 |  |

Zeitwirtschaft / Zeitwirtschaft importierte Daten / Import-Status Zeitwirtschaft

**Abbildung 19: Import-Status Zeitwirtschaft**

- Firma: bearbeitete firmenbezogene Datei
- Jahr/Periode: bearbeitete Zeiten
- Status: Status der Bearbeitung/Verarbeitung
	- o offen: während des Einlesens sind Fehler aufgetreten
	- o eingelesen: Daten wurden eingelesen und müssen noch verarbeitet werden
	- o verarbeitet: Daten wurden fehlerfrei verarbeitet und in die Baan-Standardtabellen übertragen
	- o teilweise verarbeitet: ein Teil der Daten konnte nicht fehlerfrei verarbeitet und übertragen werden
- Kontrollsumme 1: Summe aller erfassten *Stunden (Ist-Zeiten kum.)* der eingelesenen Periode
- Kontrollsumme 2: Summe aller erfassten Mengen/Quantitäten (Ist-Mengen kum.) der eingelesenen Periode
- Info: Information, wer (Baan-User) die Daten wann (Datum und Uhrzeit) verarbeitet hat

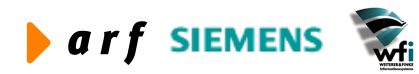

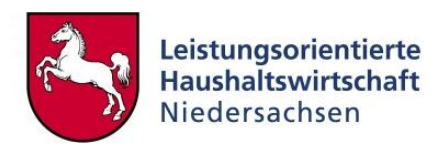

| Datei       |       | D h X n     | Bearbeiten Ansicht Gruppe Workflow Extras | <b>MKIN</b>    |  | F | Zusatzoptionen Fenster Hilfe<br>Zeitwirtschaftsdaten |                                              |                           |  |
|-------------|-------|-------------|-------------------------------------------|----------------|--|---|------------------------------------------------------|----------------------------------------------|---------------------------|--|
| $\bigoplus$ |       |             |                                           |                |  |   | Daten einlesen                                       |                                              |                           |  |
|             | Firma | <b>Jahr</b> | Periode                                   | <b>Status</b>  |  |   | Daten überprüfen                                     | M                                            | Info                      |  |
|             | 666   | 2003        |                                           | 01 verarbeitet |  |   | Daten verarbeiten                                    |                                              | lohn gr 20012003 13:46:14 |  |
|             | 1666  | 2003        |                                           | 02 verarbeitet |  |   | Zeitwirtschafts Istleistungen drucken                |                                              | lohn gr 22012003 17:10:15 |  |
|             |       |             |                                           |                |  |   |                                                      | Zeitwirtschafts Leistungsbeziehungen drucken |                           |  |
|             |       |             |                                           |                |  |   | ASCII-File Istleistungen erstellen                   |                                              |                           |  |
|             |       |             |                                           |                |  |   | ASCII-File Leistungsbeziehungen erstellen            |                                              |                           |  |
|             |       |             |                                           |                |  |   |                                                      |                                              |                           |  |
|             |       |             |                                           |                |  |   |                                                      |                                              |                           |  |
|             |       |             |                                           |                |  |   |                                                      |                                              |                           |  |

**Abbildung 20: Import-Status Zeitwirtschaft**

In der Session "Import-Status Zeitwirtschaft" können über die Zusatzoptionen sämtliche Sessions des Ordners "Zeitwirtschaft Datenverarbeitung" – siehe Abb. 20 / Browser – angesteuert werden.

Um zusätzlich auch den pull-down-Menüpunkt "Zeitwirtschaftsdaten" – siehe auch Punkt 3.2 unterhalb der Zusatzoptionen aktiv nutzen zu können, muss ein Datensatz innerhalb der Session "Import-Status Zeitwirtschaft" markiert sein.

#### **3.2 Zeitwirtschaftsdaten**

Diese Session bietet einen detaillierteren Überblick über die *verarbeiteten* Daten (Stunden und Mengen/Quantitäten). Über einen Fehlerfilter, der über Zusatzoptionen ein- bzw. ausgeschaltet wird, können alle fehlerhaften (eingeschaltet) oder alle Datensätze (ausgeschaltet) angezeigt werden. Auf dem zweiten Reiter "Status/Info" weist ein konkreter Text auf den Verarbeitungsfehler hin.

Hinweis: Nach jedem Klick auf den Fehlerfilter betätigen Sie unbedingt die "F5-Taste" zum Aktualisieren des Bildschirminhaltes.

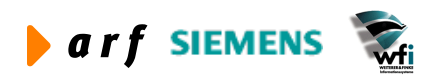

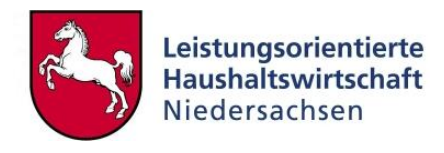

| 6<br>$\Box$<br>ы   | 自 X の       | <b>MA 14 4</b>   | $\blacksquare$<br>Þ | Ë   | Fehlerfilter Strg+Shift+A | 12    |                             |                          |
|--------------------|-------------|------------------|---------------------|-----|---------------------------|-------|-----------------------------|--------------------------|
| Daten/Status       | Status/Info |                  |                     |     |                           |       |                             |                          |
| Datenziel<br>Firma |             | Stunden -<br>666 |                     |     |                           |       | Fehler-Filter ausgeschaltet |                          |
| Jahr<br>Periode    |             | 2003<br>02       |                     |     |                           |       |                             |                          |
|                    |             |                  |                     |     | Zeit                      | Menge | <b>Status</b>               |                          |
|                    |             |                  | 2 91100             | 022 | 100,0000                  |       | 0,0000 fehlerhaft           |                          |
|                    | 3 Z20001    | TTE              | 2 91100             | 012 | 15,2500                   |       | 0,0000 verarbeitet          | $\overline{\phantom{a}}$ |

Zeitwirtschaft / Zeitwirtschaft importierte Daten / Zeitwirtschaftsdaten

**Abbildung 21: verarbeitete Zeitwirtschaftsdaten – 1. Register "Daten/Status" Fehler-Filter ausgeschaltet**

Bei ausgeschaltetem Fehlerfilter werden alle Datensätze angezeigt – bei eingeschaltetem Fehlerfilter lediglich die fehlerhaften Datensätze.

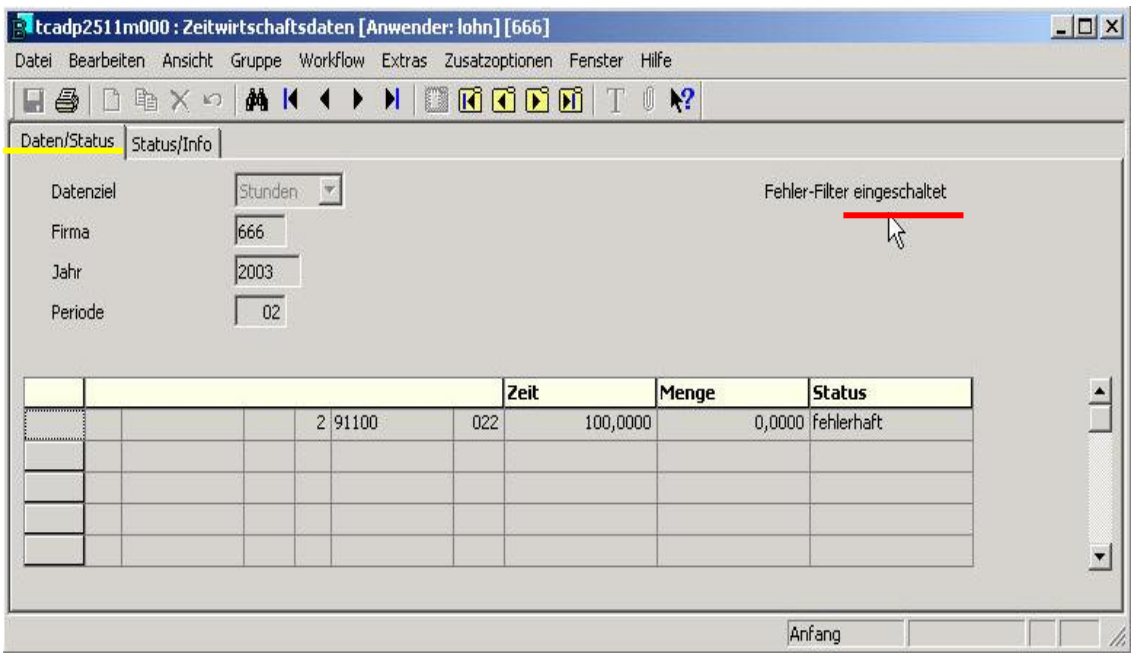

**Abbildung 22: fehlerhafte Zeitwirtschaftsdaten – 1. Register "Daten/Status" Fehler-Filter eingeschaltet**

- Datenziel: Stunden bzw. Mengen
- Firma: bearbeitete firmenbezogene Daten
- Jahr/Periode: bearbeitete Zeiten bzw. Mengen
- Art: Unterkontenart des Zieldatensatzes der Leistungsbeziehung
- Ziel Unterkonto: Zielunterkonto der Leistungsbeziehung

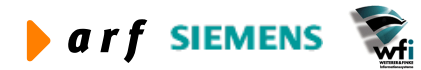

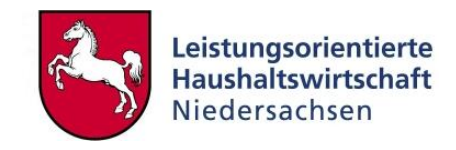

- Bezugsgröße: Bezugsgröße des Zielunterkontos der Leistungsbeziehung
- Art: Unterkontenart des Quelldatensatzes der Leistungsbeziehung
- Quelle Unterkonto: Quellunterkonto der Leistungsbeziehung
- Bezugsgröße: Bezugsgröße des Quellunterkontos der Leistungsbeziehung
- Zeit: Summe aller erfassten Zeiten mit der gleichen Kombination von Quelle und Ziel in der Periode
- Menge: Summe aller erfassten Mengen/Quantitäten eines Ziels (nur bei Datenart "Mengen")
- Status: Status der Bearbeitung (siehe 4.1)

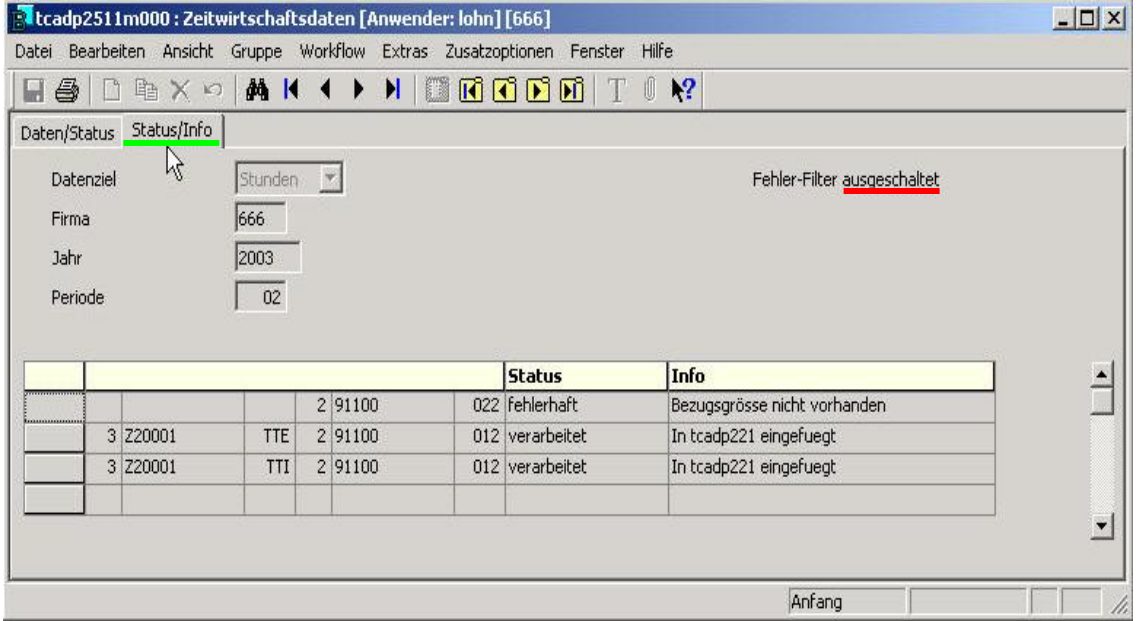

Abbildung 23: verarbeitete Zeitwirtschaftsdaten - 2. Register "Status/Info"

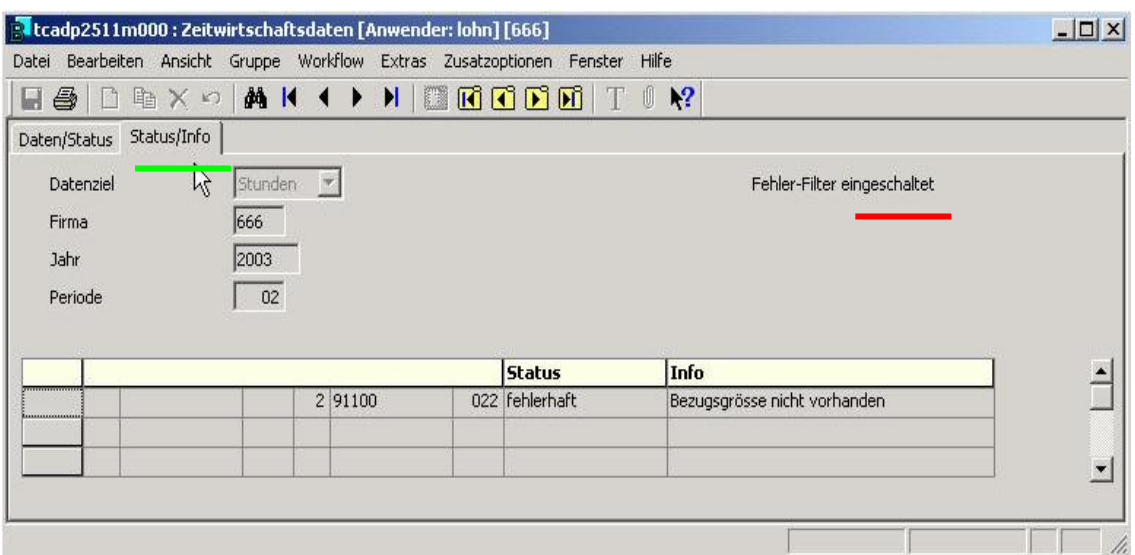

#### Abbildung 24: fehlerhafte Zeitwirtschaftsdaten - 2. Register "Status/Info"

- Datenziel: Stunden bzw. Mengen
- Firma: bearbeitete firmenbezogene Daten

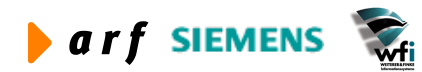

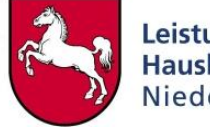

- Jahr/Periode: bearbeitete Zeiten bzw. Mengen
- Art: Unterkontenart des Zieldatensatzes der Leistungsbeziehung
- Ziel Unterkonto: Zielunterkonto der Leistungsbeziehung
- Bezugsgröße: Bezugsgröße des Zielunterkontos der Leistungsbeziehung
- Art: Unterkontenart des Quelldatensatzes der Leistungsbeziehung
- Quelle Unterkonto: Quellunterkonto der Leistungsbeziehung
- Bezugsgröße: Bezugsgröße des Quellunterkontos der Leistungsbeziehung.
- Status: Status der Bearbeitung
- Info: ggf. detaillierte Fehlerbeschreibung

#### **3.3 Istleistung in Baan**

Durch Einlesen der ASCII-Files über die PPM-Standardschnittstelle werden die Istleistungen in die Baan-Standardtabelle "Istleistung" eingelesen. Es erfolgt ein Ausweis der Kostenstellen- und Kostenträgerleistungen pro Bezugsgröße.

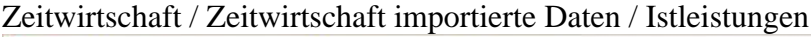

|                 |                              | <b>EX</b> tfcat2120m000 : Istleistung [Anwender: ipape] [668] |                     |                                                                        |                           |                           | $ \Box$ $\times$ |
|-----------------|------------------------------|---------------------------------------------------------------|---------------------|------------------------------------------------------------------------|---------------------------|---------------------------|------------------|
| Datei           |                              |                                                               |                     | Bearbeiten Ansicht Gruppe Workflow Extras Zusatzoptionen Fenster Hilfe |                           |                           |                  |
| $\blacksquare$  |                              | □ m × m   M   K + ▶ N                                         |                     |                                                                        | $\mathbf{k}^2$<br>Ũ       |                           |                  |
| Jahr<br>Periode | Unterkonto-Art<br>Unterkonto | 2002<br>12<br>$\overline{3}$<br>Z90504                        | Kostenträger        | Zwischenlehrgang Azubi VFA                                             |                           |                           |                  |
|                 | Bez.<br>Gr.                  | <b>Bezeichnung</b>                                            | Leistungs-<br>Menge | Zuschlags-<br>Grundbetrag                                              | Per. Umlage<br>in Prozent | Bezugsgrößentyp           |                  |
|                 |                              | TTI Teilnehmertage intern                                     | 23,00               | 0,00                                                                   | 0,00                      | Auf Basis von Mengen      |                  |
|                 |                              | UNT Unterrichtseinheiten                                      | 23,00               | 0,00                                                                   |                           | 0,00 Auf Basis von Mengen |                  |
|                 |                              |                                                               |                     |                                                                        |                           |                           |                  |
|                 |                              |                                                               |                     |                                                                        |                           |                           | $\blacksquare$   |
|                 |                              |                                                               |                     |                                                                        | Anfang                    |                           | NUM              |

**Abbildung 25: Istleistungen**

#### **3.4 Leistungsbeziehungen in Baan**

Durch Einlesen der ASCII-Files über die PPM-Standardschnittstelle werden die Leistungsbeziehungen in die Baan-Standardtabelle "Leistungsbeziehungen" eingelesen (Periodenart "Aktuell").

Hier werden die Stunden der im Web erfassten Daten - ergänzt um Sekundärkostenarten (Beund Entlastungskonten) und Kostenkategorien - abgelegt und stehen für die Weiterverarbeitung sowie die späteren Ist-Auswertungen in Baan zur Verfügung.

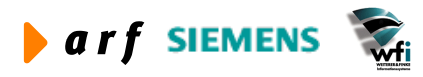

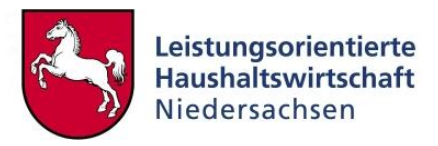

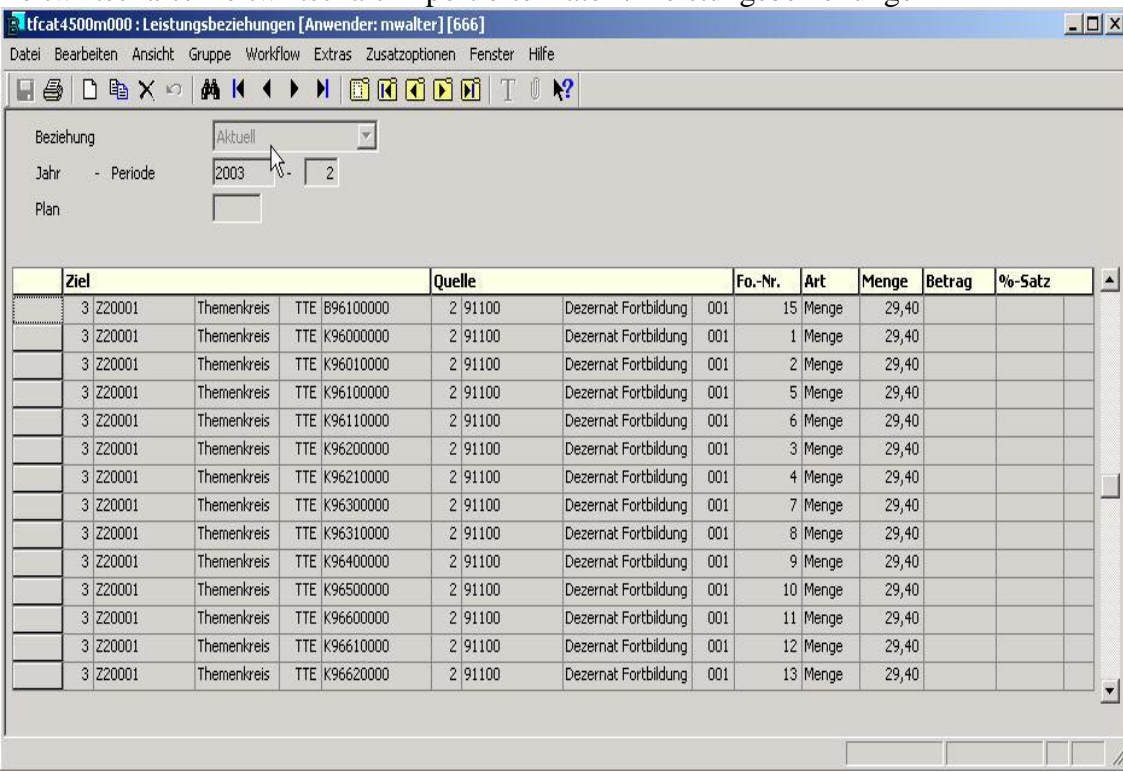

Zeitwirtschaft / Zeitwirtschaft importierte Daten / Leistungsbeziehungen

**Abbildung 26: Leistungsbeziehungen**

Eine zusätzliche Auswertungsmöglichkeit steht über das WEB-Berichtswesen zur Verfügung.

#### **3.5 Korrektur Zeitwirtschaftsdaten**

Datensätze, die in der Session Zeitwirtschaftsdaten den Status "Fehlerhaft" erhalten haben, dessen Ursache nicht in der Stammdatenpflege in Baan, sondern in einer fehlerhaften Erfassung in der WEB-Zeitwirtschaft liegt, können hier korrigiert werden.

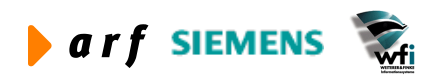

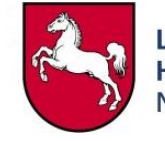

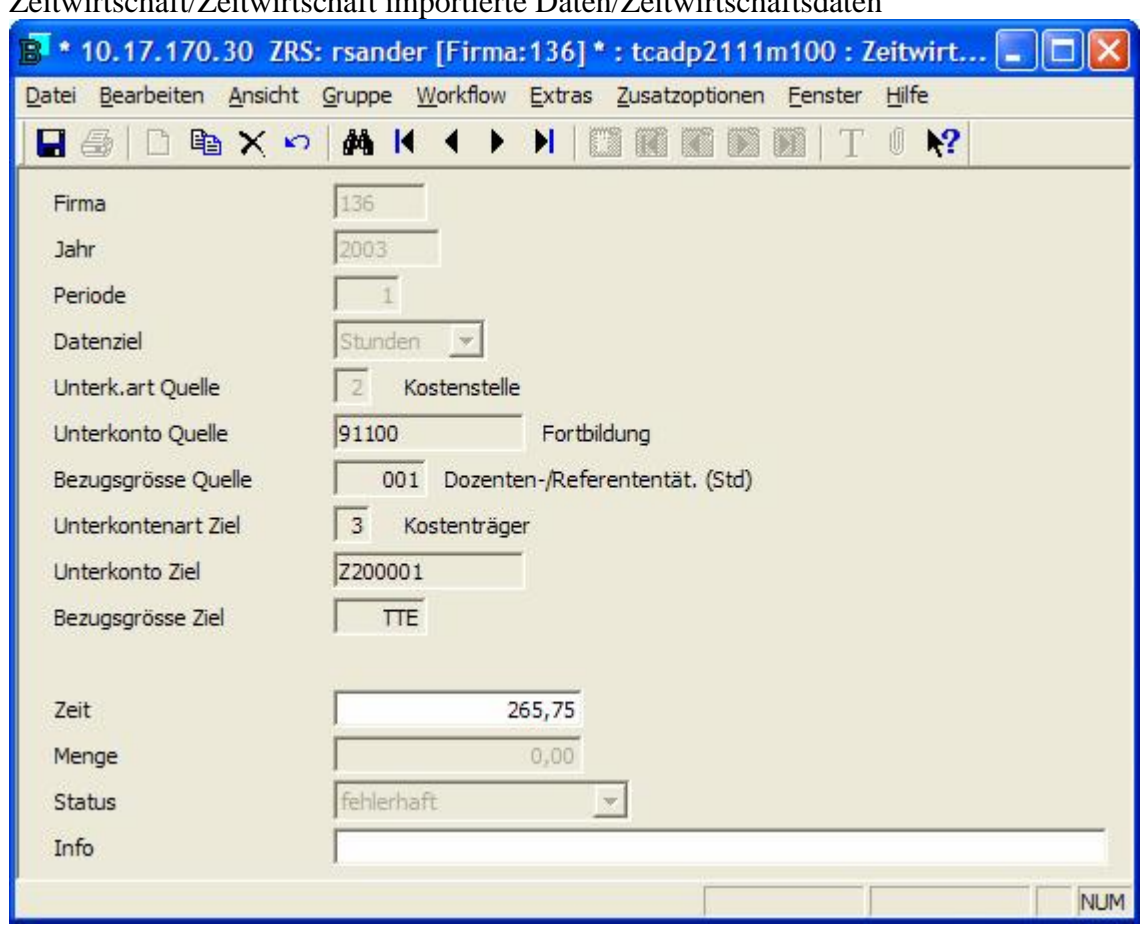

Zeitwirtschaft/Zeitwirtschaft importierte Daten/Zeitwirtschaftsdaten

**Abbildung 26: Fehlerhafter Datensatz**

Wird bei der Überprüfung der WEB-Zeitwirtschaftdaten ein Datensatz mit dem Status fehlerhaft identifiziert, ist zu kontrollieren, ob es sich um einen Stammdatenfehler in Baan handelt (z.B. kein Planverrechnungsatz vorhanden) oder ob eine fehlerhafte Erfassung im Web vorliegt.

Folgende Alternativen sind zu unterscheiden:

1. Stammdatenfehler: Die entsprechenden Daten sind in Baan nachzupflegen. Ein erneuter Prüflauf in der Baan-Zeitwirtschaft ändert den Status von fehlerhaft auf geprüft. 2. Falsche Erfassung: Der Datensatz kann in der WEB-Zeitwirtschaft nicht mehr korrigiert werden. Die Änderung ist in der Session Zeitwirtschaftsdaten vorzunehmen. Durch Kopie des Datensatzes wird dieser editierbar. Die "Bezugsgröße Ziel" wird geändert und der Datensatz gespeichert. Der Ursprungsdatensatz ist danach zu löschen. Anschließend ist der Prüflauf zu wiederholen.

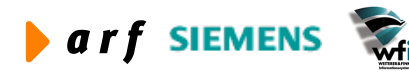

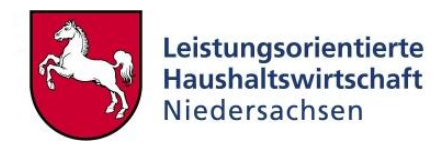

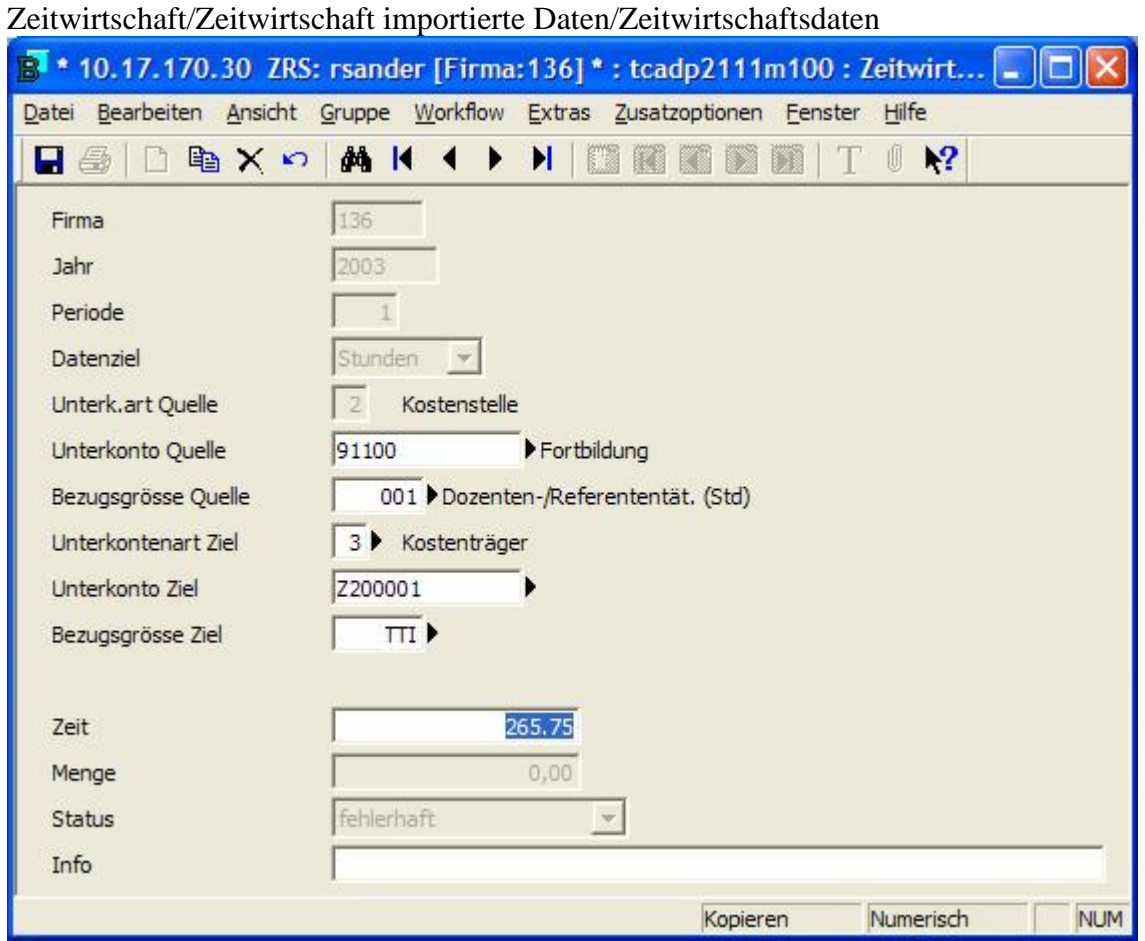

**Abbildung 27: Kopierter editierfähiger Datensatz**

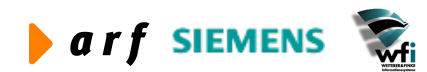
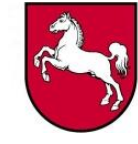

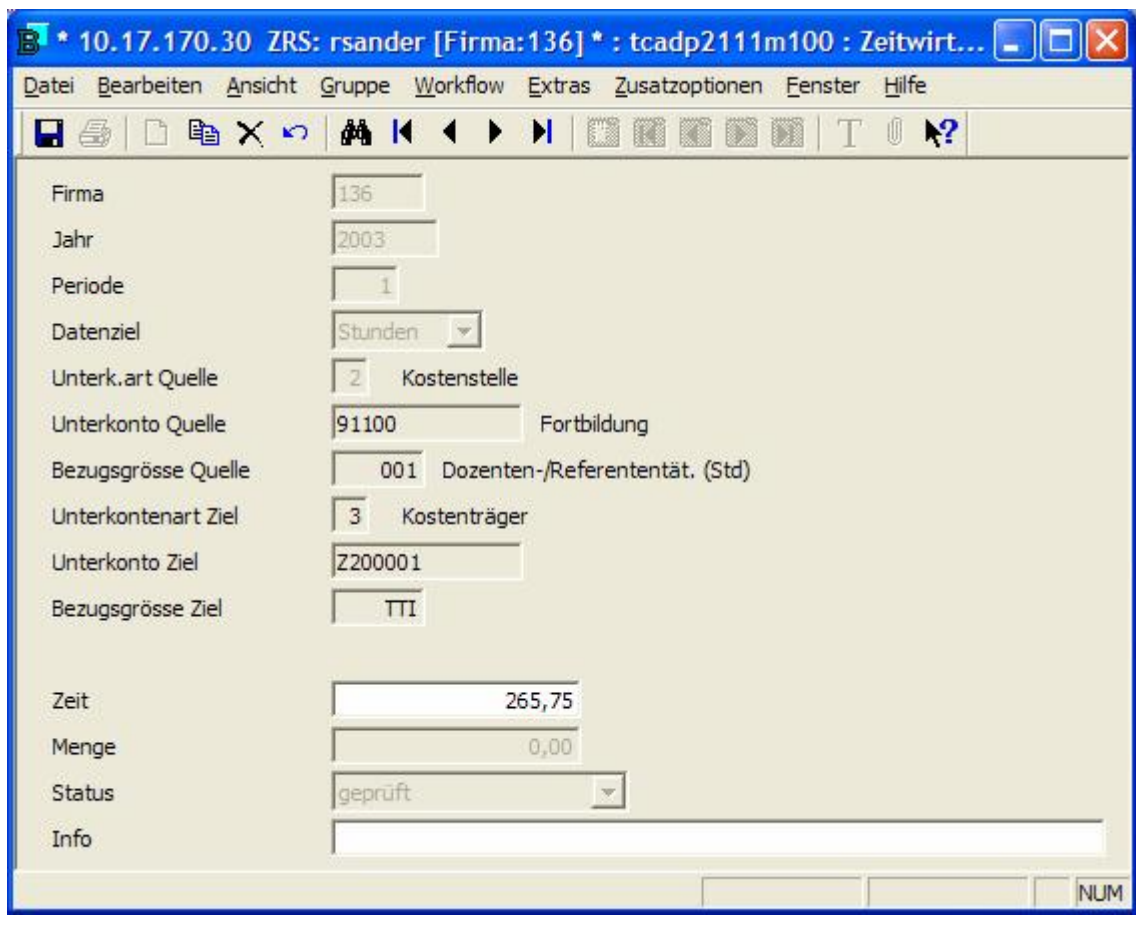

Abbildung 28: Zeitwirtschaftsdaten nach erneutem Prüflauf mit Status "geprüft"

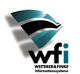

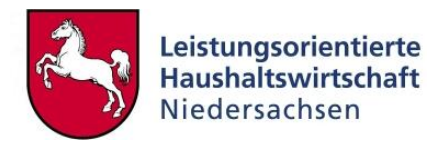

# **Teil 2 WEB-Zeitwirtschaft**

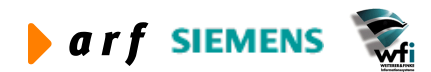

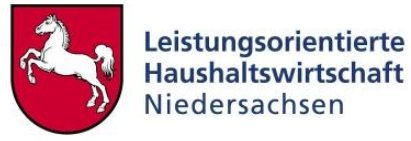

# **TEIL 2 WEB-ZEITWIRTSCHAFT**

Im zweiten Teil des Leitfadens Zeitwirtschaft werden die Funktionalitäten der WEB-Anwendung Zeitwirtschaft beschrieben. Es werden die Einstellungen und Menüs für aller Benutzerrollen erläutert.

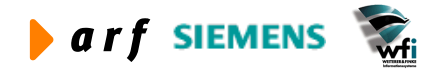

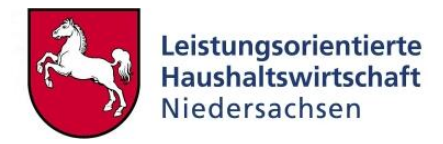

# **4 TECHNISCHE VORAUSSETZUNGEN UND ROLLEN**

#### **4.1 Technische Vorraussetzungen**

Die hier aufgeführten technischen Voraussetzungen müssen eingehalten werden. Sollte die Webanwendung nicht wie gewünscht funktionieren, so überprüfen Sie bitte die folgenden Punkte:

Erste Voraussetzung ist ein Internet-Zugang am Arbeitsrechner (Proxy, Netz). Als Browser können benutzt werden: MS Internet Explorer der Versionen >= 5.x oder Netscape Communicator der Versionen >= 7.x. Beim Benutzen von älteren Versionen oder anderen Browsern wie Opera oder Mozilla sind Darstellungs- oder Funktionsfehler nicht auszuschließen.

Folgende Browsereinstellungen sollten gegeben sein:

Für das Anmelden auf dem Dokumentenarchiv ist die Annahme von Cookies durch den Browser notwendig!

*Cookies* sind nicht gefährlich. Wir empfehlen folgende Einstellungen:

**Microsoft:** Extras  $\rightarrow$  Internetoptionen...  $\rightarrow$  Registerblatt "Sicherheit". Hier die benutzte Sicherheitszone auswählen und den Knopf "Stufe anpassen" wählen. Bei beiden Punkten unterhalb von "Cookies" mindestens die Eingabeaufforderung auswählen, jedoch nicht deaktivieren.

Netscape: Bearbeiten  $\rightarrow$  Einstellungen  $\rightarrow$  Erweitert: "Nur an den ursprünglichen Server zurückgesendete Cookies akzeptieren" und das Feld "Warnmeldung vor dem Akzeptieren des Cookies" sollte angekreuzt sein.

Wenn es Probleme mit Seiten gibt, die Datenbankinhalte beinhalten, muss der *Proxy-Server* ausgeschaltet oder umgangen werden. Dieser versucht Webseiten zwischenzuspeichern, was dann sinnlos ist, wenn die Seiten jedes Mal neu mit Daten aufgebaut werden.

**Microsoft:** Extras  $\rightarrow$  Internetoptionen...  $\rightarrow$  Registerblatt "Verbindungen": Hier auf den Kopf "LAN-Einstellungen" klicken und in der nachfolgenden Dialogbox den Proxyserver ausklicken.

**Netscape:** Bearbeiten  $\rightarrow$  Einstellungen  $\rightarrow$  Erweitert  $\rightarrow$  Proxies: "Direkte Verbindung ins Internet" wählen. *Javascript* muss aktiviert sein.

**Microsoft:** Extras  $\rightarrow$  Internetoptionen...  $\rightarrow$  Registerblatt "Sicherheit" Hier auf den Knopf "Stufe anpassen" für die von Ihnen benutzte Stufe klicken. Hier muss unter "Scripting" der Eintrag "Active Scripting" gewählt werden.

**Netscape:** Bearbeiten  $\rightarrow$  Einstellungen  $\rightarrow$  Erweitert: Auf der rechten Seite "Javascript aktivieren" anklicken.

**Zur Bedienung des Programms dürfen die im Browser zur Verfügung gestellten Steuerungselemente (z. B. Vor- / Zurück-Knopf, Datei.. Speichern unter...) nicht verwendet wer**den, da die vorhandenen Funktionalitäten der "Zeitwirtschaft" mit den vorhandenen Knöpfen oder Textverweisen funktionieren, jedoch nicht mit den browsereigenen Navigationsschaltflächen!

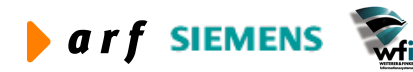

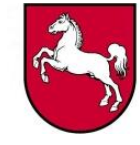

Probleme mit anderen Internet-Werkzeugen: Tools wie WebWasher, Norton Internet Security und andere, filtern gewisse wichtige Elemente der Web-Site heraus und verhindern z.B. das Öffnen von neuen Fenstern durch JavaScript. Diese Werkzeuge sollten entweder so eingestellt werden, dass sie die Bedienung der Seiten nicht behindern, oder für die Dauer der Bedienung deaktiviert werden.

### **4.2 Benutzerrollen**

Prinzipiell gibt es 4 Rollen von Benutzern der Webanwendung Zeitwirtschaft. Der "Administrator" hat lediglich die Aufgabe, administrative Dinge wie das Anlegen von Benutzern zu erledigen.

Zeiterfassung und andere Prozesse führt er im Gegensatz zu den drei anderen Rollen "Normalbenutzer", "KStV" und "KLRV" (jeweils inkl. Vertreter) nicht durch.

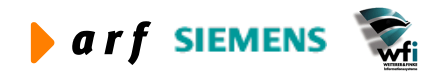

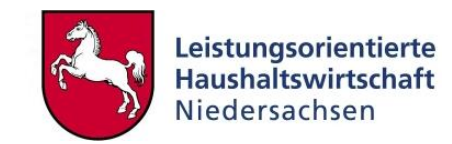

Die Rollen der Benutzer stellen sich wie folgt dar:

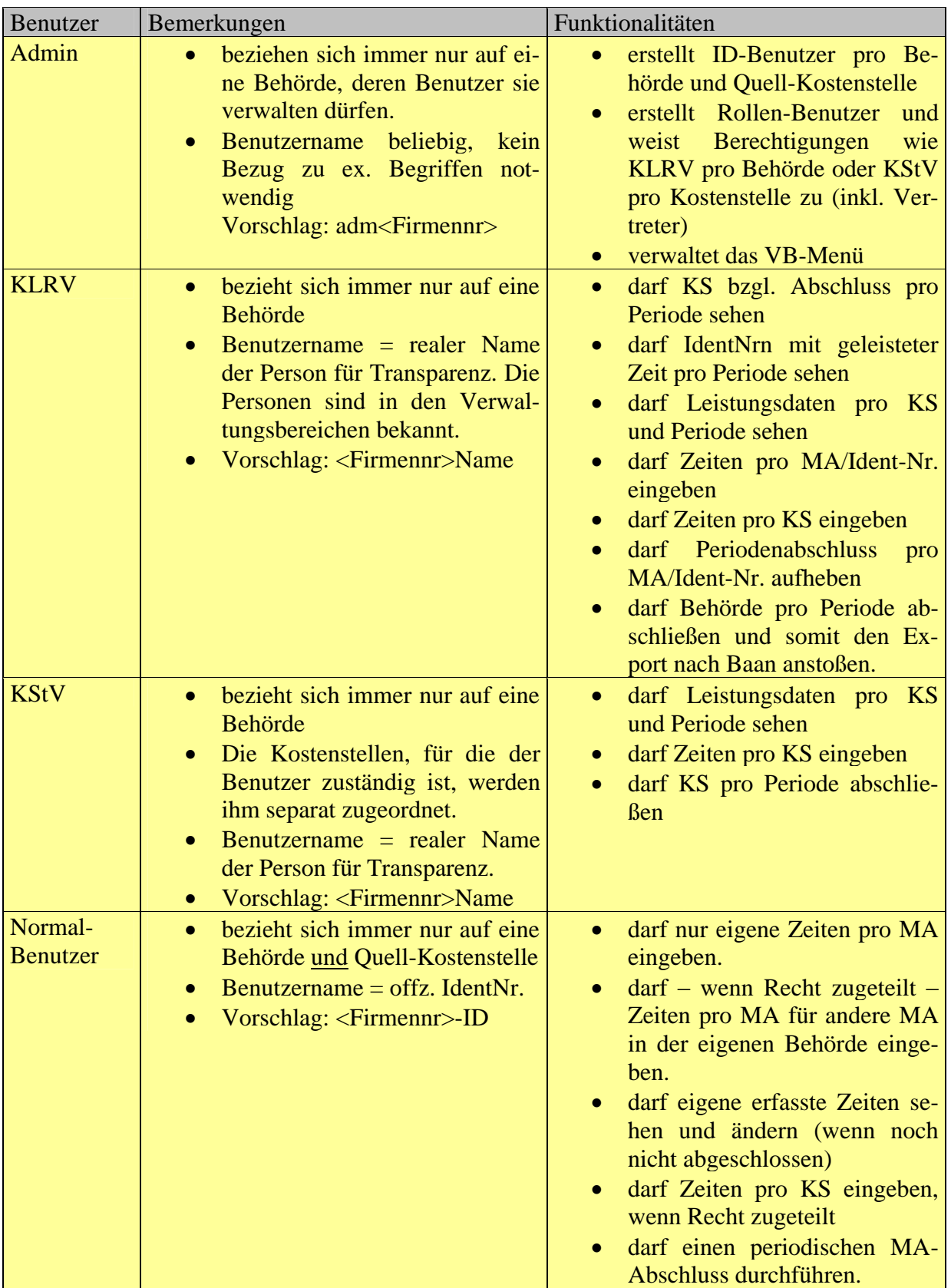

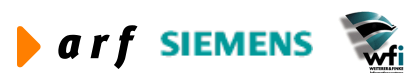

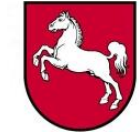

Zur Verdeutlichung: Alle Benutzer, die Zeiten oder Mengen pflegen sollen, müssen als Loginnamen eine anonyme Identnummer erhalten.

Benutzer wie KLRV und KStV inkl. Vertreter erhalten als Loginnamen ihren realen Namen, da sie keine Zeiten/Mengen für sich selbst pflegen, sondern übergeordnete Funktionen wahrnehmen.

Daraus resultiert: Rolleninhaber besitzen zwei Benutzernamen. Für rollenbezogene Tätigkeiten melden Sie sich mit Ihrem realen Namen im System an, für die eigene Zeiterfassung mit ihrer anonymen Ident-Nr.

Abgesehen von den oben beschriebenen Benutzerrollen können vom Administrator pro Behörde noch individuelle Rechte (Attribute) pro Benutzer vergeben werden:

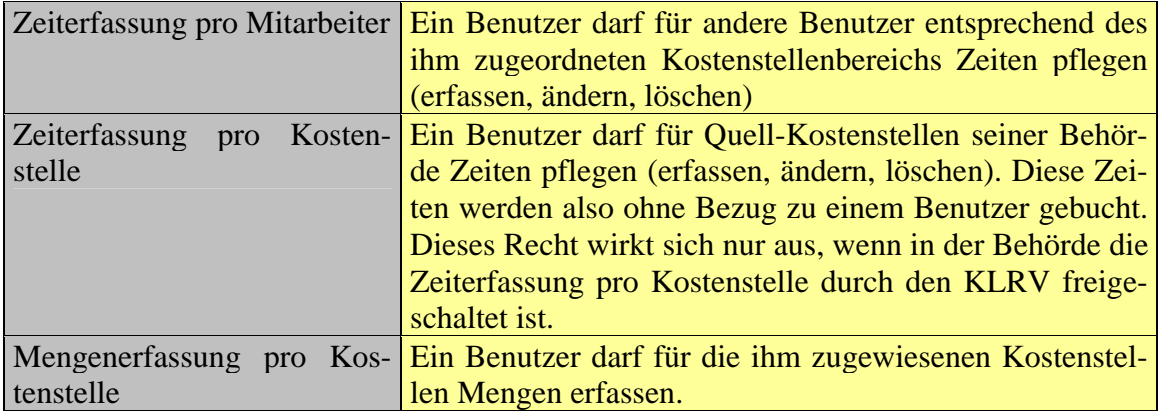

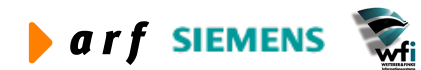

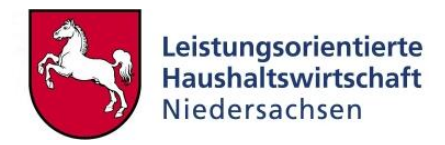

# **5 ADMINISTRATION DES SYSTEMS**

### **5.1 Anmeldung**

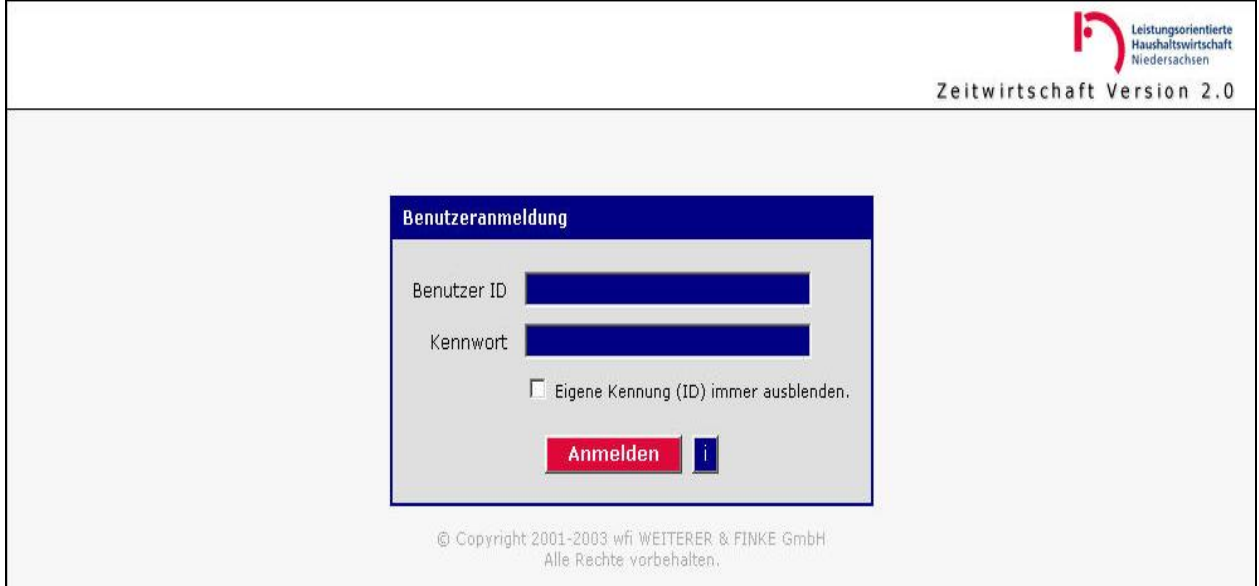

#### **Abbildung 29: Anmeldung**

Für die Anmeldung müssen Benutzername und Kennwort eingegeben werden.

Die Benutzer und deren Benutzernamen sind landesweit eindeutig und entsprechen der betreffenden Ident-Nr. bzw. bei den KLRV und KStV inkl. Vertretern dem realen Namen des MA / der MA.

Vor die Ident-Nr. wird noch die Baan-Firma des jeweiligen Verwaltungsbereichs gesetzt. Beide Daten, Benutzername und Kennwort müssen korrekt eingegeben werden.

### 8  **Hilfestellung bei möglichen Fehlern:**

#### **Kennwort falsch?**

Achten Sie auf die richtige Schreibweise des Kennworts!

Dabei sollte auf Groß- und Kleinschreibung, sowie auf z.B. " $0'' =$  Null und " $0'' =$  Buchstabe geachtet werden.

#### **Benutzer gesperrt?**

Setzen Sie sich mit dem zuständigen Administrator in Verbindung, damit dieser Ihre Benutzer-ID entsperrt.

#### **Benutzer nicht vorhanden?**

Setzen Sie sich mit dem zuständigen Administrator in Verbindung, damit Sie als Benutzer angelegt werden.

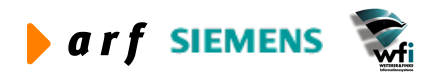

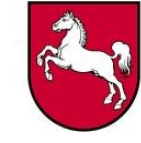

Durch einen Klick auf den Button in der Dialogmaske Benutzeranmeldung (Abb. 29) erhält der User technische Informationen zu Verbindungseinstellungen. Sollten Probleme bei der Verbindung auftreten, so sind die Informationen in den Verbindungseinstellungen eine wichtige Information für den Support.

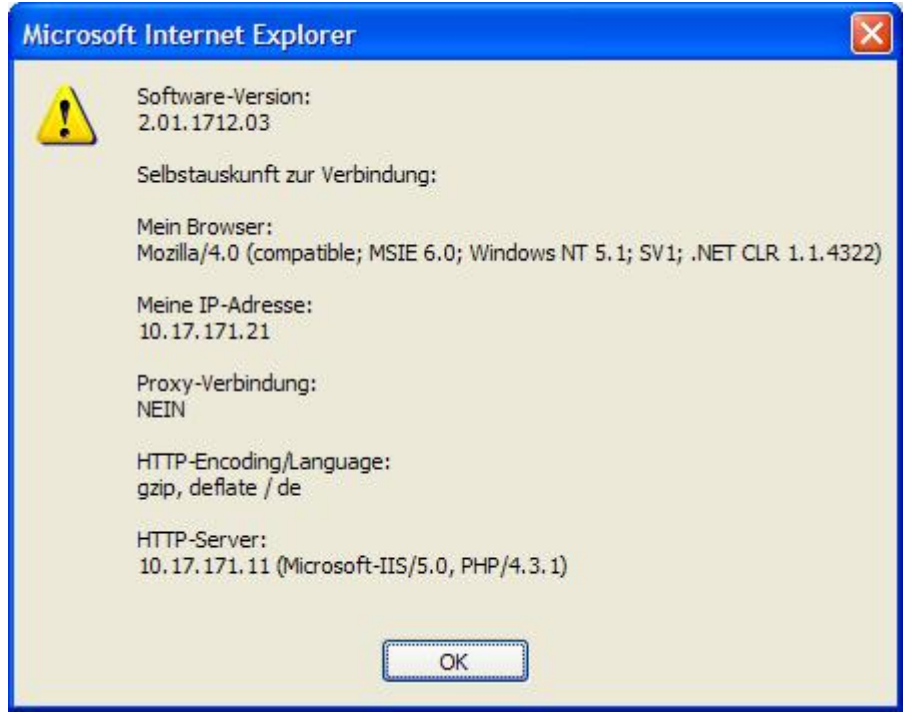

**Abbildung 30: Verbindungseinstellungen**

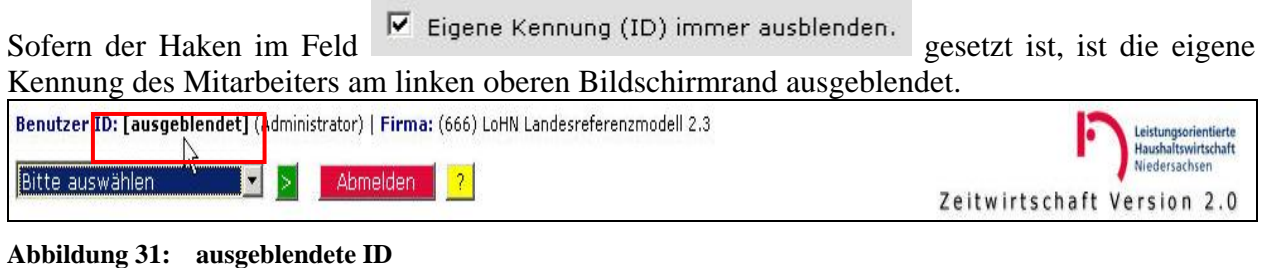

Ist der Haken nicht gesetzt, ist die Benutzerkennung sichtbar.

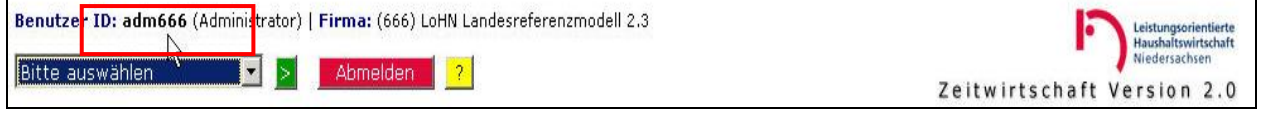

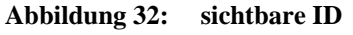

Über den Button  $\frac{1}{\sqrt{2}}$  besteht die Möglichkeit, eine Support-Anforderung zu erstellen:

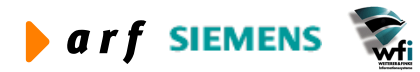

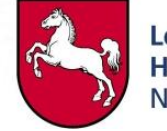

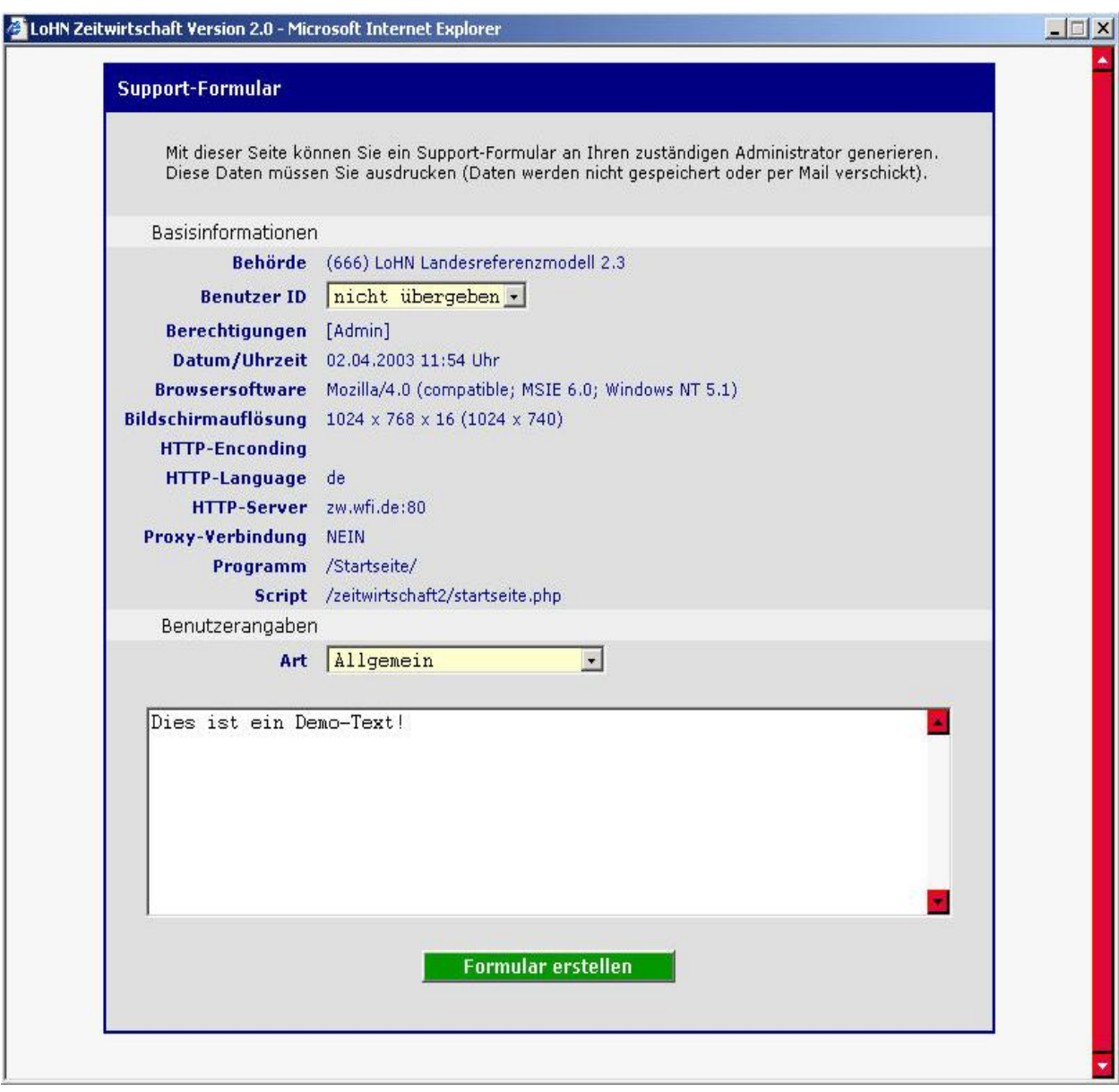

**Abbildung 33: Support-Formular**

Hinweis: Das Support-Formular können Sie per Tastenkombination "Strg / C" kopieren und anschließend per "Strg / V" in ein MS-Office Produkt (z.B. ein Word-Dokument), oder gleich direkt als Inhalt in eine e-mail einfügen und diese dann dem zuständigen Administrator zusenden.

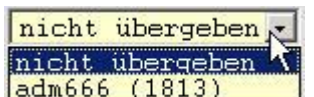

Über das Kombinationsfeld "Benutzer ID"  $\frac{\text{adm666}}{\text{adm666}}$  (1813) wählen Sie aus, ob Ihre Be-

nutzer-ID im Supportformular angegeben werden soll.

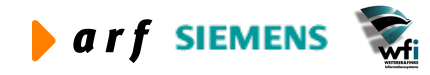

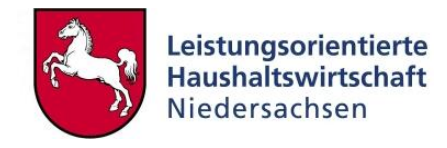

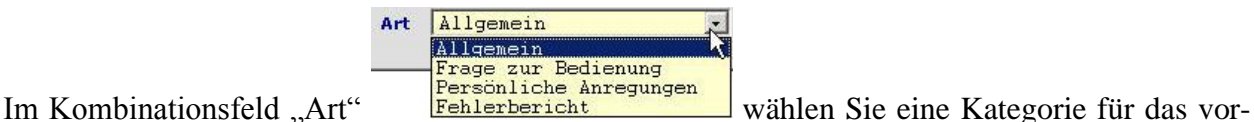

liegende "Problem" und geben in dem darunter befindlichen Textfeld eine Kurzbeschreibung dafür ein.

Anschließend klicken Sie auf den Schalter Formular erstellen |- es erscheint das folgende Formular, das über den Button "Drucken" ausgedruckt werden kann:

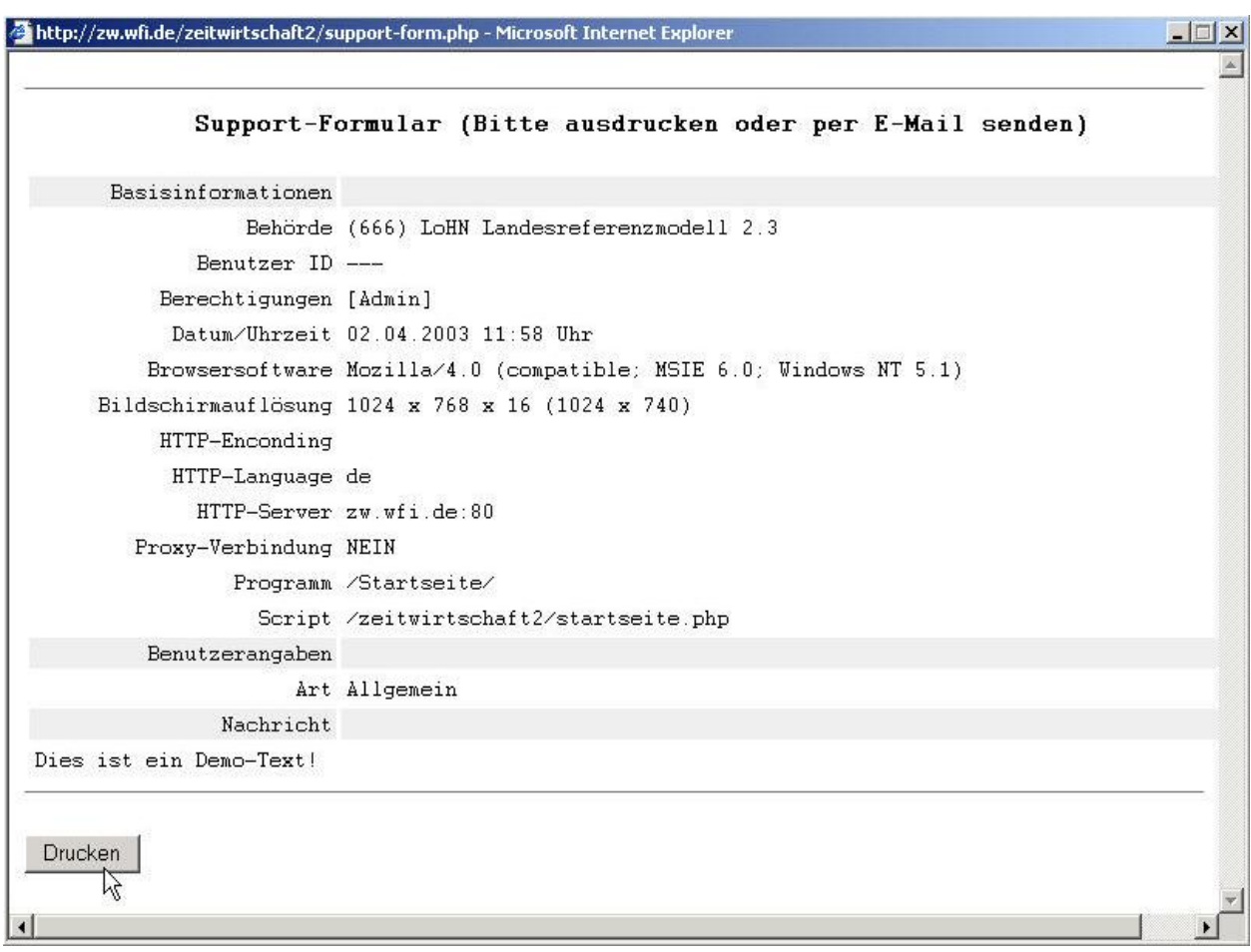

**Abbildung 34: Support-Formular - Druckversion**

### **5.2 Startseite mit Schnellstart-Fenster und Log-Einträgen**

Nach der Anmeldung gelangen Sie automatisch auf die Startseite. Über das "Schnellstart-Fenster" haben Sie direkten Zugriff auf die am häufigsten benutzten Menüpunkte. Das Fenster "Log-Einträge" listet Ihnen alle Aktivitäten auf, die andere Mitarbeiter für Sie erledigt haben.

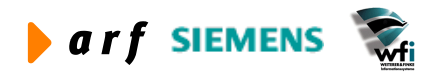

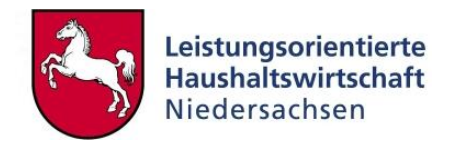

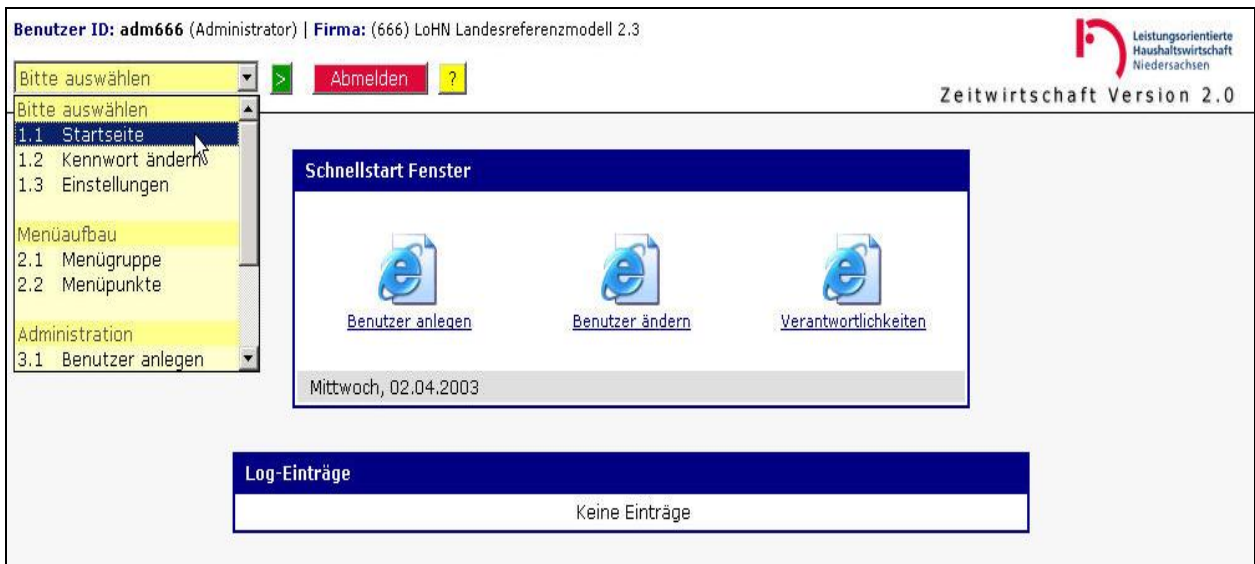

**Abbildung 35: Startseite**

Sie können als Admin die Menüpunkte, die im Schnellstart-Fenster der Rollen- und der ID-User vorhanden sein sollen, konfigurieren.

Dazu navigieren Sie zum Menüpunkt "Menüpunkte", geben im Auswahlfeld "Verwaltungsbereich" Ihren VB und in dem Auswahlfeld "Menügruppe" z. B. die Menügruppe "Administration" ein.

In Abhängigkeit von der ausgewählten Menügruppe steuern Sie auch die Inhalte der Schnellstart-Fenster des KLRV (KLRV-V), des KStV (KStV-V) sowie der Mitarbeiter mit Ident-Nummern.

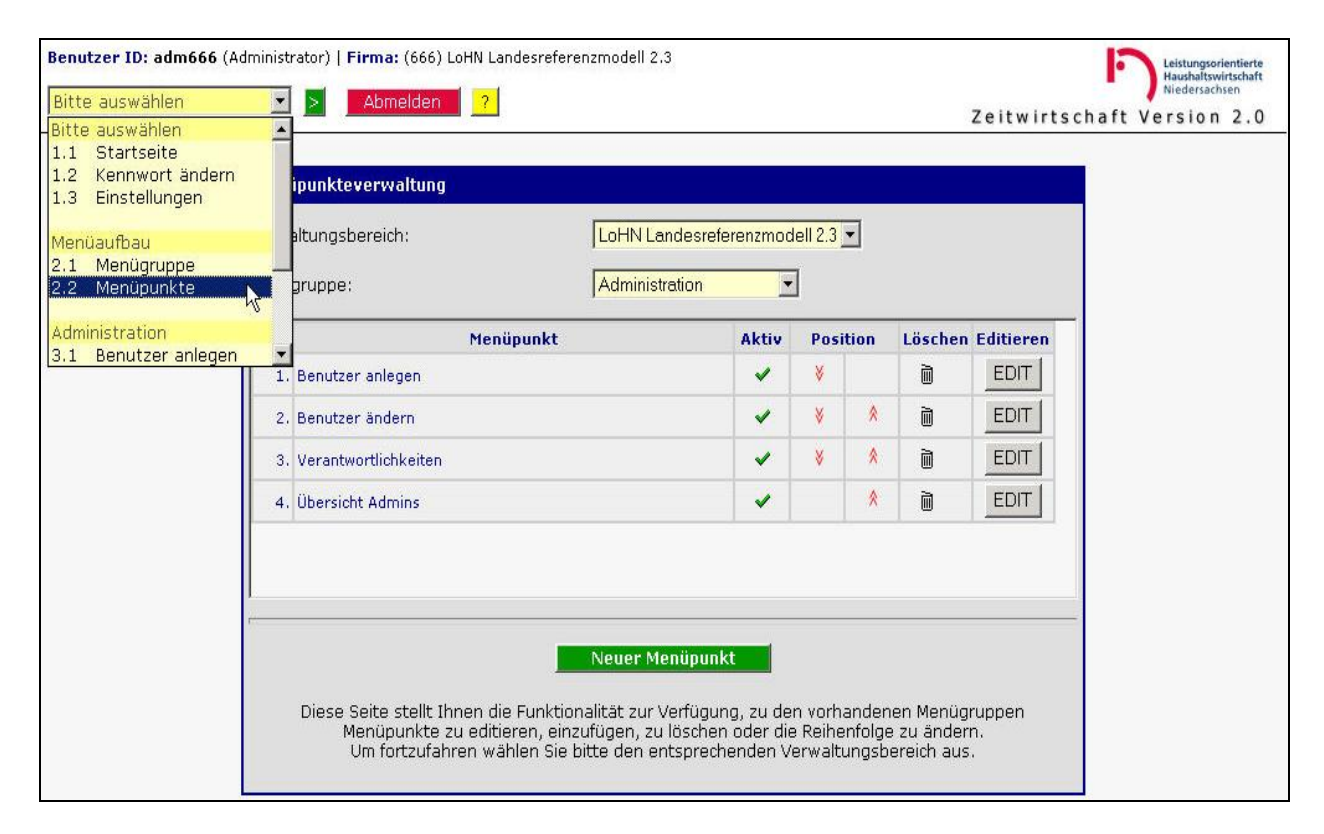

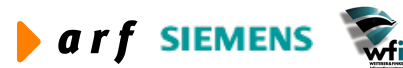

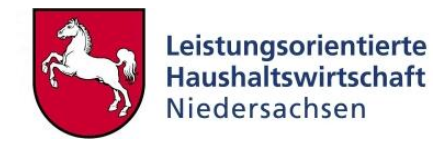

#### **Abbildung 36: Menügruppe Administration**

In der Abb. 36 sind die vier Menüpunkte

- Benutzer anlegen
- Benutzer ändern
- Verantwortlichkeiten
- Übersicht Admins

innerhalb der Menügruppe Administration hinterlegt.

Die ersten drei Menüpunkte befinden Sie im Schnell-Startfenster, der Menüpunkt "Übersicht Admins" jedoch nicht. Die Ursache dafür liegt an folgendem gesetzten/nicht gesetzten Haken – siehe Pfeil in Abb. 37.

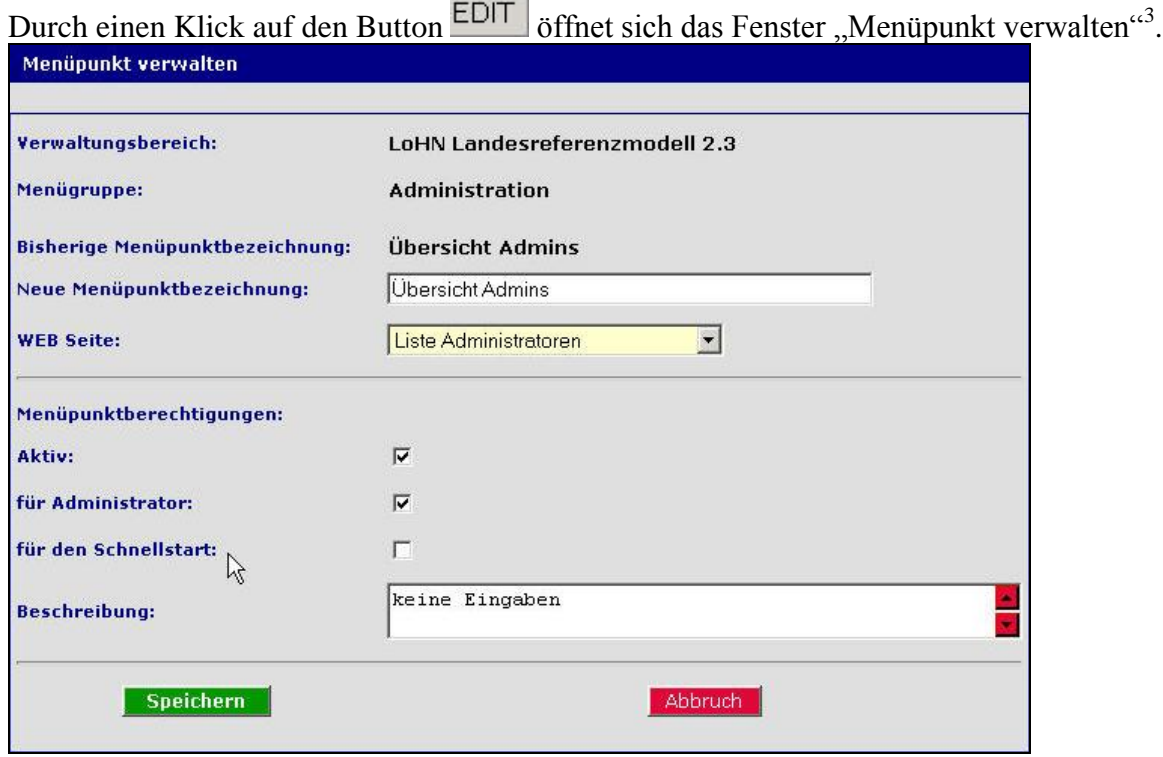

**COLLEGE** 

Abbildung 37: Menüpunkt "Übersicht Admins"

Bei den drei anderen Menüpunkten ist der Haken für den Schnellstart gesetzt.

Durch einen Klick auf den Button **Können Sie der Menügruppe "Admi**nistration" weitere Menüpunkte hinzufügen.

Mit einem Klick auf das Mülleimersymbol  $\overline{\mathbb{D}}$  löschen Sie den Menüpunkt aus der Menügruppe.

Mit Hilfe der Pfeilsymbole  $\overrightarrow{A}$  können Sie die Reihenfolge der Menüpunkte innerhalb einer Menügruppe verändern.

<sup>&</sup>lt;sup>3</sup> Das Menü anderer Verwaltungsbereiche ist nicht editierbar.

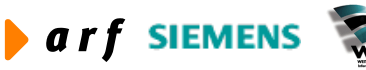

1

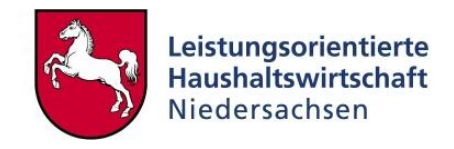

Der grüne Haken in der Spalte "Aktiv" (Abb. 8) besagt, dass dieser Menüpunkt für den Anwender aktiv ist.

Die Aktivschaltung erfolgt über den Schalter "Aktiv" unterhalb der Menüberechtigungen – siehe Abb. 37.

### **5.3 Kennwort ändern**

Jeder Benutzer sollte nach seiner ersten Anmeldung sein Kennwort ändern, da i.d.R. vom Administrator ein Standardpasswort vergeben wird.

Das Recht zur Passwortänderung unterliegt sowohl dem Benutzer als auch dem Administrator<sup>4</sup>.

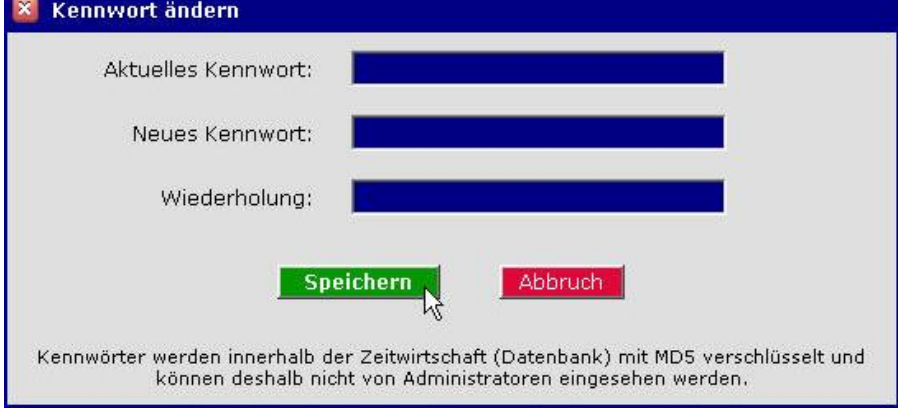

**Abbildung 38: Kennwort ändern**

Zur Änderung des Kennwortes muss zuerst das alte Kennwort eingegeben werden, um noch einmal die Identität des Benutzers sicherzustellen. Anschließend ist das neue Kennwort zweimal einzugeben, um evtl. Schreibfehler zu vermeiden.

# **Hilfestellung bei möglichen Fehlern**

#### **Kennwort falsch?**

Achten Sie auf die richtige Schreibweise des Kennworts! Dabei sollte auf Groß- und Kleinschreibung, sowie auf z. B. " $0'' =$  Null und " $0'' =$  Buchstabe geachtet werden.

### **5.4 Einstellungen**

Über den Menüpunkt "Einstellungen" gelangen Sie in das folgende Fenster, über welches Sie diverse Einstellungsmöglichkeiten bezüglich der Bildschirmanzeige vorfinden.

Über das Kombinationsfeld "Symbolaufgabe" hinterlegen Sie, ob nach Beendigung eines Menüpunktes das Fenster des davor zuletzt verwendeten Menüpunktes oder alternativ das Startfenster wieder angezeigt werden soll.

Über das Kombinationsfeld "Buchungszeilen (Zeilenweise)" bestimmen Sie die Anzahl der Buchungszeilen pro Fenster.

Über das Kombinationsfeld "Benutzer-ID" hinterlegen Sie, ob Ihre Benutzer-ID angezeigt oder ausgeblendet werden soll. Diese Einstellung genießt die höhere Priorität vor der Option bei der Anmeldung – siehe Kapitel 5.1 Anmeldung / Abb. 21.

<sup>&</sup>lt;sup>4</sup> Der Administrator kann ein Kennwort nicht einsehen, sondern es bei Vergessen durch den betreffenden Benutzer lediglich zurücksetzen.

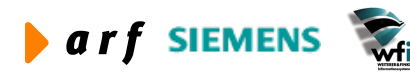

 $\overline{a}$ 

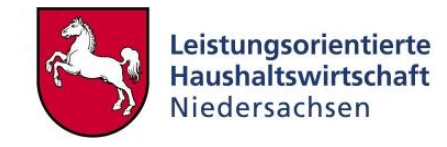

Mit den beiden Auswahlfeldern "Formulargröße (Zeilenweise)" und "Schriftgröße (Referenzwert)" bestimmen Sie sowohl die Bildschirmauflösung als auch die Schriftgröße für die Darstellung der Zeichen.

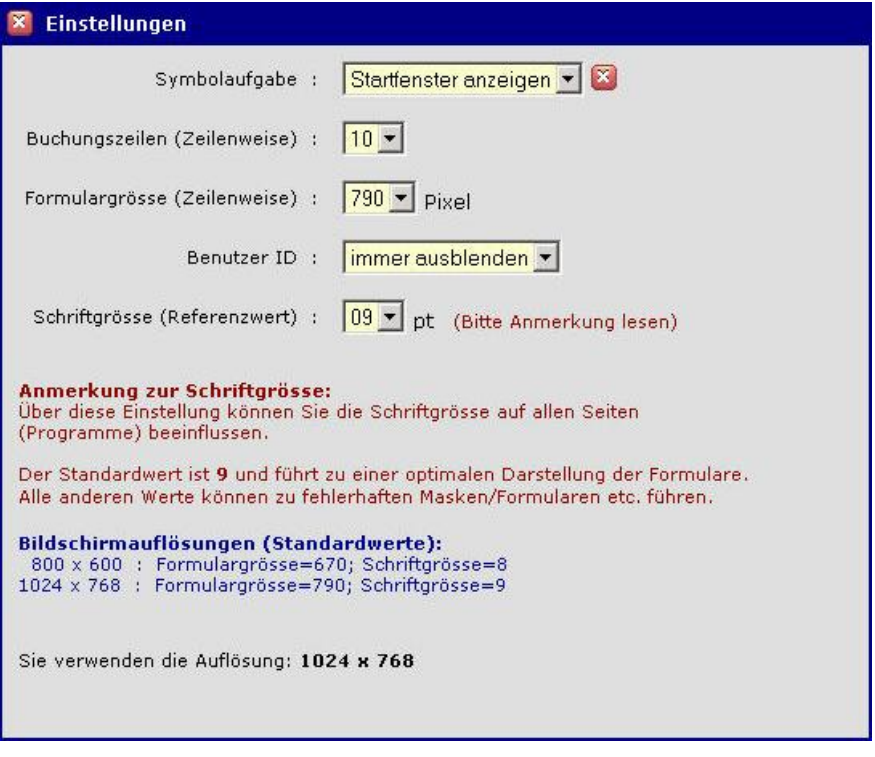

**Abbildung 39: Einstellungen**

## **5.5 Menügruppe**

Über den Admin-Menüpunkt "Menügruppe<sup>5</sup>" steuert der Administrator die Zugriffsmöglichkeiten der jeweiligen Zeitwirtschafts-Anwender-Gruppe auf die Web-Zeitwirtschaft.

Das heißt, der Administrator konfiguriert über die Menügruppenverwaltung zunächst, welche Gruppe von Anwendern im jeweiligen Verwaltungsbereich Zugriff auf welche Menügruppen hat.

Im weiteren Verlauf erfolgt dann pro Menügruppe eine weitere Spezifikation bezüglich der Menüpunkte, welche die jeweilige Anwendergruppe im VB ausführen darf.

 5 Dient der funktionalen Gliederung des Menüs.

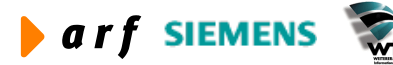

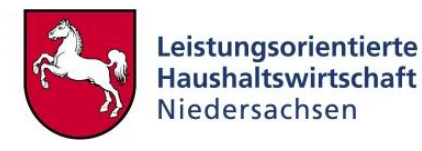

| Menügruppe          | Aktiv                   | <b>Position</b> |   |   | Löschen Editieren |
|---------------------|-------------------------|-----------------|---|---|-------------------|
| 1. Datenpflege      | ☑                       | V.              |   | 而 | EDIT              |
| 2. Administration   | ☑                       | V               | 仌 | 而 | EDIT              |
| 3. Verwaltung       | M                       | ¥               | 会 | 而 | EDIT              |
| 4. Datenübertragung | $\overline{\mathbf{v}}$ | ¥               | 秦 | 而 | EDIT              |
| 5. Protokollierung  | ☑                       |                 | 交 | 而 | EDIT              |
|                     |                         |                 |   |   |                   |

**Abbildung 40: Menügruppenverwaltung**

Die Menüpunkte "Behörde einrichten", "MA-Abschluss aufheben" und "Datenübertragung" stehen nur dem KLRV/ KLRV-V zur Verfügung.

Das Recht zur Datenpflege hingegen ist für alle Anwender der Zeitwirtschaft - exklusive des Administrators - eine notwendige Menügruppe (Abb. 43).

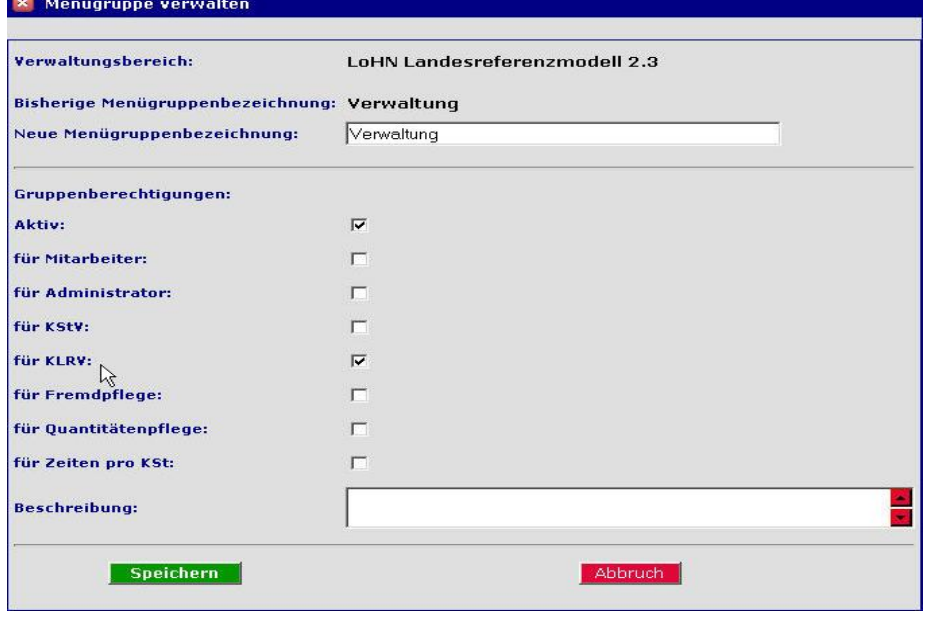

Das Recht zur Administration haben ausschließlich die Administratoren (Abb. 44).

**Abbildung 41: Menügruppen verwalten - Verwaltung**

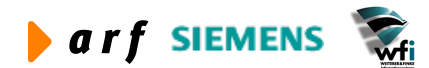

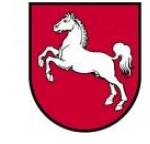

#### $\bar{\mathbf{x}}$  Menügruppe verwalten

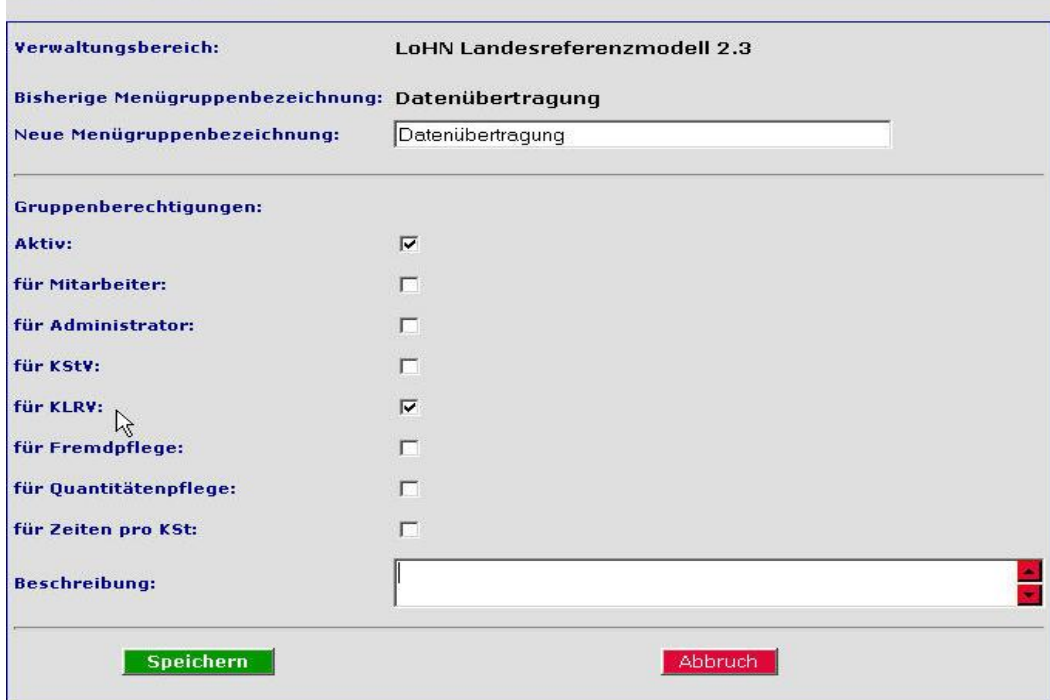

**Abbildung 42: Menügruppen verwalten - Datenübertragung**

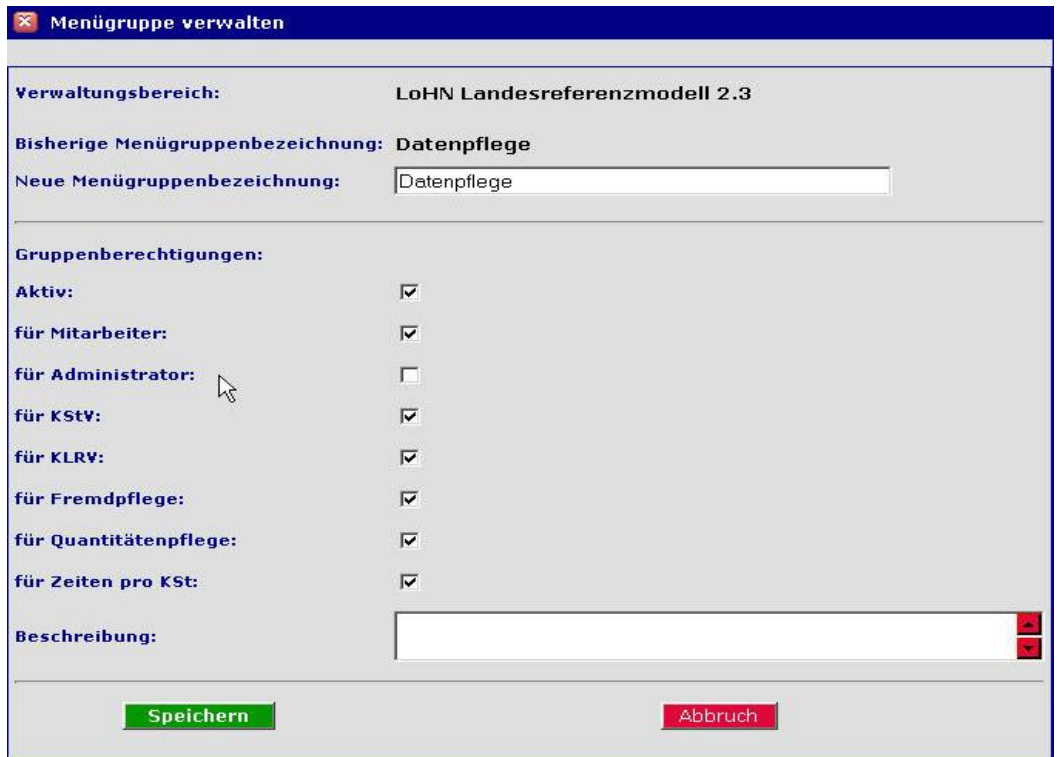

**Abbildung 43: Menügruppen verwalten – Datenpflege**

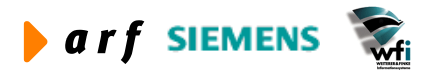

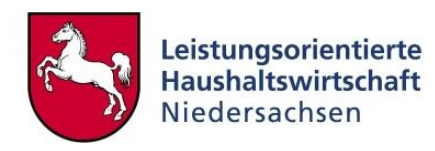

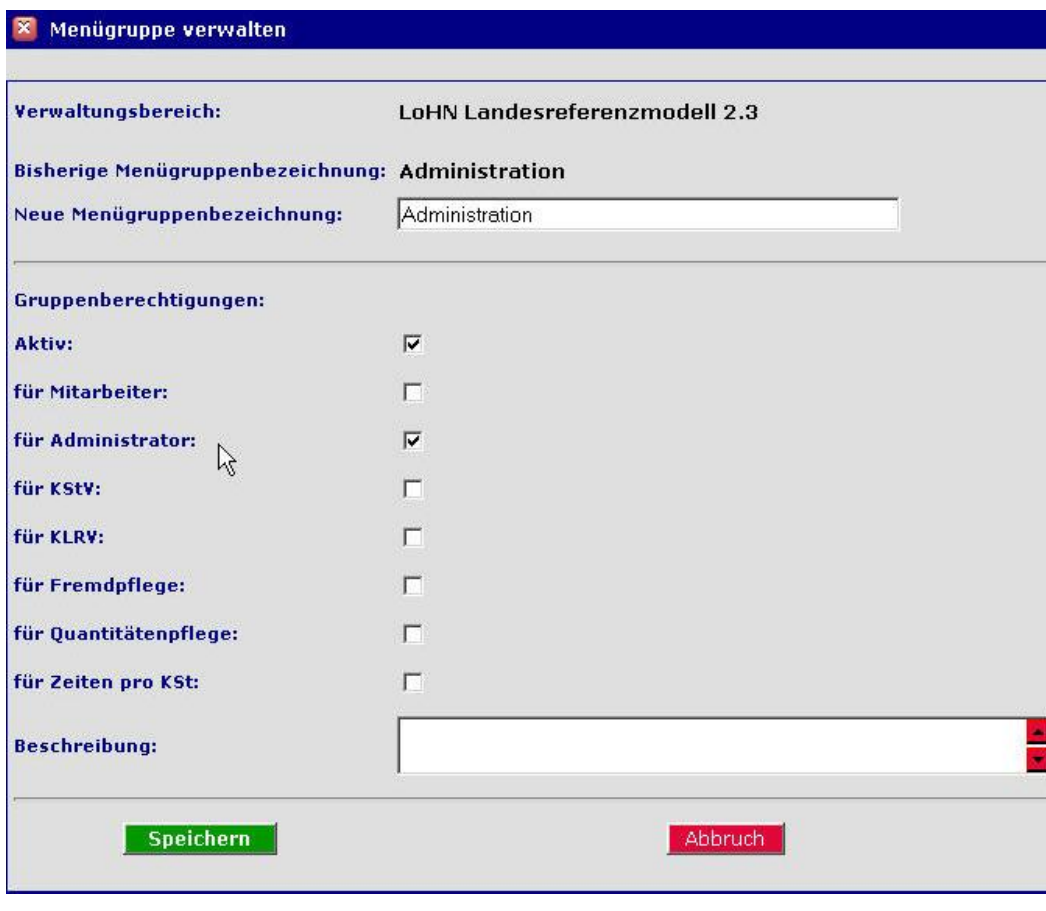

**Abbildung 44: Menügruppen verwalten - Administration**

Über den Button hat der Administrator die Option, die Standard-Konfiguration des Menüs aus dem VB "Standard" in seinen eigenen VB zu kopieren. Eine bereits vorhandene Menükonfiguration wir hierdurch überschrieben. Selbstverständlich kann der Administrator diesen Standard-Menüaufbau anschließend manuell verändern, z.B. einzelne Menügruppen hinzufügen oder löschen bzw. editieren oder auch die Reihenfolge verändern – siehe Abb. 40.

#### **5.6 Menüpunkte**

Über die Menüpunkteverwaltung fügt der Administrator die jeweiligen Menüpunkte der Menügruppe zu.

Nach der Auswahl des VB sowie der Menügruppe, können die einzelnen Menüpunkte unterhalb der Menügruppe gepflegt werden.

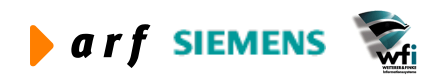

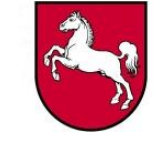

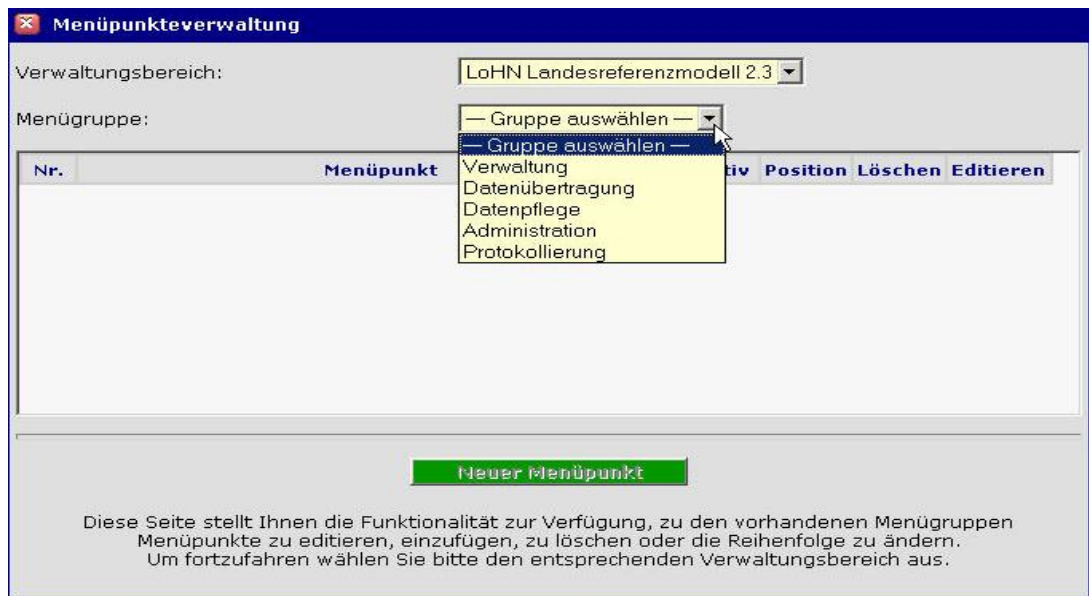

**Abbildung 45: Menüpunkteverwaltung**

Die Menügruppe "Verwaltung" wurde beim Hinterlegen nur für den KLRV/KLRV-V aktiv geschaltet (Abb. 40). Das Recht zur Ausführung der untergeordneten Menüpunkte liegt folglich ebenfalls nur beim KLRV/KLRV-V.

Die Abb. 45 zeigt im Kombinationsfeld "Menügruppe" alle zum VB gehörenden Menügruppen. Die Abb. 46 zeigt alle zur Menügruppe "Verwaltung" zugehörigen Menüpunkte.

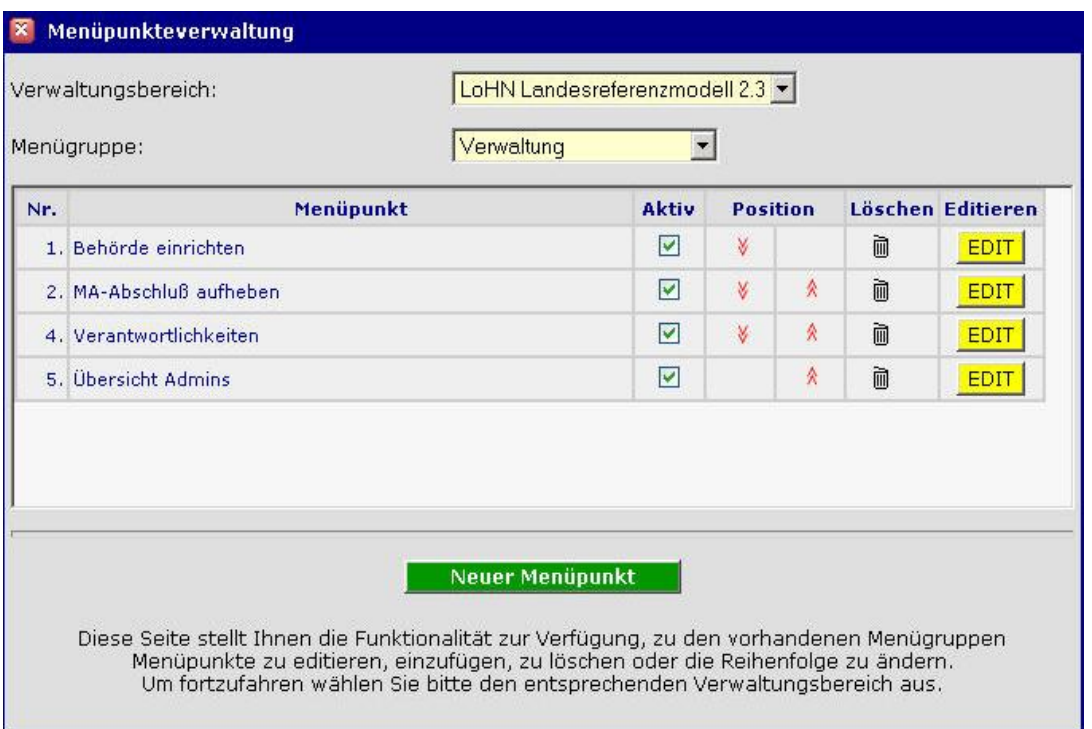

**Abbildung 46: Menüpunkteverwaltung**

Durch einen Klick auf den Button **EDIT** in der Zeile zu Nr. 1. "Behörde einrichten" erscheint das Fenster der Abb. 47.

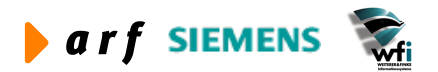

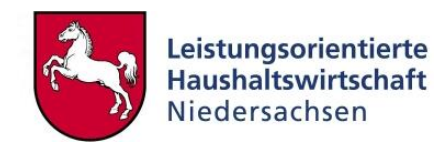

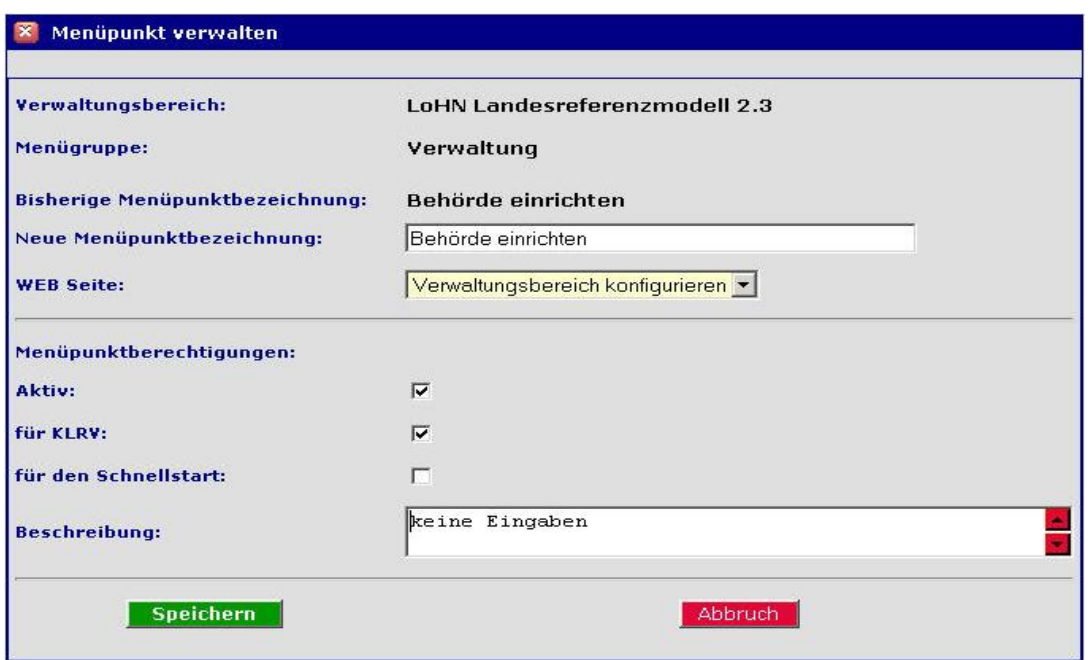

#### Abbildung 47: Menüpunkt "Behörde einrichten"

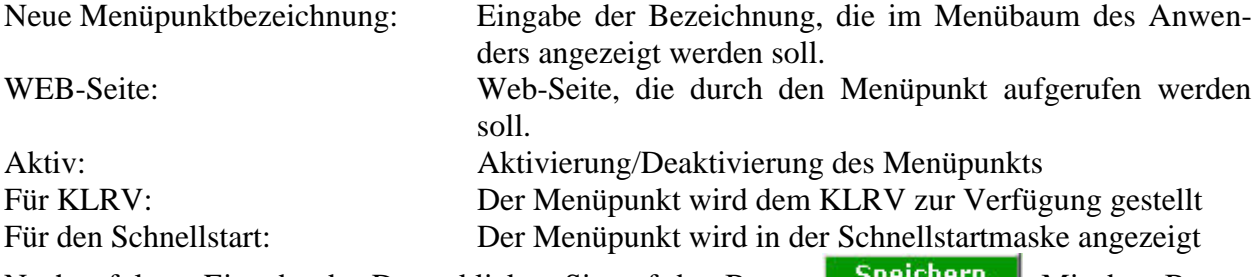

Nach erfolgter Eingabe der Daten klicken Sie auf den Button **Speichern 1.** Mit dem Button Abbruch verlassen Sie die Maske ohne die Veränderungen abzuspeichern.

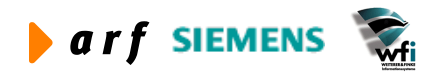

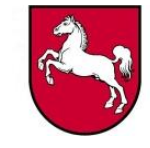

#### X Menüpunkt verwalten

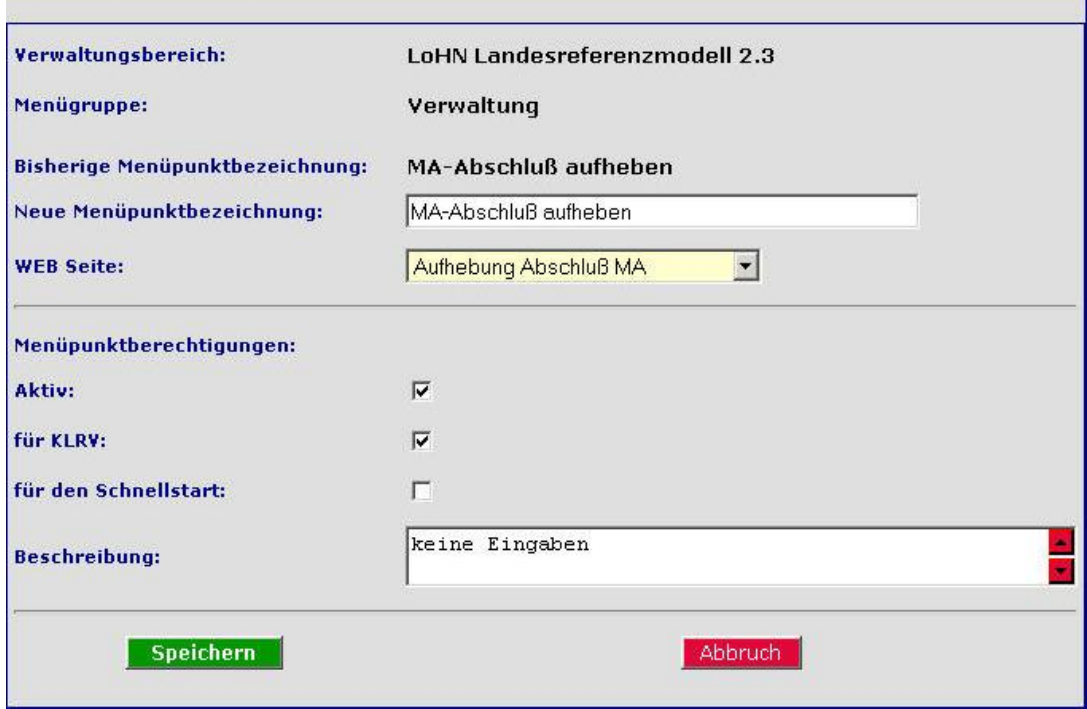

Abbildung 48: Menüpunkt "MA-Abschluß aufheben"

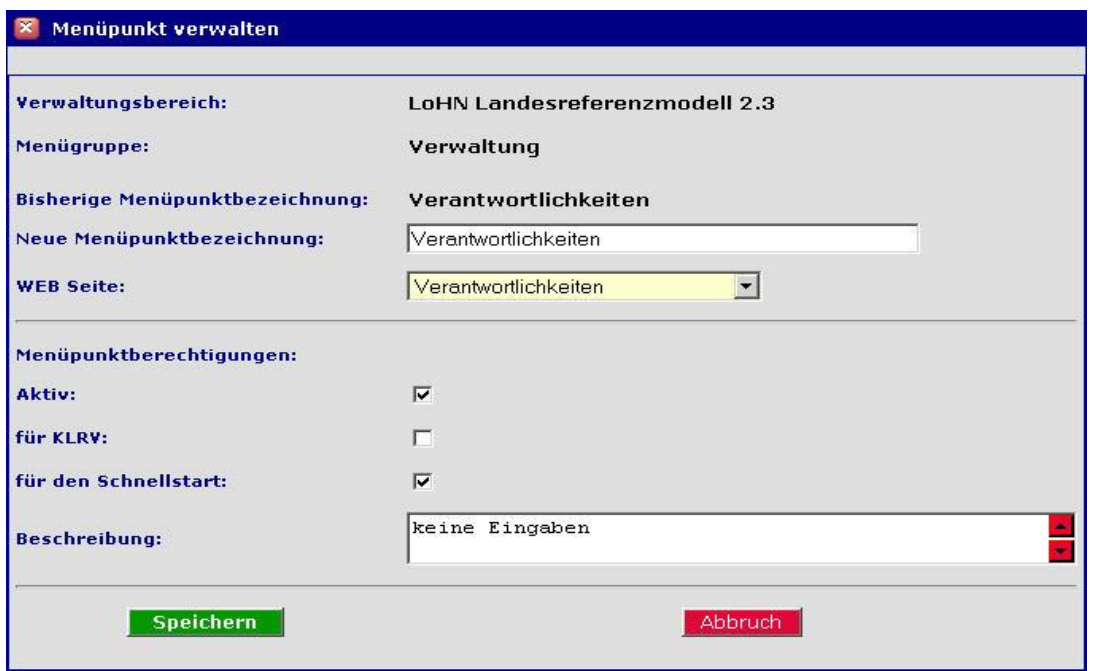

Abbildung 49: Menüpunkt "Verantwortlichkeiten"

Fazit: Das im Standard vordefinierte Menü deckt die Bedürfnisse der meisten Verwaltungsbereiche ab. Änderungen sollten in Absprache mit den zuständigen DV-Beratern durchgeführt werden.

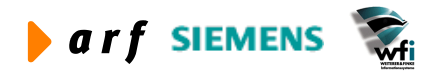

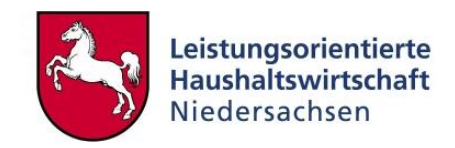

### **5.7 Anlegen eines Benutzers**

Das Recht, einen Benutzer anzulegen, unterliegt ausschließlich dem Administrator des VB. Die ersten drei Stellen der Ident-Nr. sind reserviert für die Baan-Firma die restlichen Stellen sind frei definierbar.

Je nach *Kontotyp* "Ident-Nr" (für erfassende Anwender in der Zeitwirtschaft) oder "Rolle" (für KLRV und KStV incl. Vertretern) wird für den Nutzer entweder eine Ident-Nr oder der reale Name hinterlegt. Der reale Name ist nur für die Anlage von Rollenbenutzern relevant. Rollenbenutzer erhalten zusätzlich eine Ident-Nr. mit der sie eigene Zeiten erfassen.

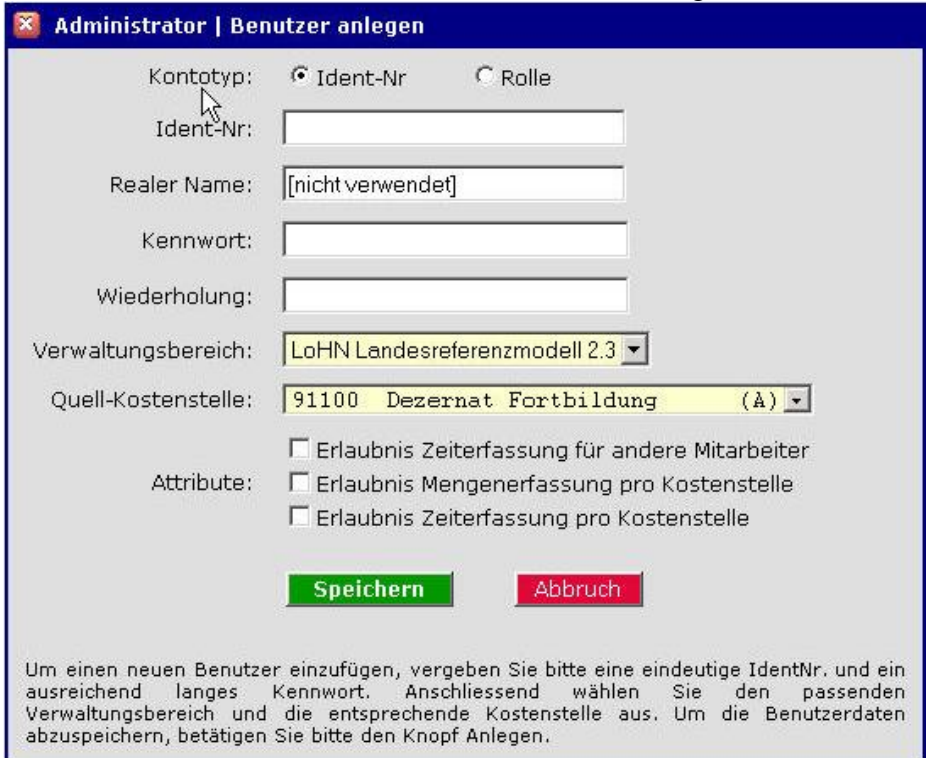

**Abbildung 50: Benutzer anlegen**

Nach zweifacher, identischer Eingabe des Kennwortes wird dieses verschlüsselt in der Datenbank abgelegt.

Es werden zusätzlich der VB sowie die Quell-Kostenstelle des MA hinterlegt.<sup>6</sup>

Darüber hinaus können jedem Nutzer im Bereich "Attribute" weitergehende Rechte zugewiesen werden.

Zum Anlegen und Speichern des Datensatzes klicken Sie auf den Button **Speichern a** anschließend gelangen Sie in die Maske "Benutzer ändern" – siehe Kapitel 5.8 / Abb. 51 und 52.

### **5.8 Benutzer ändern**

Nach Klick auf den Menüpunkt "Benutzer ändern" erscheint das folgende Fenster, in welchem Sie die Nutzer-Kennung (Ident-Nr bzw. realer Name) des zu verändernden Zeitwirtschaftsanwenders aus dem Kombinationsfeld "Benutzer" auswählen. Sie haben hier auch die Möglichkeit, die Nutzer-Kennung über einen Teil der kompletten Kennung suchen zu lassen. Bitte nach Eingabe den grünen Button anklicken.

 6 Quell-Kostenstellen sind jedoch nur für Identnummernbenutzer zur Zeitenerfassung relevant.

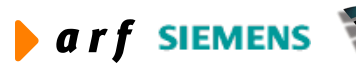

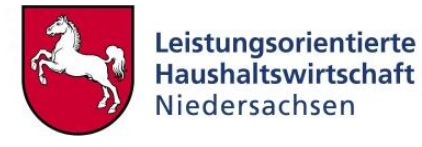

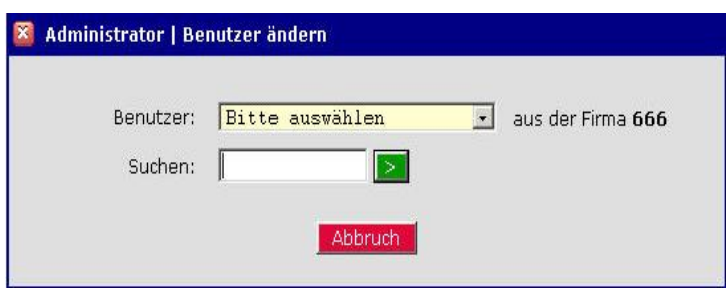

**Abbildung 51: Benutzer ändern 1**

Nach erfolgreichem Eintrag erscheint die folgende Maske:

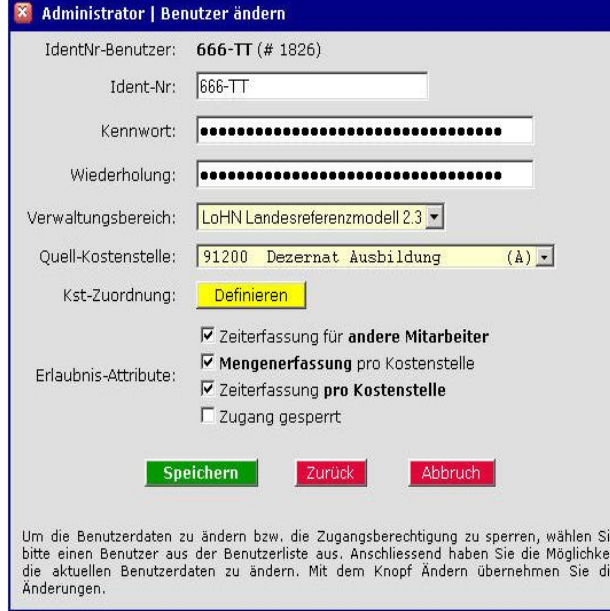

**Abbildung 52: Benutzer ändern 2**

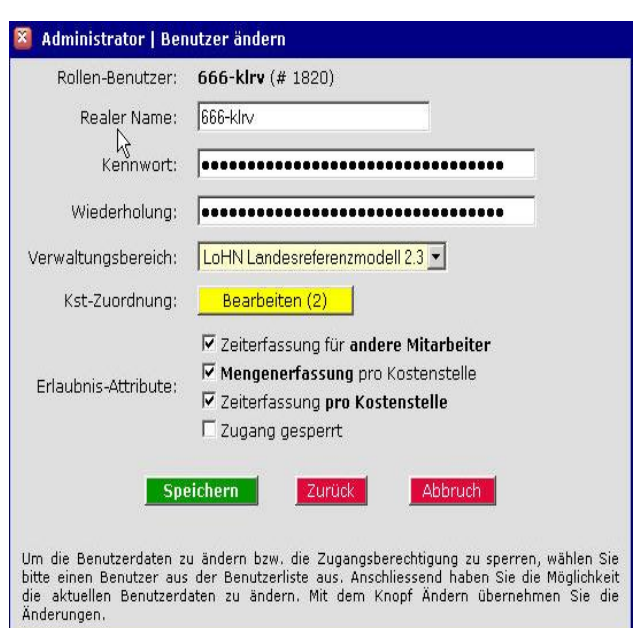

**Abbildung 53: Benutzer ändern 3**

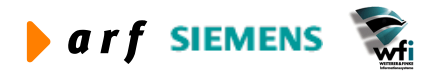

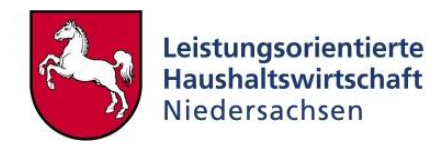

Der Administrator hat folgende Möglichkeiten,

- das Kennwort zurückzusetzen
- den VB und die Quell-Kostenstelle zu verändern
- die Kostenstellen-Zuordnung neu zu definieren
- und die Erlaubnis-Attribute zu ändern.

Über den Button **Definieren** bzw. den Button Bearbeiten (1) wird die Kostenstellen-Zuordnung für den entsprechenden Benutzer vorgenommen.

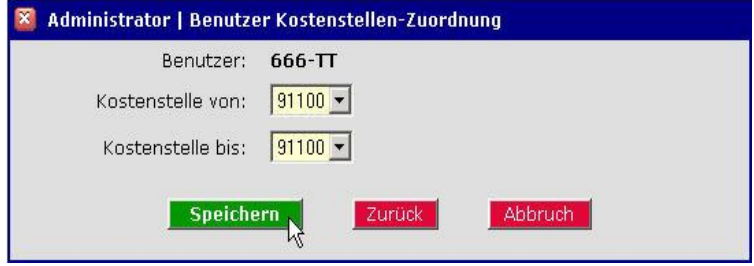

**Abbildung 54: Benuzter Kostenstellen-Zuordnung (1)**

Sofern über den Button **Elternigren** eine erste Kostenstellen-Zuordnung vorgenommen und über den Button **Speichern** gespeichert wurde, ändert sich für den nächsten Zugriff auf die Funktionalität "Benutzer ändern" der Button **Definieren** in **Bearbeiten (1)** und der Button Speichern in Hinzufügen

Die Beschriftungen ändern sich durch das Löschen über das Mülleimer-Symbol in umgekehrter Reihenfolge auch wieder zurück bis zur Ursprungsbeschriftung.

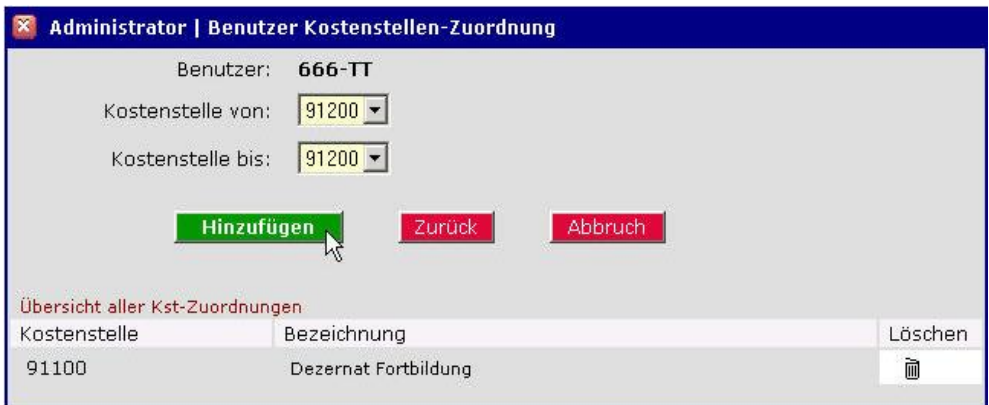

**Abbildung 55: Benutzer Kostenstellen –Zuordnung (2)**

**Hinweis:** Über den Kostenstellenbereich wird definiert, für welche Kostenstellen eine Fremdeingabe, eine personenunabhängige Zeiterfassung oder / und eine personenunabhängige Mengeneingabe möglich ist<sup>7</sup>

#### **5.9 Verwaltung von Verantwortlichkeiten**

Die Berechtigung für diese Funktion liegt ausschließlich beim Administrator. Sie dient der Vergabe von Verantwortlichkeiten pro Kostenstelle (KStV) und Verwaltungsbereich (KLRV) und bietet die Möglichkeit, alle verteilten Verantwortungen in einer Liste anzuschauen.

<sup>&</sup>lt;sup>7</sup> In Verbindung mit den Attributen im User.

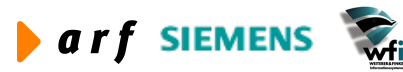

 $\overline{a}$ 

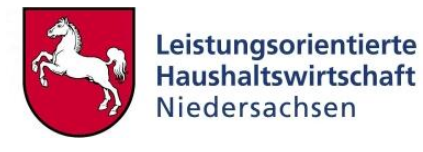

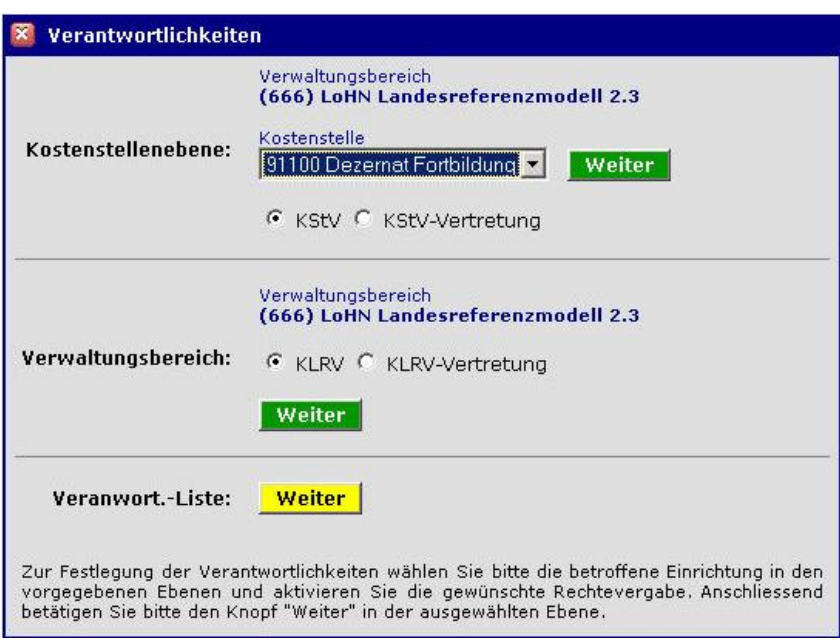

**Abbildung 56: Verantwortlichkeiten**

Für die Vergabe der Verantwortlichkeit an einen KStV oder einen seiner Vertreter muss in dem Auswahlfeld "Kostenstelle" zunächst eine KS angegeben werden. Hier erscheinen nur Kosten**stellen**, die für diesen VB angelegt sind.

Über die Schalter "KStV" bzw. "KStV-Vertretung" kennzeichnen Sie alternativ die Art der Verantwortung.

Durch einen Klick auf den Button "Weiter" gelangen Sie in das Fenster der Abb. 57. Über die Pfeil-Buttons ordnen Sie den Benutzern die Rollenkennung KSTV bzw. KSTV-V zu.

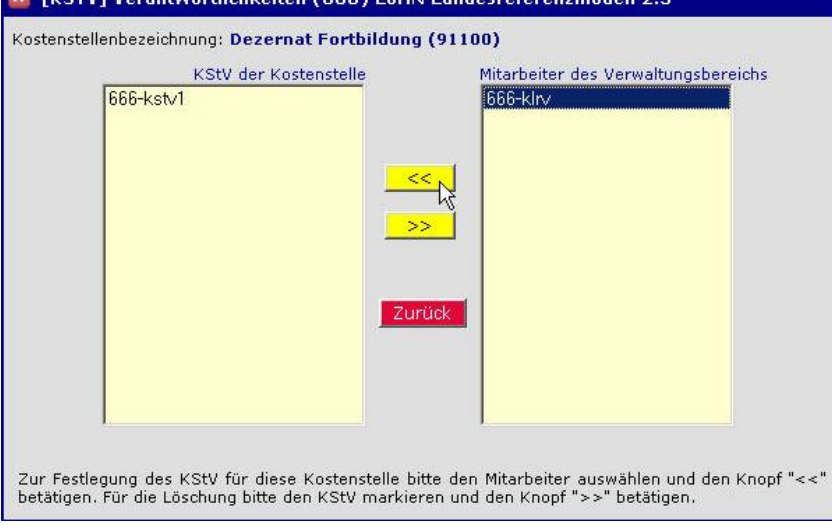

**Abbildung 57: Verantwortlichkeiten LoHN LRM (1)**

Bei der Definition des KLRV rsp. des KLRV-Vertreters wird analog verfahren.

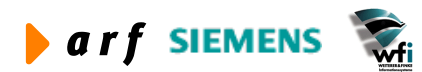

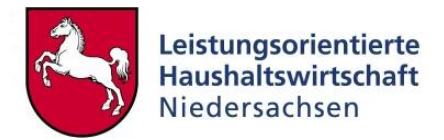

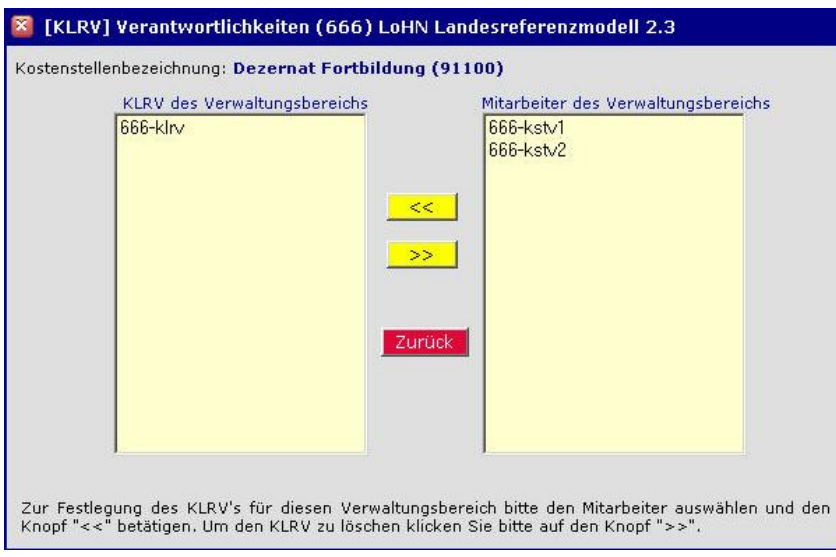

**Abbildung 58: Verantwortlichkeiten LoHN LRM (2)**

Mit dieser Maske kann nach dem Markieren ein KStV oder KStV-V der jeweiligen Kostenstelle hinzugefügt oder entfernt werden.

Nach der Übernahme als KStV der Kostenstelle steht die Benutzerkennung (realer Name) des Rollenbenutzers nicht mehr im Auswahlfeld aller MA zu Verfügung.

#### **Die Rollen KStV und KLRV können nur einmal, deren Vertreter mehrfach vergeben werden.**

Über einen Klick auf den Button "Weiter" hinter "Verantwort.-Liste" in der Abb. 56 haben Sie die Möglichkeit, sich die Liste der Verantwortlichkeiten aller Rollenbenutzer anzeigen zu lassen.

| X Liste der Verantwortlichkeiten    |                      |           |                       |        |             |        |  |
|-------------------------------------|----------------------|-----------|-----------------------|--------|-------------|--------|--|
| Verwaltungsbereich                  | Kostenstelle         | IdentNr.  | KLRV                  | KLRV-V | <b>KStV</b> | KStV-V |  |
| (666) LoHN Landesreferenzmodell 2.3 |                      | 666-klry  | $\blacktriangleright$ |        |             |        |  |
| (666) LoHN Landesreferenzmodell 2.3 | Dezernat Fortbildung | 666-kstv1 |                       |        | M           |        |  |
| (666) LoHN Landesreferenzmodell 2.3 | Dezernat Fortbildung | 666-ksty2 |                       |        |             | ⊽      |  |
| (666) LoHN Landesreferenzmodell 2.3 | Dezernat Ausbildung  | 666-ksty2 |                       |        | M           |        |  |
| (666) LoHN Landesreferenzmodell 2.3 | Dezernat Ausbildung  | 666-kstv1 |                       |        |             |        |  |

**Abbildung 59: Liste der Verantwortlichkeiten**

### **5.10 User und Zuständigkeiten**

Über den Admin-Menüpunkt "User und Zuständigkeiten" erhalten Sie optional Zugriff auf eine komprimierte Darstellung aller User sowie deren Verantwortlichkeiten in der WEB-Zeitwirtschaft.

Dabei können Sie sich diese Zusammenfassung entweder über den link "Berichtsformat drucken" über einen Bericht veranschaulichen (Abb. 61) oder über den link "Baumdarstellung (Grafik) in einer Grafik (Browser) – (Abb. 62).

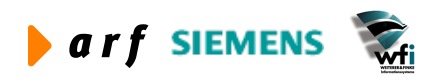

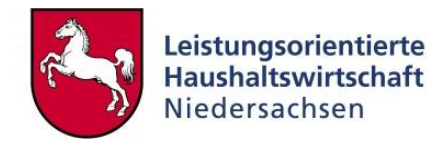

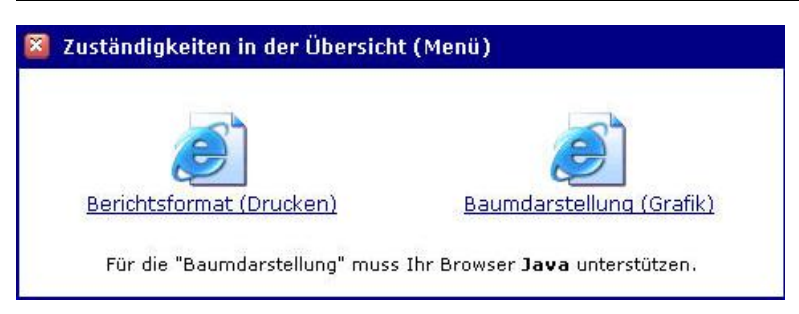

**Abbildung 60: Zuständigkeiten in der Übersicht** 

Durch einen Klick auf den Link "Berichtsformat (Drucken)" erhalten Sie den folgenden Bericht – siehe Abb. 61.

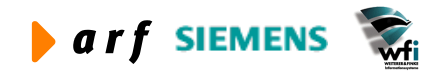

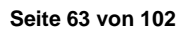

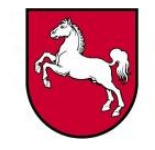

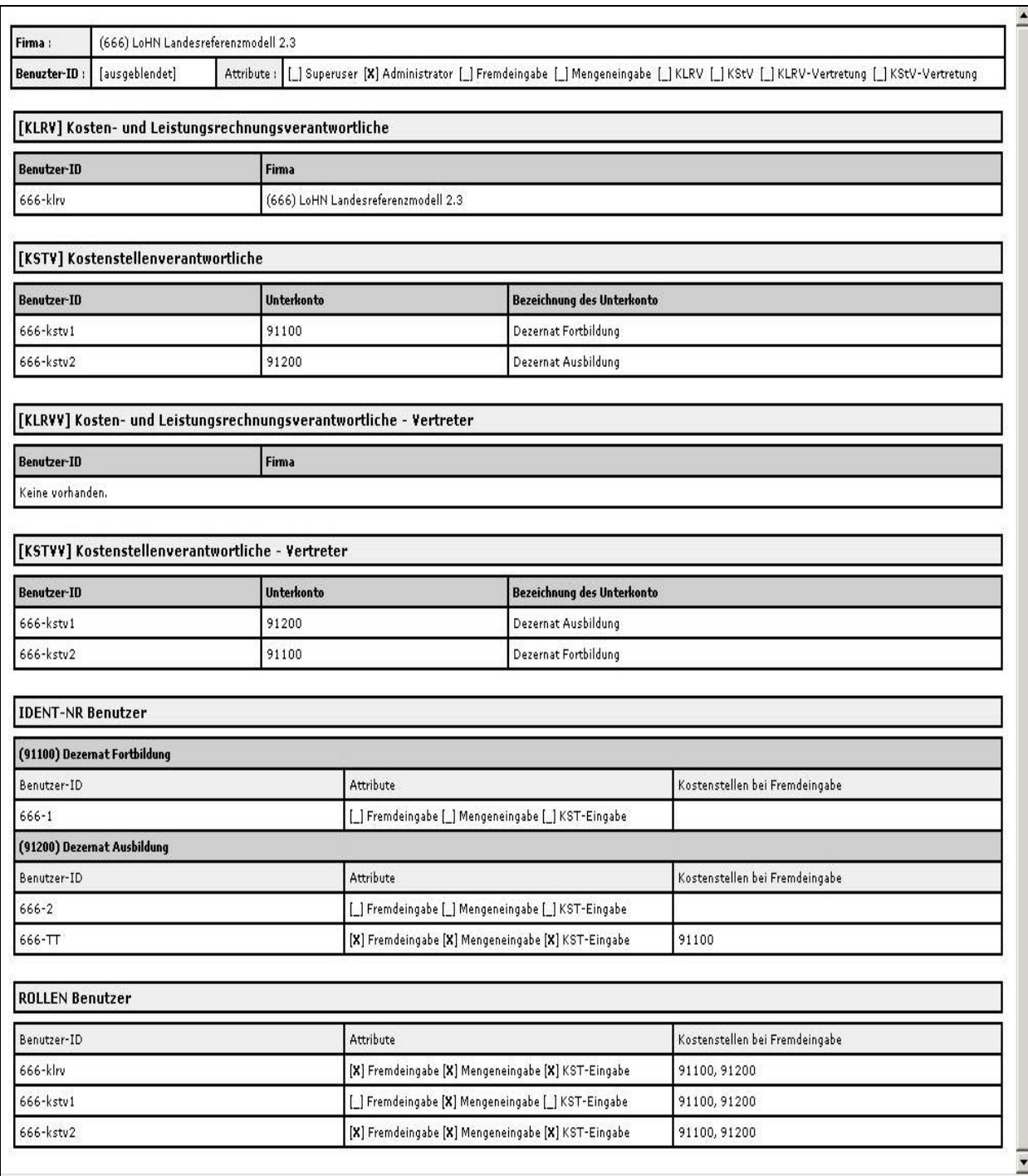

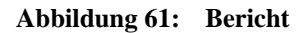

Durch einen Klick auf den Link "Baumdarstellung (Grafik)" erhalten Sie die folgende menütechnisch aufbereitete Darstellung – siehe Abb. 62 -.

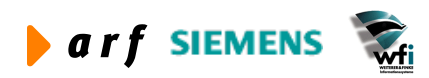

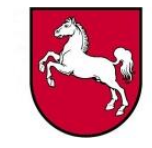

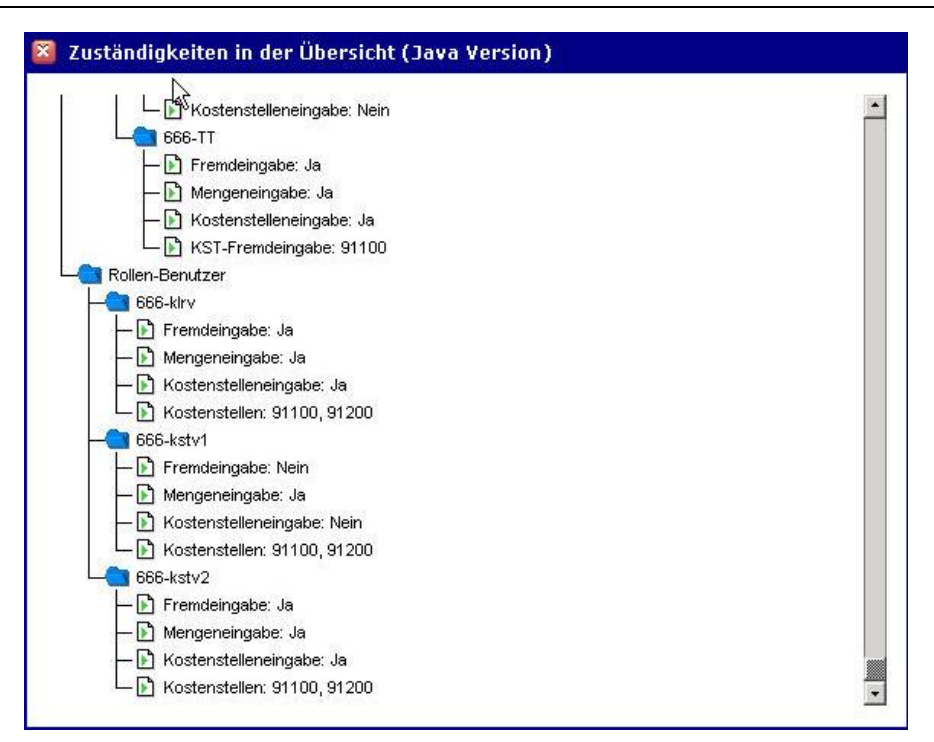

**Abbildung 62: Zuständigkeiten in der Übersicht**

### **5.11 Log-Einträge**

Durch den Admin-Menüpunkt "Log-Einträge" erhält der Administrator nach der Auswahl des Zeitraums (Abb. 63) die entsprechenden Einträge chronologisch geordnet angezeigt (Abb. 64).

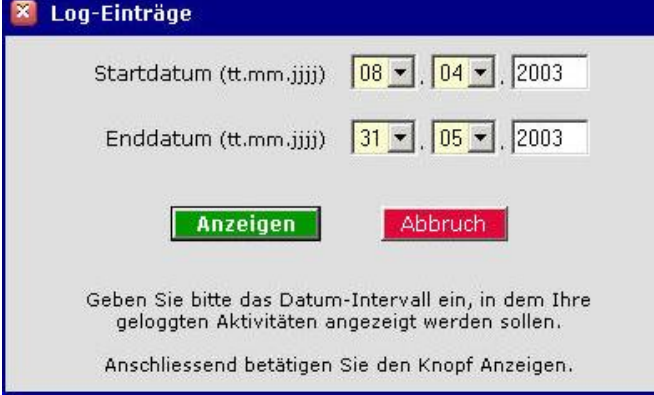

**Abbildung 63: Log-Einträge**

| Datum            | Datenpfleger | Betroffen | Aktivität         | Eintrag                              |
|------------------|--------------|-----------|-------------------|--------------------------------------|
| 08.04.2003 20:33 | adm666       | Benutzer  | Benutzer geändert | IdentNr: 666-TT, Kostenstelle: 91200 |
| 08.04.2003 20:32 | adm666       | Benutzer  | Benutzer geändert | IdentNr: 666-TT, Kostenstelle: 91200 |
| 08.04.2003 14:50 | adm666       | Benutzer  | Benutzer geändert | IdentNr: 666-TT, Kostenstelle: 91200 |
| 08.04.2003 14:44 | adm666       | Benutzer  | Benutzer geändert | IdentNr: 666-TT, Kostenstelle: 91200 |
| 08.04.2003 14:44 | adm666       | Benutzer  | Benutzer geändert | IdentNr: 666-TT, Kostenstelle: 91200 |
| 08.04.2003 14:01 | adm666       | Benutzer  | Benutzer geändert | IdentNr: 666-kstv1, Kostenstelle: 0  |
| 08.04.2003 12:06 | adm666       | Benutzer. | Benutzer geändert | IdentNr: 666-1, Kostenstelle: 91100  |
| 08.04.2003 12:06 | adm666       | Benutzer  | Benutzer geändert | IdentNr: 666-2, Kostenstelle: 91200  |

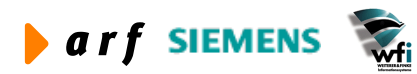

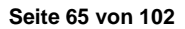

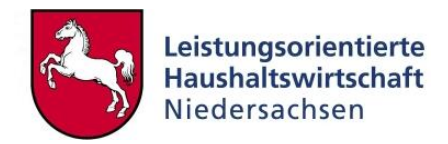

**Abbildung 64: Liste von geloggten Ereignissen**

### **5.12 Zeitwirtschaftdaten löschen**

Entsprechend der Vorgaben des § 81 NPersVG können die WEB-Zeitwirtschaftsdaten im System periodenweise gelöscht werden. Das Recht der Löschung wird vom Administrator über den Menüpunkt "Löschberechtigung setzen" an maximal zwei KLRV bzw. KLRV-V vergeben.

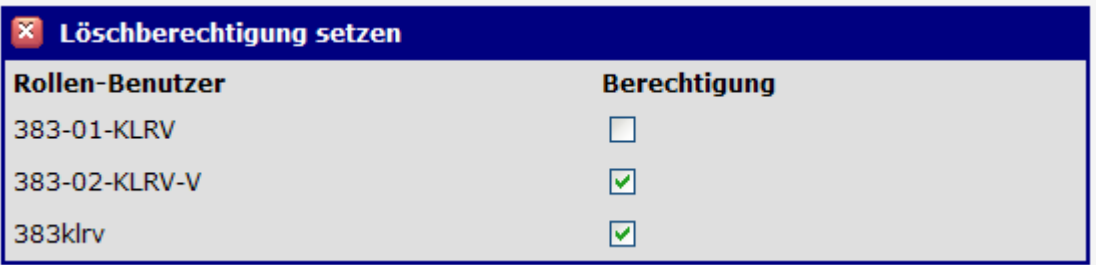

#### **Abbildung 65: Löschberechtigung setzen**

Der berechtigte Mitarbeiter wählt über den Menüpunkt "ZW-Daten löschen" die Periode aus, für welche die erfassten Zeitwirtschaftdaten gelöscht werden sollen.

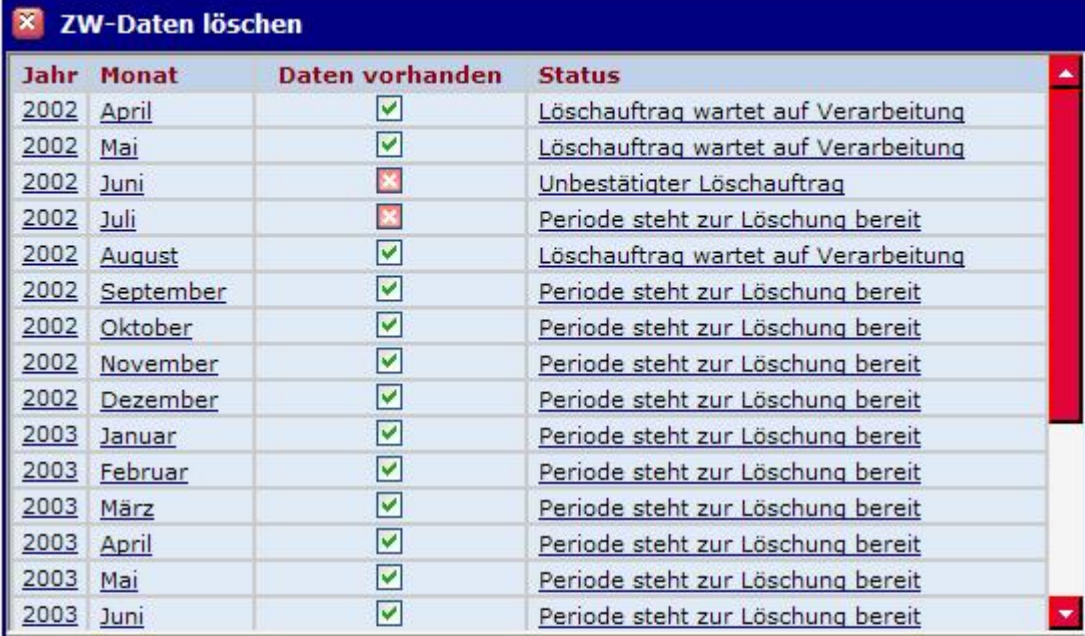

**Bitte wählen Sie eine Periode aus** 

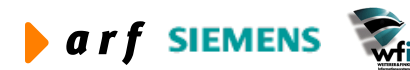

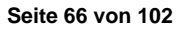

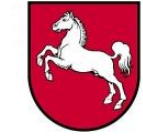

#### **Abbildung 66: Zeitwirtschaftdaten löschen**

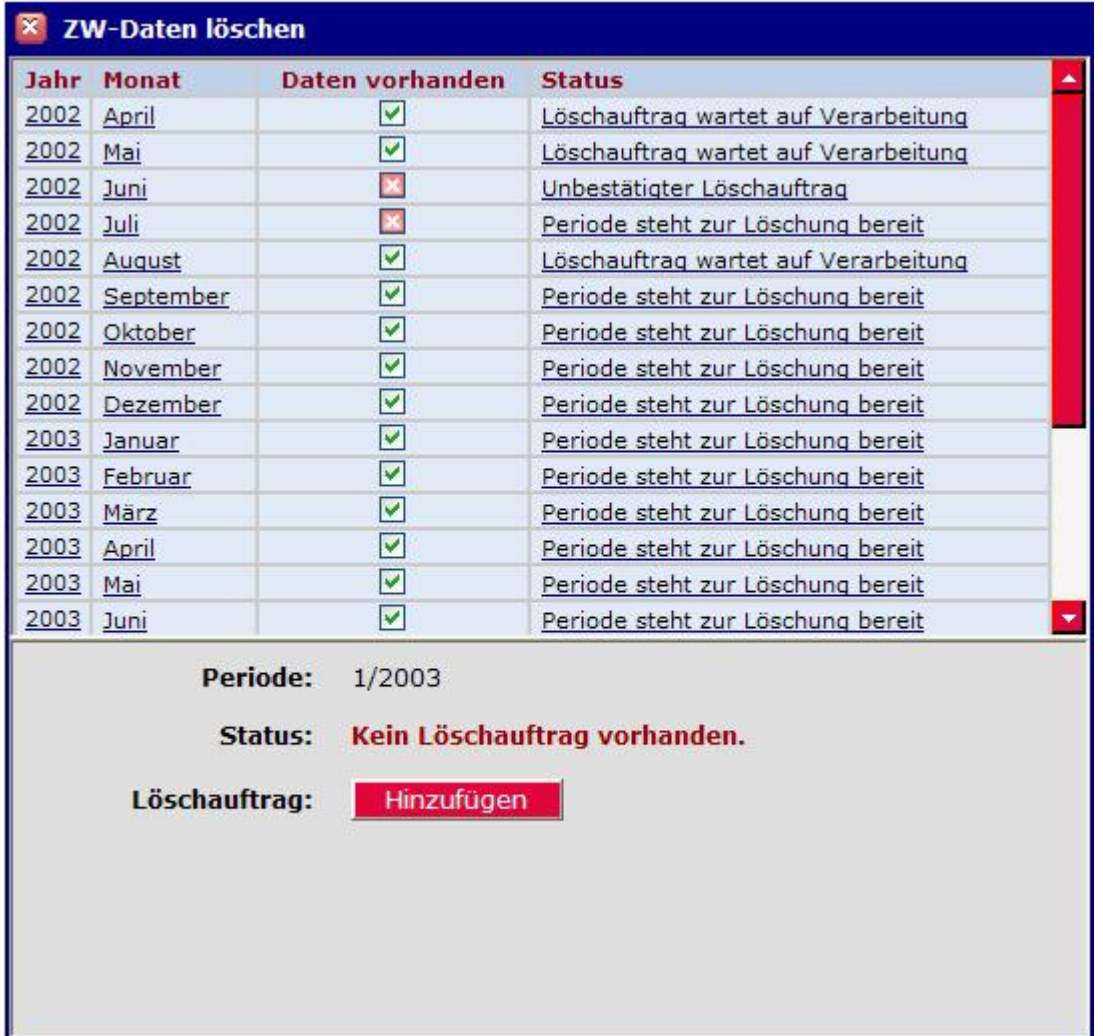

Nach Auswahl einer Periode ändert sich die Bildschirmansicht.

**Abbildung 67: Löschauftrag hinzufügen**

Durch Klick auf **Hinzufügen** andert sich der Status von "Periode steht zur Löschung bereit" in "Unbestätigter Löschauftrag". Der Löschauftrag muss anschließend zur Sicherheit nochmals bestätigt werden.

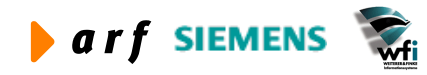

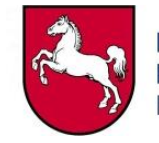

| <b>ZW-Daten löschen</b> |                      |                         |                                        |  |  |  |
|-------------------------|----------------------|-------------------------|----------------------------------------|--|--|--|
| Jahr                    | <b>Monat</b>         | Daten vorhanden         | <b>Status</b>                          |  |  |  |
| 2002                    | April                | $\blacktriangledown$    | Periode wurde bereits gelöscht         |  |  |  |
| 2002                    | Mai                  | ⊽                       | Löschauftrag wartet auf Verarbeitung   |  |  |  |
| 2002                    | Juni                 | ×                       | Unbestätigter Löschauftrag             |  |  |  |
| 2002                    | Juli                 | ×                       | Periode steht zur Löschung bereit      |  |  |  |
| 2002                    | August               | $\blacktriangledown$    | Löschauftrag wartet auf Verarbeitung   |  |  |  |
|                         | 2002 September       | ⊻                       | Periode steht zur Löschung bereit      |  |  |  |
| 2002                    | Oktober              | ⊻                       | Periode steht zur Löschung bereit      |  |  |  |
| 2002                    | November             | ⊻                       | Periode steht zur Löschung bereit      |  |  |  |
| 2002                    | Dezember             | $\blacktriangledown$    | Periode steht zur Löschung bereit      |  |  |  |
| 2003                    | Januar               | ⊻                       | Unbestätigter Löschauftrag             |  |  |  |
| 2003                    | Februar              | ⊻                       | Periode steht zur Löschung bereit      |  |  |  |
| 2003                    | März                 | ⊻                       | Periode steht zur Löschung bereit      |  |  |  |
| 2003                    | April                | ⊻                       | Periode steht zur Löschung bereit      |  |  |  |
| 2003                    | Mai                  | ☑                       | Periode steht zur Löschung bereit      |  |  |  |
| 2003                    | Juni                 | ☑                       | Periode steht zur Löschung bereit<br>٠ |  |  |  |
|                         | Periode:             | 1/2003<br>Status:       | Löschauftrag unbestätigt (Wartet)      |  |  |  |
|                         | <b>Beschreibung:</b> | Periodenlöschung 1/2003 |                                        |  |  |  |
| <b>Auftrag vom:</b>     |                      |                         | 22.09.2004, Uhrzeit: 12:05             |  |  |  |
| Auftraggeber:           |                      | 383klrv                 |                                        |  |  |  |
|                         | Löschauftrag:        | Bestätigen              |                                        |  |  |  |

**Abbildung 68: Löschauftrag bestätigen**

Nach Bestätigung des Löschauftrags ändert sich der Status in "Löschauftrag wartet auf Verarbeitung". Die Datenlöschung erfolgt im Rahmen einer Nachtverarbeitung.

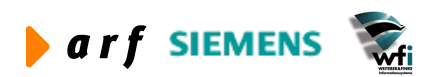

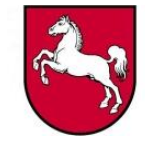

| Jahr      | Monat                                                 | Daten vorhanden                                                                                          | <b>Status</b>                                  |  |
|-----------|-------------------------------------------------------|----------------------------------------------------------------------------------------------------|------------------------------------------------|--|
| 2002      | April                                                 | ☑                                                                                                    | Periode wurde bereits gelöscht                 |  |
| 2002      | Mai                                                   | ☑                                                                                                    | Löschauftrag wartet auf Verarbeitung           |  |
| 2002      | Juni                                                  | ×                                                                                                    | Unbestätigter Löschauftrag                     |  |
| 2002      | Juli                                                  | ×                                                                                                    | Periode steht zur Löschung bereit              |  |
|           | 2002 August                                           | ☑                                                                                                    | Löschauftrag wartet auf Verarbeitung           |  |
|           | 2002 September                                        | ⊻                                                                                                    | Periode steht zur Löschung bereit              |  |
|           | 2002 Oktober                                          | ⊻                                                                                                    | Periode steht zur Löschung bereit              |  |
| 2002      | November                                              | ☑                                                                                                    | Periode steht zur Löschung bereit              |  |
|           | 2002 Dezember                                         | ⊻                                                                                                    | Periode steht zur Löschung bereit              |  |
| 2003      | Januar                                                | ☑                                                                                                    | Löschauftrag wartet auf Verarbeitung           |  |
| 2003      | Februar                                               | ⊻                                                                                                    | Periode steht zur Löschung bereit              |  |
| 2003      | März                                                  | ☑                                                                                                    | Periode steht zur Löschung bereit              |  |
|           | 2003 April                                            | ☑                                                                                                    | Periode steht zur Löschung bereit              |  |
| 2003      | Mai                                                   | ⊻                                                                                                    | Periode steht zur Löschung bereit              |  |
| 2003 Juni |                                                       | ☑                                                                                                    | Periode steht zur Löschung bereit              |  |
|           | <b>Beschreibung:</b><br>Auftrag vom:<br>Auftraggeber: | <b>Periode:</b><br>1/2003<br>Status:<br>Periodenlöschung 1/2003<br>22.09.2004, Uhrzeit: 12:05<br>383klrv | Löschauftrag bestätigt (Wartet auf Ausführung) |  |

**Abbildung 69: Bestätigter Löschauftrag**

Hinweis: Nach dem Löschen der Periodendaten stehen auch die Berichte für die entsprechenden Perioden nicht mehr zur Verfügung

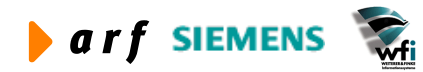

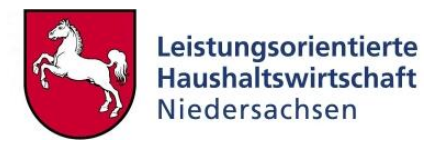

# **6 AUFGABEN DES KLRV (-VERTRETER)**

### **6.1 Startseite mit Schnellstart-Fenster und Log-Einträgen**

Nach der Anmeldung gelangen Sie automatisch auf die Startseite, auf welcher sich ein "Schnellstart-Fenster" für den *schnellen/direkten* Aufruf von Menüpunkten sowie ein Fenster für "Log-Einträge" befinden.

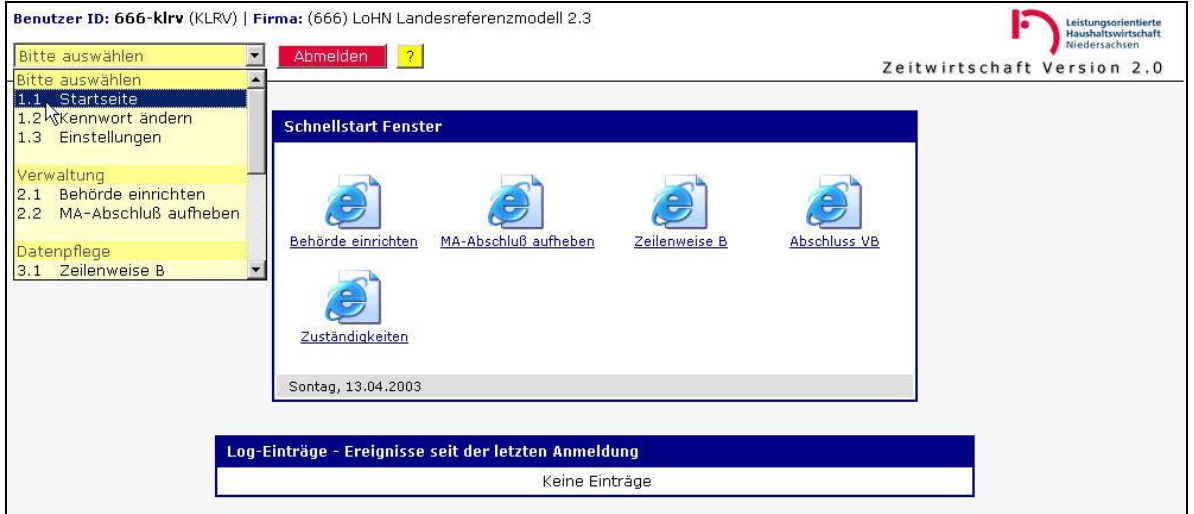

**Abbildung 70: Startseite**

Die Menüpunkte, die das "Schnellstart-Fenster" beinhaltet, werden vom Administrator eingestellt.

### **6.2 Kennwort ändern**

**Wichtig:** Sie sind aufgefordert, unmittelbar nach der ersten Anmeldung das vom Administrator zugeteilte Kennwort in ein persönliches Kennwort zu ändern.

Vergleiche Kapitel 3.3 – diese Funktion ist für jeden Nutzer der Web-Zeitwirtschaft identisch und in dieser Anleitung im Kapitel des Administrators erläutert.

### **6.3 Einstellungen**

Vergleiche Kapitel 3.4 / Admin-Menüpunkt 3.1 – diese Funktion ist für jeden Nutzer der WEB-Zeitwirtschaft identisch und in dieser Anleitung im Kapitel des Administrators erklärt.

#### **6.4 Verwaltung: Behörde einrichten**

Mit dieser Funktion wir der jeweilige Verwaltungsbereich mit den Basiseinstellungen vorkonfiguriert.

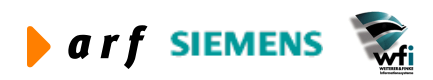

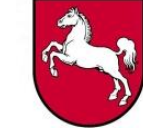

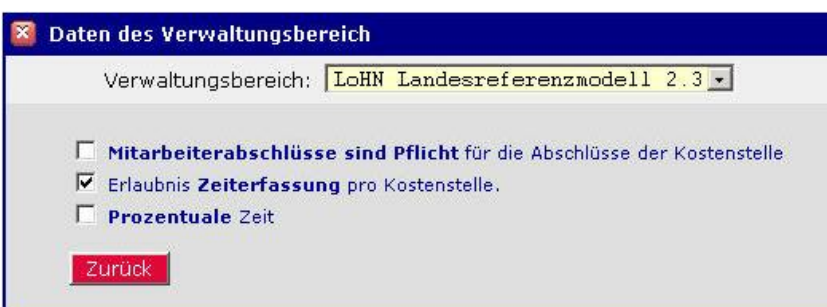

**Abbildung 71: Daten des Verwaltungsbereichs**

#### **► Mitarbeiterabschlüsse sind Pflicht für die Abschlüsse der Kostenstelle**

Die Kostenstelle kann nicht abgeschlossen werden, bevor nicht sämtliche Benutzer die Perioden *abgeschlossen* haben.

#### **► Erlaubnis Pflege von Tätigkeiten pro Kostenstelle**

Es können auch Tätigkeiten für eine Kostenstelle eingegeben werden, ohne dass bei den Arbeitszeiten der Bezug zu einem Benutzer besteht, also nicht personenbezogen.

#### **► Prozentuale Zeit**

Dieser Schalter ist für den Bereich der Justiz erforderlich, da die Arbeitszeit in Prozent erfasst wird.

Auswirkung: Das Eingabefeld für Stunden wird zum Eingabefeld für einen Prozentwert. Die Viertelstundenregelung gilt nicht. Es erfolgt eine Prüfung auf maximal 100 % pro ID-Nr. und Periode

#### **6.5 Verwaltung: MA-Abschluss aufheben**

Diese Funktion dient der Aufhebung von MA-Abschlüssen, um die Bearbeitung der Tätigkeitsdaten wieder zu ermöglichen. Eine Aufhebung ist nur bis zum Abschluss des Verwaltungsbereichs möglich.

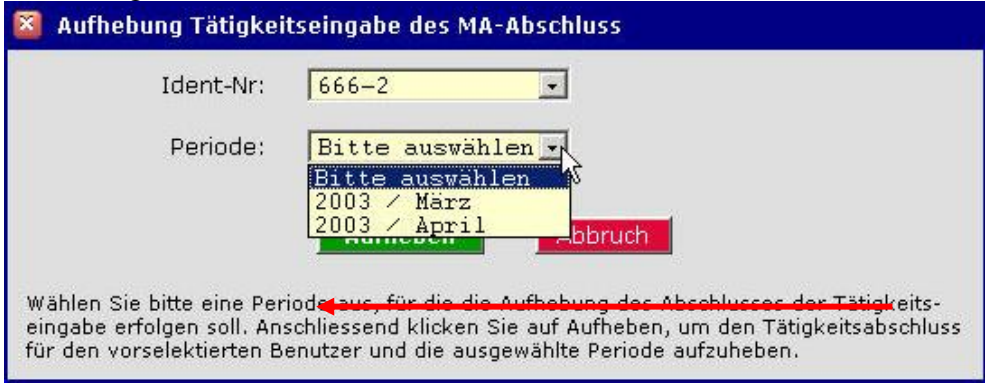

**Abbildung 72: Aufhebung Tätigkeitseingabe des MA-Abschluss**

Nach Auswahl von Ident-Nr. und Periode kann der MA-Abschluss aufgehoben werden. Durch einen Klick auf den Button **Aufheben** wird der Abschluss des MA zurückgenommen. Mit der Aufhebung pro MA wird konsequenter Weise auch ein eventueller Abschluss der Kostenstelle aufgehoben!

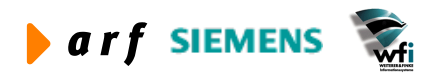

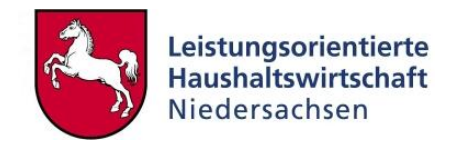

### **6.6 Datenpflege: Zeilenweise B**

Der KLRV (KLRV-V) kann u. a. die Berechtigung erhalten, Zeiten und Mengen für andere Mitarbeiter seines VB zu erfassen.

Wählen Sie aus dem Auswahlfeld den MA aus für den Sie Zeiten oder Mengen erfassen möchten und geben anschließend das Erfassungsdatum ein.

Sofern bereits Buchungen stattgefunden haben, werden diese im Fensterbereich "Buchungen" angezeigt.

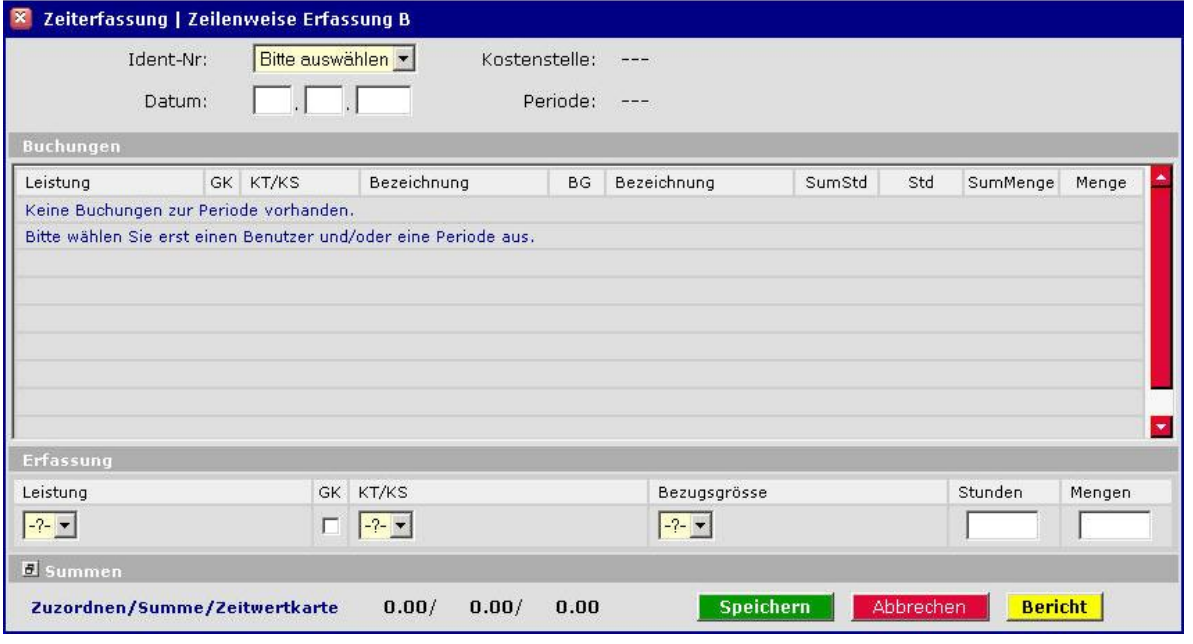

**Abbildung 73: Zeiterfassung – zeilenweise Erfassung B (1)**

Abfolge der **Eingabe** zur Erfassung der Zeiten oder Mengen für die Ident-Nr, für die Sie als KLRV nun die Werte erfassen:

- 1.a) Wählen Sie aus dem Kombinationsfeld "Leistung" die entsprechende Leistung die der Mitarbeiter in der Quell-Kostenstelle erbracht hat aus.
- 1.b) **Falls es sich bei der ausgewählten Leistung um eine Gemeinkostenleistung handelt**, wird in dem Feld GK automatisch ein Haken gesetzt und Sie haben keine Auswahlmöglichkeit in den Feldern KT/KS und Bezugsgröße.
- 2. Wählen Sie im Auswahlfeld "KT/KS" die entsprechende Ziel, -Kostenstelle, Kostenträger aus.
- 3. Im nächsten Schritt wählen Sie bitte die Zielbezugsgröße aus
- 4. Im letzten Schritt erfassen Sie bitte die Stunden bzw. Mengen.
- 5. Zum Bestätigen der erfassten Daten klicken Sie auf den Button **Speichern**

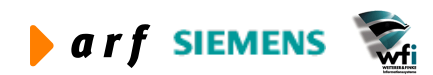
Version 3.0, Stand 02.06.2005

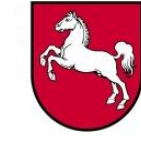

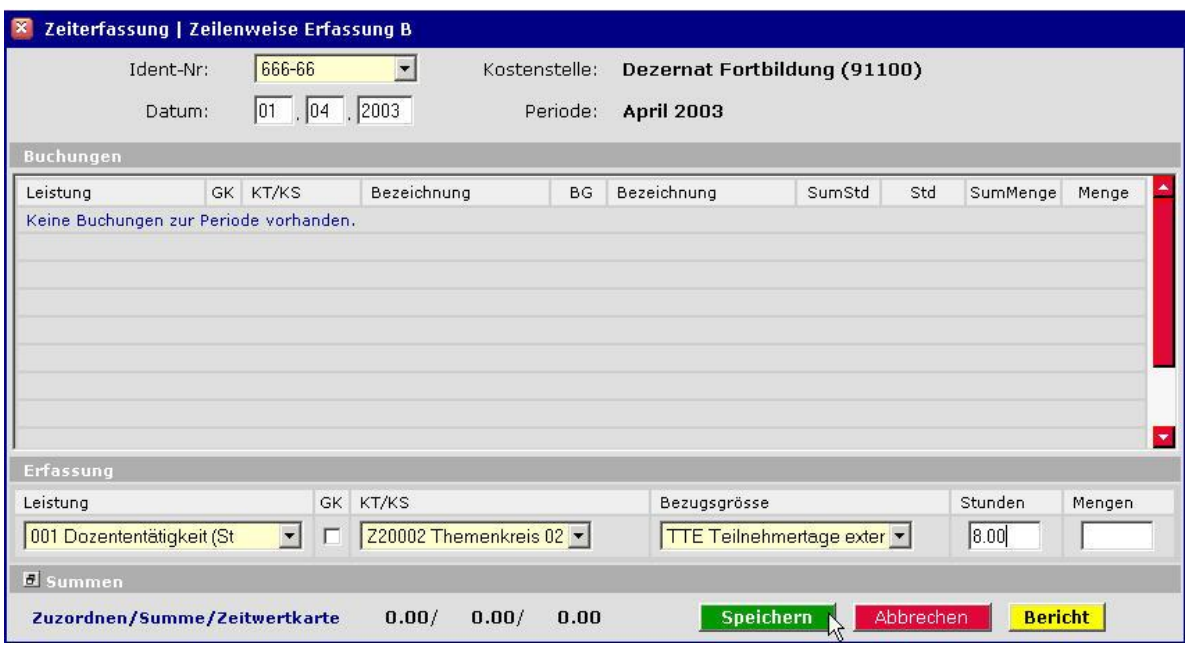

**Abbildung 74: Zeiterfassung – zeilenweise Erfassung B (2)**

## Nach dem Speichern erhalten Sie folgende Darstellung der erfassten Daten (Abb. 75):

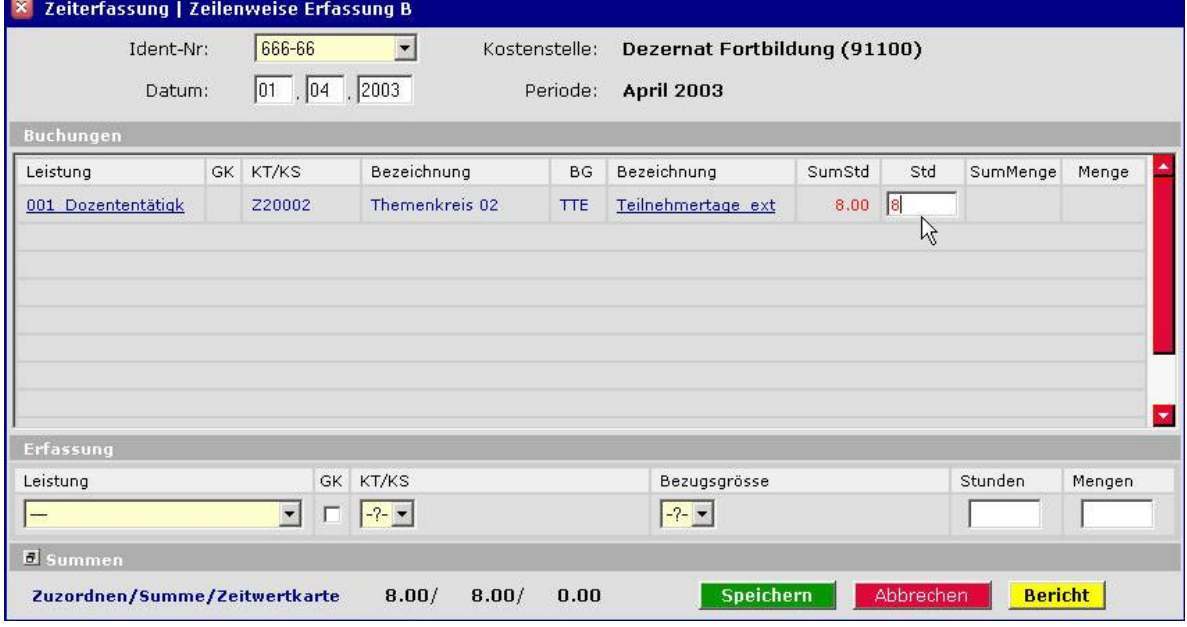

**Abbildung 75: Zeiterfassung – zeilenweise Erfassung B (3)**

**Korrektur der erfassten Werte für die Umlage der Leistungen:** Sie haben nach dem Speichern noch die Möglichkeit, den eingegebenen Wert zu verändern, in dem Sie im Feld "Std" (siehe Cursor-Pfeil) den Wert eingeben, den Sie definitiv erfassen wollen. Sollten Sie sich mit der Erfassung der Zuordnung komplett geirrt haben, geben Sie einfach eine Null ein und der Datensatz wird, sofern bislang noch keine weiteren Stunden auf diese Kombination erfasst wurden, aus der Ansicht gelöscht, anderenfalls um den vorher eingegeben Wert korrigiert.

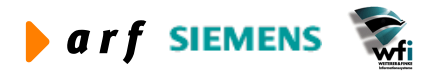

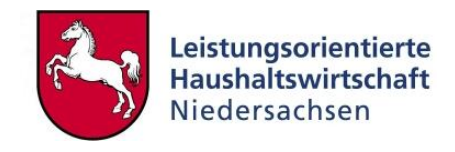

**Eingabe:** Sie können nun mit der Erfassung fortfahren, entweder für denselben Tag oder, nach Auswahl eines neuen Datums, für einen weiteren Tag.

#### Beispiel:

Sie möchten für den 02.04.2003 folgende Daten erfassen:

Umlage

- 1. von der Ouell-KS "Dez. Fortbildung" / BG "Dozententätigkeit" auf die Ziel-KS "Themenkreis02" / BG "TTE" 4 h und
- 2. die betreffende Ident-Nr. in der Quell-KS hatte am 02.04.2003 einen halben Tag Urlaub, die restlichen 4 h sind als Urlaub (GK) zu erfassen.

In diesem Fall wählen Sie aus dem Auswahlfeld "Leistung" die Leistung "020 Ur-

laub/Krankheit" aus, **das System setzt automatisch den Gemeinkostenhaken**, und geben 4 Stunden ein und klicken auf den Button **Speichern .** Anschließend geben Sie in der Spalte "Std" für die Umlage der Dozententätigkeit ebenfalls eine "4" für den anderen halben Tag ein. Die Abb. 76 zeigt die Ansicht nach dem Aktualisieren.

Für den betreffenden Tag bleibt der Eintrag im Feld "Std" für jede umzulegende Leistung sichtbar. Wenn Sie Stunden für einen neuen Tag erfassen wollen, so ist dieses Feld pro Zeile wieder leer, also frei für eine weitere Eingabe. Die einmal erfassten Leistungsbeziehungen für die Umlage bleiben 90 Tage lang zur schnelleren Erfassung der Zeiten/Mengen im System erhalten, so dass eine erneute Auswahl der Kombination erspart und eine schnelle Eingabe der Zeiten erreicht wird. Sollten Sie innerhalb von 90 Tagen nach der Erstanlage einer Umlage-Kombination nicht mehr auf dieselbe erfassen wird diese aus der Ansicht gelöscht.

| Ident-Nr:                         |    | 666-66              |                         |                | Kostenstelle: | Dezernat Fortbildung (91100) |                   |     |                |        |
|-----------------------------------|----|---------------------|-------------------------|----------------|---------------|------------------------------|-------------------|-----|----------------|--------|
| Datum:                            |    | 02                  | $ 04 $ , 2003           |                | Periode:      | <b>April 2003</b>            |                   |     |                |        |
| <b>Buchungen</b>                  |    |                     |                         |                |               |                              |                   |     |                |        |
| Leistung                          | GK | KT/KS               |                         | Bezeichnung    | BG            | Bezeichnung                  | SumStd            | Std | SumMenge       | Menge  |
| 001 Dozententätigk                |    | Z20002              |                         | Themenkreis 02 | <b>TTE</b>    | Teilnehmertage ext           | $12.00$ 4         |     |                |        |
| 020 Urlaub/Krankhe                | ☑  |                     |                         | $\sim$         |               | 24.2                         | $4.00\sqrt[4]{4}$ |     |                |        |
|                                   |    |                     |                         |                |               |                              |                   |     |                |        |
|                                   |    |                     |                         |                |               |                              |                   |     |                |        |
|                                   |    |                     |                         |                |               |                              |                   |     |                |        |
|                                   |    |                     | <b>GK</b>               | KT/KS          |               | Bezugsgrösse                 |                   |     | Stunden        | Mengen |
|                                   |    | $\vert \cdot \vert$ | $\overline{\mathbf{v}}$ | $-2 - 7$       |               | $-2 - 7$                     |                   |     |                |        |
| Erfassung<br>Leistung<br>B Summen |    |                     |                         |                |               | Speichern                    |                   |     | <b>Bericht</b> |        |

**Abbildung 76: Zeiterfassung – Summe der erfaßten Stunden**

In der unteren Zeile werden Ihnen die Summen aller erfassten Stunden angezeigt. Mit einem Klick auf den Button  $\mathbf{B}$  Summen öffnen Sie die Zeitwertkarte (Abb. 77).

**Hinweis**: Die Zeitwertkarte sollte bei Nutzung geöffnet bleiben.

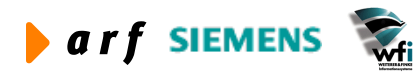

Version 3.0, Stand 02.06.2005

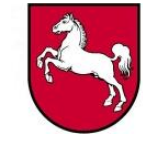

| Ident-Nr:                                                   |           | 666-66                   | Dezernat Fortbildung (91100)<br>Kostenstelle:<br>$ 04 $ , 2003<br>Periode: |                       |            |                          |        |     |                  |        |
|-------------------------------------------------------------|-----------|--------------------------|----------------------------------------------------------------------------|-----------------------|------------|--------------------------|--------|-----|------------------|--------|
| Datum:                                                      |           | 02                       |                                                                            |                       |            | <b>April 2003</b>        |        |     |                  |        |
| Buchungen                                                   |           |                          |                                                                            |                       |            |                          |        |     |                  |        |
| Leistung                                                    | <b>GK</b> | KT/KS                    |                                                                            | Bezeichnung           | <b>BG</b>  | Bezeichnung              | SumStd | Std | SumMenge         | Menge  |
| [Mengeneingabe]                                             |           | Z20002                   |                                                                            | Themenkreis 02        | <b>TTE</b> | Teilnehmertage ext       |        |     | 7.00             | 12     |
| 001 Dozententätigk                                          |           | 91100                    |                                                                            | Dezernat Fortbildu    | <b>TTE</b> |                          |        |     |                  |        |
| 001 Dozententätigk                                          |           | Z20002                   |                                                                            | Themenkreis 02        | <b>TTE</b> | Teilnehmertage ext       | 12.00  | 4   |                  |        |
| 008 Vor- und Nachb                                          |           | 91200                    |                                                                            | Dezernat Ausbildun    | <b>TTE</b> |                          |        |     |                  |        |
| 020 Urlaub/Krankhe                                          | 罓         |                          |                                                                            | $\frac{1}{2}$ (see ). |            | $-11 - 1$                | 4.00   | 4   |                  |        |
|                                                             |           |                          |                                                                            |                       |            |                          |        |     |                  |        |
|                                                             |           | $\overline{\phantom{a}}$ | GK.<br>п                                                                   | KT/KS<br>$-2 - 7$     |            | Bezugsgrösse<br>$-2 - 7$ |        |     | Stunden          | Mengen |
|                                                             |           |                          |                                                                            |                       |            |                          |        |     |                  |        |
|                                                             | Bemerkung | Periode.                 |                                                                            |                       | Tag        |                          |        |     |                  |        |
| Zuzuordnen                                                  |           |                          | 16.00                                                                      |                       |            | 8.00                     |        |     | <b>Speichern</b> |        |
| Erfassung<br>Leistung<br>Summen<br><b>Summe der Stunden</b> |           |                          | 16.00                                                                      |                       |            | 8.00                     |        |     | Abbrechen        |        |

**Abbildung 77: Zeiterfassung – zeilenweise Erfassung B – Summe der Zeitwertkarte**

Nach dem Klick verändert sich die Ansicht des Fensters und Sie haben nun die Möglichkeit, im Eingabefeld der Zeile "Summe der Zeitwertkarte" eine Kontrollgröße für die Periode zu hinterlegen. Z.B. "160" als Anzahl für die Stunden, die eine Vollzeiteinheit (Beamter) im Monat zu leisten hat. Die Auswirkung zeigt sich darin, dass n der Zeile "Zuzuordnen", der für die Periode noch zuzuordnenden (also noch fehlenden) Stunden, mit einem Minuszeichen angezeigt werden.  $-$  s. Abb. 78  $-$ 

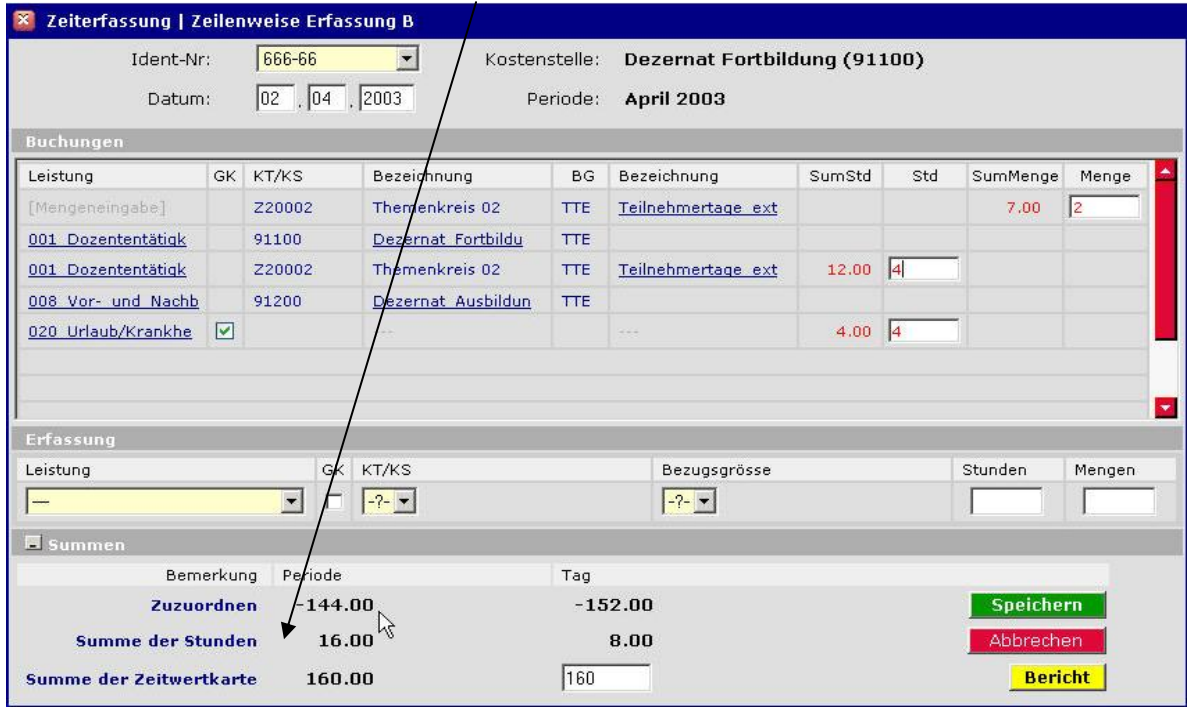

**Abbildung 78: Zeiterfassung – zeilenw. Erf. B –zuzuordnen**

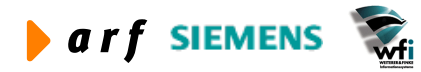

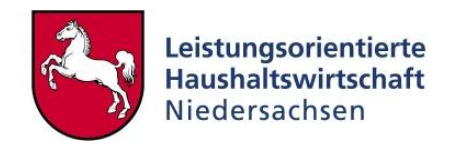

Durch ein erneutes Klicken auf den Schalter  $\overline{\sigma}$  schließen Sie die Zeitwertkarte wieder. Ansonsten bleibt die Ansicht mit der aufgeklappten Zeitwertkarte erhalten.

| Ident-Nr:<br>Datum:                   |           | 666-66<br>02                | $ 04 $ , 2003 | Kostenstelle:      | Periode:   | Dezernat Fortbildung (91100)<br><b>April 2003</b> |        |           |                |        |
|---------------------------------------|-----------|-----------------------------|---------------|--------------------|------------|---------------------------------------------------|--------|-----------|----------------|--------|
| <b>Buchungen</b>                      |           |                             |               |                    |            |                                                   |        |           |                |        |
| Leistung                              | <b>GK</b> | KT/KS                       |               | Bezeichnung        | <b>BG</b>  | Bezeichnung                                       | SumStd | Std       | SumMenge       | Menge  |
| [Mengeneingabe]                       |           | Z20002                      |               | Themenkreis 02     | <b>TTE</b> | Teilnehmertage ext                                |        |           | 7.00           | 12     |
| 001 Dozententätigk                    |           | 91100                       |               | Dezernat Fortbildu | <b>TTE</b> |                                                   |        |           |                |        |
| 001 Dozententätigk                    |           | Z20002                      |               | Themenkreis 02     | <b>TTE</b> | Teilnehmertage ext                                | 12.00  | 4         |                |        |
| 008 Vor- und Nachb                    |           | 91200                       |               | Dezernat Ausbildun | <b>TTE</b> |                                                   |        |           |                |        |
| 020 Urlaub/Krankhe                    | ☑         |                             |               | ---                |            | $-1.1$                                            | 4.00   | 14        |                |        |
| Erfassung                             |           |                             |               |                    |            |                                                   |        |           |                |        |
| Leistung                              |           |                             | GK KT/KS      |                    |            | Bezugsgrösse                                      |        |           | Stunden        | Mengen |
|                                       |           | $\left  \mathbf{r} \right $ |               | $-2 - 7$           |            | $-7 - 7$                                          |        |           |                |        |
| <b>B</b> Summen                       |           |                             |               |                    |            |                                                   |        |           |                |        |
| Zuzordnen/Summe/Zeitwertkarte -144.00 |           |                             |               | 16.00 / 160.00     |            | <b>Speichern</b>                                  |        | Abbrechen | <b>Bericht</b> |        |

**Abbildung 79: Zeiterfassung – zeilenw. Erf. B –zuzuordnen**

Nach der Eingabe der 160 h für den Monat ist nun auch mit zugeklappter Zeitwertkarte sofort zu erkennen, dass in der Periode 04/2003 von oder für die Ident-Nr. "666-66" noch 144 h zu erfassen sind.

Über den Button **Bericht** gelangen Sie zunächst in ein Fenster zur Auswahl des Intervalls und der Sortierung des Berichtes, den Sie sich erzeugen lassen wollen. Zusätzlich können Sie auswählen, ob der Bericht Zwischensummen enthalten soll oder nicht.

|               | Zeiterfassung   Zeilenweise Erfassung B - Bericht  |
|---------------|----------------------------------------------------|
| Ident-Nr.     | 666-66                                             |
| Periode       | <b>April 2003</b>                                  |
| Intervall     | $\boxed{01 - 04 - 2003 - 30 - 04 - 2003 - 04}$     |
| Zwischensumme | $C$ Ja $C$ Nein                                    |
| Sortierung    | Zurück<br><b>Bericht erstellen</b><br><b>Datum</b> |
|               | iDatum<br>Leistung                                 |
|               | Gemeinkosten                                       |
|               | <b>KS/KT</b>                                       |
|               | Bezugsgröße                                        |
|               | <b>Stunden</b>                                     |
|               | Mengen                                             |

**Abbildung 80: Zeiterfassung – zeilenweise Erfassung B - Bericht**

Über den Button **Wericht erstellen** wird der Bericht erstellt und Ihnen zur Ansicht zur Verfügung gestellt.

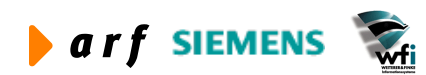

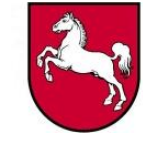

|                                                                   | Ident-Nr.<br>Periode<br>Intervall |                                                                                                    | 666-66<br><b>April 2003</b><br>$\boxed{01}$ v $\boxed{04}$ v $\boxed{2003}$ v<br>$\overline{a}$ |                | $30 \times 104 \times 2003 \times$                                                             |                          |      |                |            |
|-------------------------------------------------------------------|-----------------------------------|----------------------------------------------------------------------------------------------------|-------------------------------------------------------------------------------------------------|----------------|------------------------------------------------------------------------------------------------|--------------------------|------|----------------|------------|
|                                                                   | Zwischensumme<br>Sortierung       |                                                                                                    | $C$ Ja<br>$\sqrt{2}$<br>Nein<br>Datum                                                           |                | Zurück                                                                                         | <b>Bericht erstellen</b> |      |                |            |
|                                                                   |                                   |                                                                                                    |                                                                                                 |                |                                                                                                |                          |      |                |            |
| <b>Bericht</b><br>(Zeitraum: 01.04.2003 - 30.04.2003)<br>Leistung |                                   | GK KT/KS                                                                                                    | Bezeichnung                                                                                     | <b>BG</b>      | Bezeichnung                                                                                    |                          |      | Stunden Mengen | Datum      |
| 001 Dozententätigkeit (Std)                                       |                                   | Z20002                                                                                                    | Themenkreis 02                                                                                  | <b>TTE</b>     |                                                                                                |                          | 8,00 |                | 01.04.2003 |
| 020 Urlaub/Krankheit (h)                                          | ◘                                 | $\frac{1}{2} \left( \frac{1}{2} \right) \left( \frac{1}{2} \right) = \frac{1}{2} \left( \frac{1}{2} \right)$ | $\frac{1}{2} \left( \frac{1}{2} \right) \left( \frac{1}{2} \right) \left( \frac{1}{2} \right)$  | $m \approx 10$ | $\frac{1}{2} \left( \frac{1}{2} \right) \left( \frac{1}{2} \right) \left( \frac{1}{2} \right)$ |                          | 4.00 |                | 02.04.2003 |
| 001 Dozententätigkeit (Std)                                       |                                   | Z20002                                                                                                    | Themenkreis 02                                                                                  | <b>TTE</b>     |                                                                                                |                          | 4.00 |                | 02.04.2003 |

**Abbildung 81: Bericht ohne Zwischensumme / sortiert nach Datum**

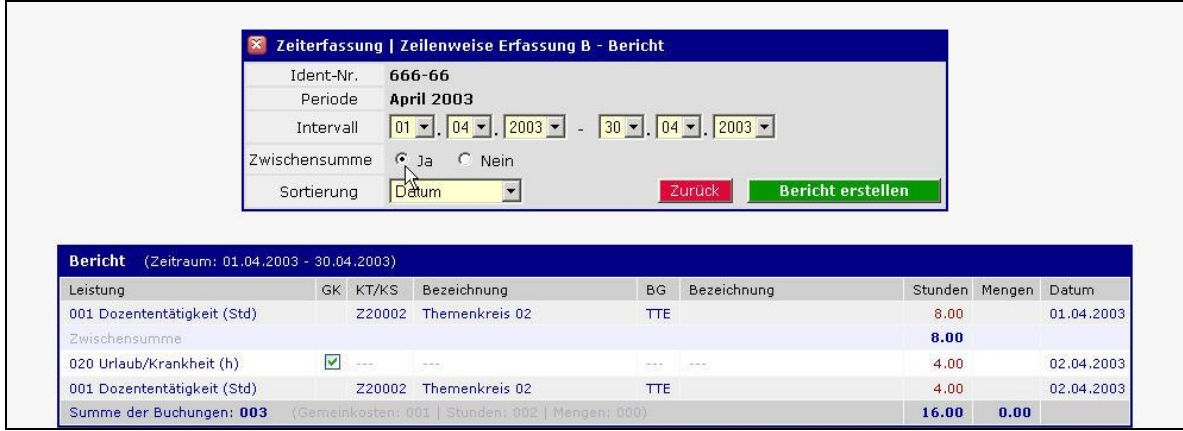

**Abbildung 82: Bericht mit Zwischensumme / sortiert nach Datum**

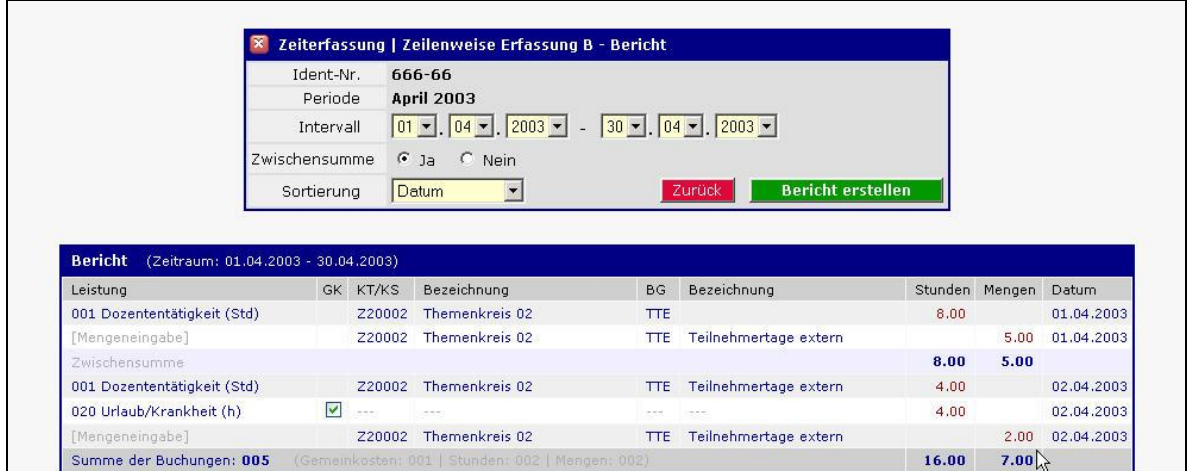

**Abbildung 83: wie Bericht 82; zusätzlich mit erfassten Mengeneinheiten**

Sie können diesen Bericht auch markieren

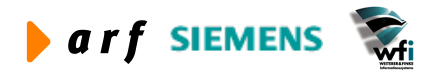

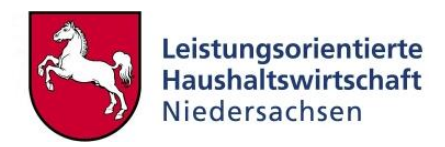

| <b>Bericht</b><br>(Zeitraum: 01.04.2003 - 30.04.2003) |                  |                                                 |                                                |                                  |       |                          |
|-------------------------------------------------------|------------------|-------------------------------------------------|------------------------------------------------|----------------------------------|-------|--------------------------|
| Leistung                                              | IGK I KT/KS I    | Bezeichnung                                     | l BG I                                         | <b>Bezeichnung</b>               |       | Stunden Mengen Datum     |
| 001 Dozententätigkeit (Std)                           |                  | Z20002 Themenkreis 02                           | <b>TTE</b>                                     |                                  | 8.00  | $\boxed{01.04.2003}$     |
| Mengeneingabe]                                        |                  | Z20002 Themenkreis 02                           |                                                | Teilnehmertage extern            |       | 5.00 01.04.2003          |
| Zwischensumme                                         |                  |                                                 |                                                |                                  | 8.00  | 5.00                     |
| 001 Dozententätigkeit (Std)                           |                  | Z20002 Themenkreis 02                           |                                                | <b>TTE</b> Teilnehmertage extern | 4.00  | $\big  02.04.2003 \big $ |
| 020 Urlaub/Krankheit (h)                              | <b>KAN</b> 1---1 | l--l                                            | $\begin{bmatrix} 1 & 1 \\ 1 & 1 \end{bmatrix}$ |                                  | 4.00  |                          |
| Mengeneingabe]                                        |                  | Z20002 Themenkreis 02                           |                                                | Teilnehmertage extern            |       | 2.00 02.04.2003          |
| Summe der Buchungen: 005                              |                  | Gemeinkosten: 001   Stunden: 002   Mengen: 002) |                                                |                                  | 16.00 | 17.00 H                  |

**Abbildung 84: markierter Bericht**

und per Tastendruck <Strg>+<C> im Zwischenspeicher ablegen und ihn anschließend per Tastendruck <Strg>+<V> oder über das Einfügen-Symbol **in eine MS-Excel-**Tabelle exportieren<sup>8</sup>. Unmittelbar nach dem Einfügen in MS-Excel sind die Hintergrundfarben sehr dunkel – zum Ändern klicken Sie in ein beliebiges Tabellenfeld und der Bericht sieht farblich aus wie in Abb. 85 dargestellt.

|                     | Microsoft Excel - Mappe 1                       |                         |                 |                                     |           |                                       |                |              |                                                                                        |              |
|---------------------|-------------------------------------------------|-------------------------|-----------------|-------------------------------------|-----------|---------------------------------------|----------------|--------------|----------------------------------------------------------------------------------------|--------------|
|                     | Aus                                             |                         | ٠.              |                                     | Arial     |                                       |                |              | $\cdot$ 10 $\cdot$ F K U $\equiv$ $\equiv$ $\equiv$ $\boxdot$ $\odot$ $\in$ % $\infty$ |              |
| 図                   | Bearbeiten<br>Datei                             | Ansicht                 | Einfügen        | Format Extras                       | Daten     | Fenster<br>$\mathbb{R}^2$             |                |              |                                                                                        |              |
|                     | $B = B$ , $B = C$                               |                         |                 | * 电离 → ダ                            |           | い· ~ -   鳴 ∑ · 圖 針 計   齟 n3 100% · ②。 |                |              |                                                                                        |              |
|                     | A14                                             | $f_x$                   |                 |                                     |           |                                       |                |              |                                                                                        |              |
|                     | А                                               | B                       | C               | D                                   | E         | F                                     | G              | H            |                                                                                        | $\mathbf{J}$ |
|                     | <b>Bericht</b>                                  |                         |                 | (Zeitraum: 01.04.2003 - 30.04.2003) |           |                                       |                |              |                                                                                        |              |
| $\overline{2}$      | Leistung                                        |                         | <b>GK KT/KS</b> | <b>Bezeichnung</b>                  | <b>BG</b> | <b>Bezeichnung</b>                    | <b>Stunden</b> | Mengen Datum |                                                                                        |              |
| 3                   | 001 Dozententätig<br>keit (Std)                 |                         | 720002          | Themenkreis 02 TTE                  |           |                                       | 8.00           |              | 01.04.2003                                                                             |              |
| $\overline{4}$<br>5 | [Mengeneingabe]<br>Zwischensumme                |                         | 720002          | Themenkreis 02 TTE                  |           | <b>Teilnehmertage</b><br>extern       | 8.00           | 5.00<br>5.00 | 01.04.2003                                                                             |              |
| 6                   | 001 Dozententätig<br>keit (Std)                 | $\overline{\mathsf{v}}$ | 720002          | Themenkreis 02 TTE                  |           | Teilnehmertage<br>extern              | 4.00.          |              | 02.04.2003                                                                             |              |
| 7                   | 020 Urlaub/Krankh<br>eit (h)                    |                         |                 |                                     |           |                                       | 4.00.          |              | 02.04.2003                                                                             |              |
| 8                   | [Mengeneingabe]                                 |                         | 720002          | Themenkreis 02 TTF extern           |           | Teilnehmertage                        |                | 2.00         | 02.04.2003                                                                             |              |
| 9                   | Summe der Buchungen: 005<br><b>Mengen: 002)</b> |                         |                 | (Gemeinkosten: 001   Stunden: 002   |           |                                       | 16.00          | 7.00         |                                                                                        |              |
| 10<br>11            |                                                 |                         |                 |                                     |           |                                       |                |              |                                                                                        |              |

**Abbildung 85: exportierter Bericht**

Innerhalb der Excel-Tabelle können Sie nun alle Funktionen von Excel nutzen. **Hinweis:** Zeiten schon abgeschlossener Perioden können ebenso gedruckt werden.

## **6.7 Datenpflege: Zeilenweise A**

In der Erfassung "Zeilenweise A" ist das Feld "KT/KS" im Gegensatz zur Erfassung "Zeilenweise B" kein Auswahlfeld (Kombinationsfeld), sondern ein Eingabefeld. Siehe Cursor-Pfeil. Die Eingabe wird geprüft und bei erfolgter Fehleingabe verworfen.

Die Bedienung dieser Funktion entspricht im Übrigen der Bedienung der Erfassung "Zeilenweise  $B^{\prime\prime}$ .

 8 Diese Funktionalität kann nicht bei allen Browsern garantiert werden. Sie kann z.B. beim MS IE angewandt werden.

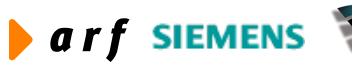

Version 3.0, Stand 02.06.2005

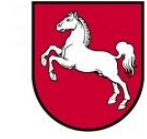

| Ident-Nr:<br>Datum:       |           | 666-66<br>$ 04 $ , 2003<br>02 | $\overline{\phantom{a}}$ | Kostenstelle:<br>Periode: | <b>April 2003</b>  | Dezernat Fortbildung (91100) |     |          |        |  |
|---------------------------|-----------|-------------------------------|--------------------------|---------------------------|--------------------|------------------------------|-----|----------|--------|--|
| <b>Buchungen</b>          |           |                               |                          |                           |                    |                              |     |          |        |  |
| Leistung                  | <b>GK</b> | KT/KS                         | Bezeichnung              | BG                        | Bezeichnung        | SumStd                       | Std | SumMenge | Menge  |  |
| [Mengeneingabe]           |           | Z20002                        | Themenkreis 02           | <b>TTE</b>                | Teilnehmertage ext |                              |     | 7.00     | 12     |  |
| 001 Dozententätigk        |           | Z20002                        | Themenkreis 02           | <b>TTE</b>                | Teilnehmertage ext | 12.00                        | 4   |          |        |  |
| 020 Urlaub/Krankhe        | ☑         |                               |                          |                           | $-111$             | 4.00                         | 4   |          |        |  |
| Erfassung                 |           |                               |                          |                           |                    |                              |     |          |        |  |
| Leistung                  |           | <b>GK</b>                     | KT/KS                    |                           | Bezugsgrösse       |                              |     | Stunden  | Mengen |  |
|                           |           | $\vert \cdot \vert$<br>г      |                          |                           | $-7 - 7$           |                              |     |          |        |  |
| 001 Dozententätigkeit (St |           |                               | M                        |                           |                    |                              |     |          |        |  |

**Abbildung 86: Zeiterfassung – zeilenweise Erfassung A**

## **6.8 Datenpflege: ME / KS**

Mit dieser Funktion kann der KLRV Mengen personenunabhängig auf Kostenträger und zugehörige Bezugsgrößen buchen – sofern ihm der Administrator dieses Attribut bei der Anlage seiner Benutzerkennung<sup>9</sup> zugeordnet hat – siehe Abb. 87 – und eine entsprechende Kostenstellenzuordnung erfolgt ist (s. gelber Button).

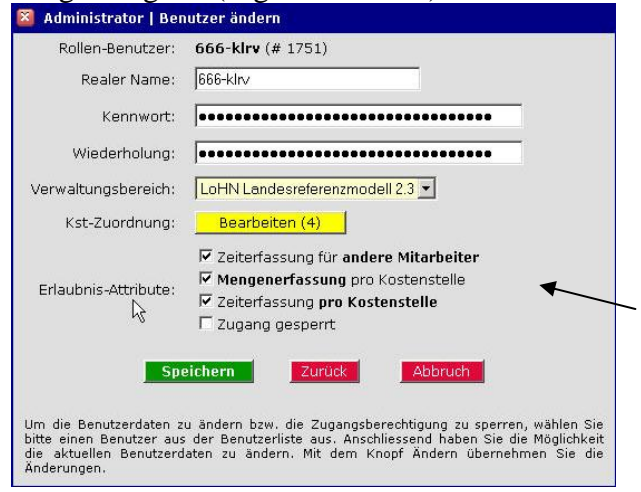

**Abbildung 87: Benutzer ändern**

 9 Ebenso andere Nutzer, bei denen entsprechende Einstellungen hinterlegt wurden.

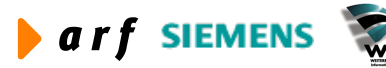

Version 3.0, Stand 02.06.2005

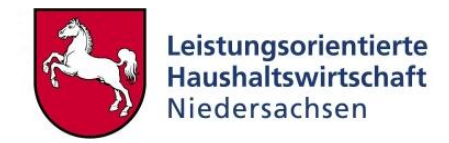

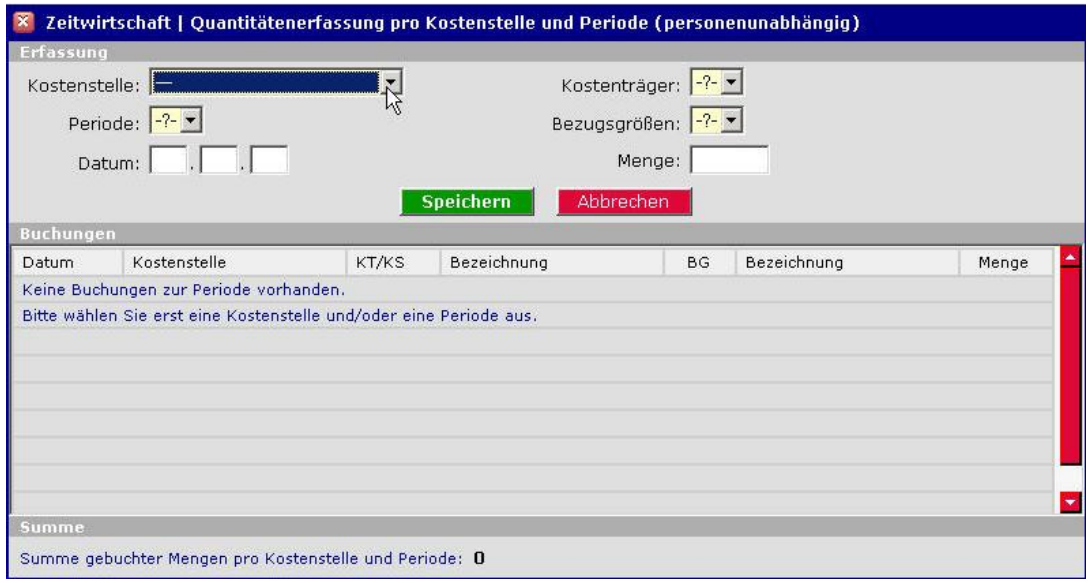

**Abbildung 88: Quantitätenerfassung pro Kostenstelle und Periode**

Eingabe: Zuerst muss im Auswahlfeld "Kostenstelle" die entsprechende Quell-Kostenstelle hinterlegt und anschließend die Periode definiert werden. Die Eingabe des Datums ist optional. Die Ziel-Größen "Kostenträger" und "Bezugsgröße" sind in den jeweiligen Auswahlfeldern einzustellen und zuletzt ist im Feld "Menge" die Anzahl der zu buchenden Mengeneinheiten einzutragen. Zur Bestätigung der Eingaben klicken Sie auf den Button **Speichern 1.** 

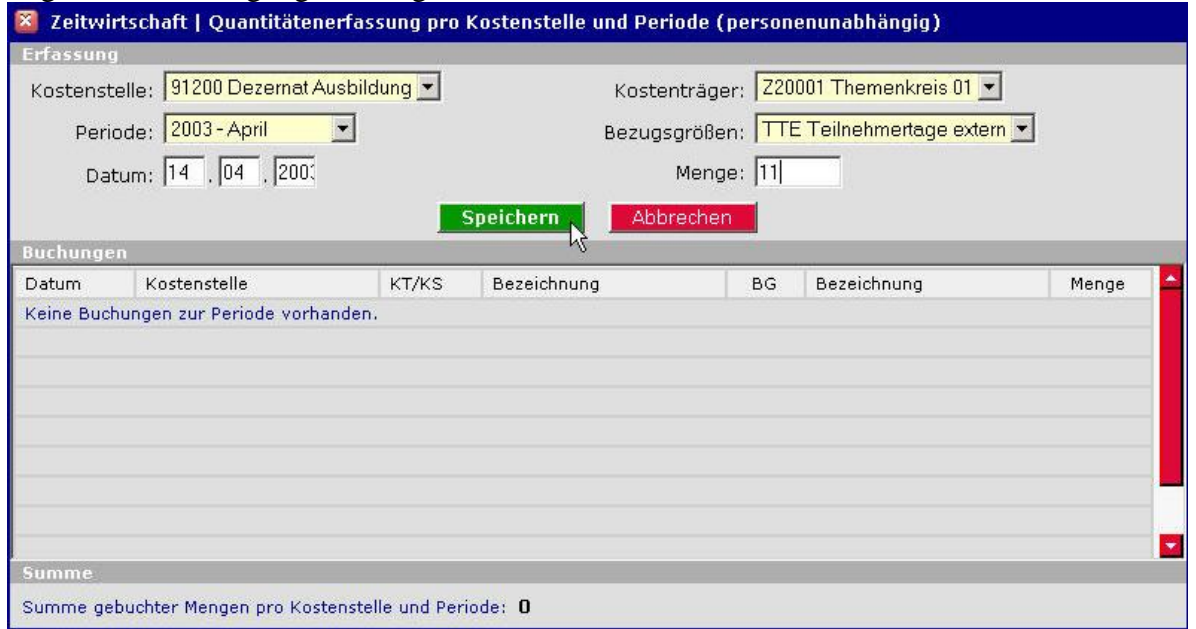

**Abbildung 89: Ansicht vor dem Speichern**

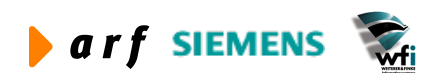

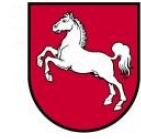

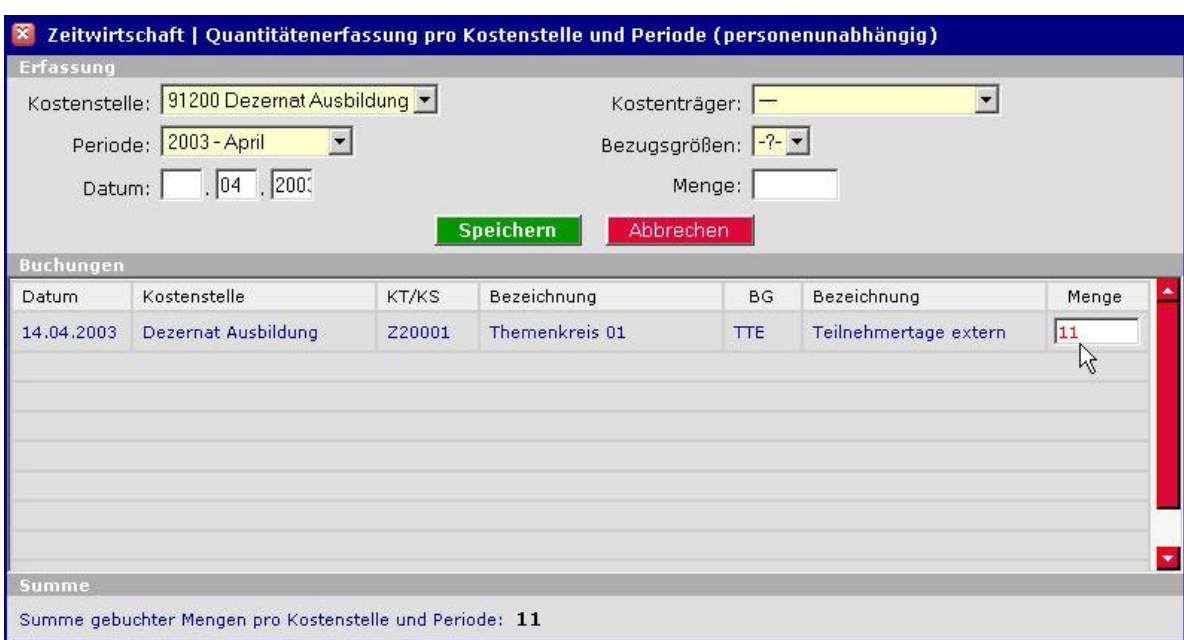

**Abbildung 90: Ansicht nach dem Speichern**

Korrektur: Wenn Sie Ihre Eingabe korrigieren wollen, dann geben Sie im Feld "Menge" – siehe Cursor-Pfeil – den korrekten Wert ein, den Sie für diese Umlage-Kombination definitiv hinterlegen wollen.

## **6.9 Datenpflege: Zeit / KS**

Mit dieser Funktion kann der KLRV (KLRV-V)<sup>10</sup> personenunabhängig Zeiten auf Kostenstellen / Kostenträger und dafür definierte Bezugsgrößen buchen, sofern ihm der Administrator dieses Attribut bei der Anlage seiner Benutzerkennung zugeordnet hat – siehe Abb. 91 -.

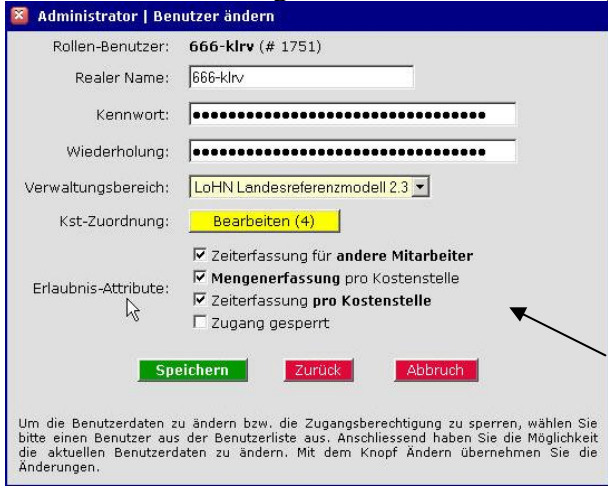

**Abbildung 91: Benutzer ändern**

 $^{10}$  Ebenso andere Nutzer, bei denen entsprechende Einstellungen hinterlegt wurden.

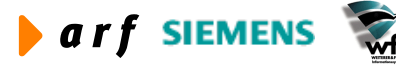

1

Leistungsorientierte **Haushaltswirtschaft** Niedersachsen

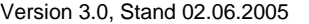

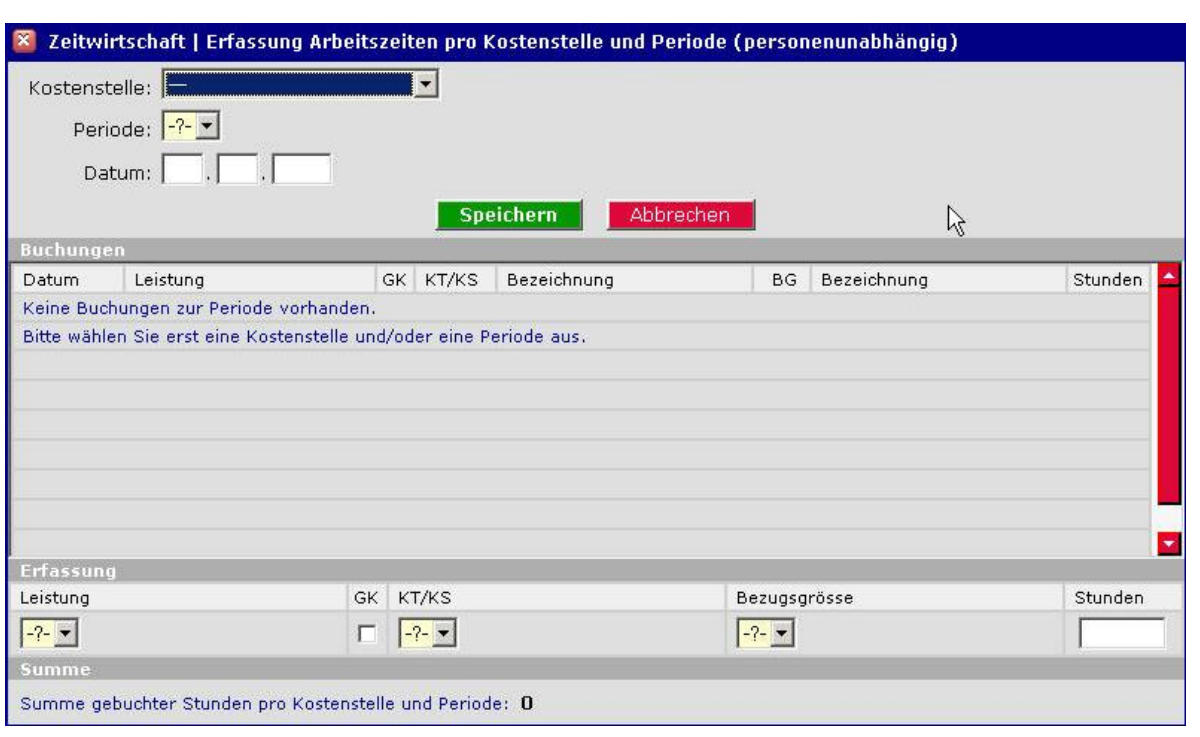

**Abbildung 92: Erfassung Arbeitszeiten pro Kostenstelle und Periode**

Eingabe: Im Auswahlfeld "Kostenstelle" ist die entsprechende Quell-Kostenstelle zu hinterlegen und im Auswahlfeld "Periode" die Periode zu definieren. Die Eingabe des vollständigen Datums ist optional. Im Unterschied zu der personenunabhängigen Mengenerfassung ist bei den Zeiten zusätzlich die in der Quell-Kostenstelle erbrachte Leistungsart im Auswahlfeld "Leistung" zu hinterlegen.

Anschließend füllen Sie die noch verbleibenden Felder "KT/KS", "Bezugsgröße" und "Stunden" mit den entsprechenden Zielgrößen.

**Falls es sich bei der in der Quell-Kostenstelle erbrachten Leistung um bereits in den Baan-Tabellen als Gemeinkosten definierte Leistungen wie z.B. Verwaltungstätigkeit handelt**, haben Sie keine Auswahlmöglichkeit zur Bestimmung der Ziel-Kostenstelle/ des Ziel-Kostenträgers und einer Ziel-Bezugsgröße für die Umlage, da in diesem Fall in das Feld "GK" automatisch vom System ein Haken eingetragen wird, was bedeutet, dass die Umlage sprich Verteilung der erbrachten Leistung nach dem Import der Daten in die Baan-Tabellen bereits vordefiniert ist und automatisch erfolgt.

Zur Bestätigung der Eingaben klicken Sie auf den Button **Speichern** 

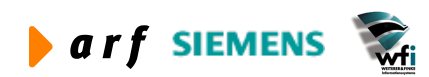

Version 3.0, Stand 02.06.2005

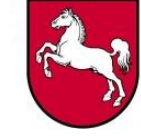

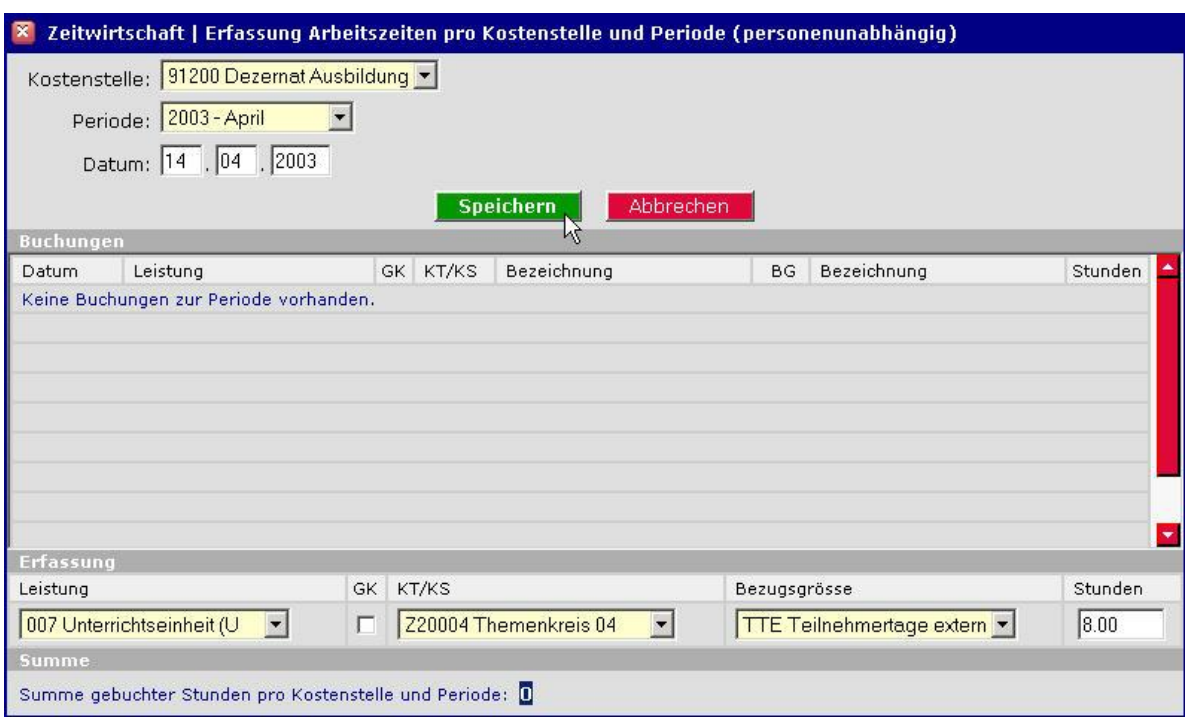

**Abbildung 93: Ansicht vor dem Speichern**

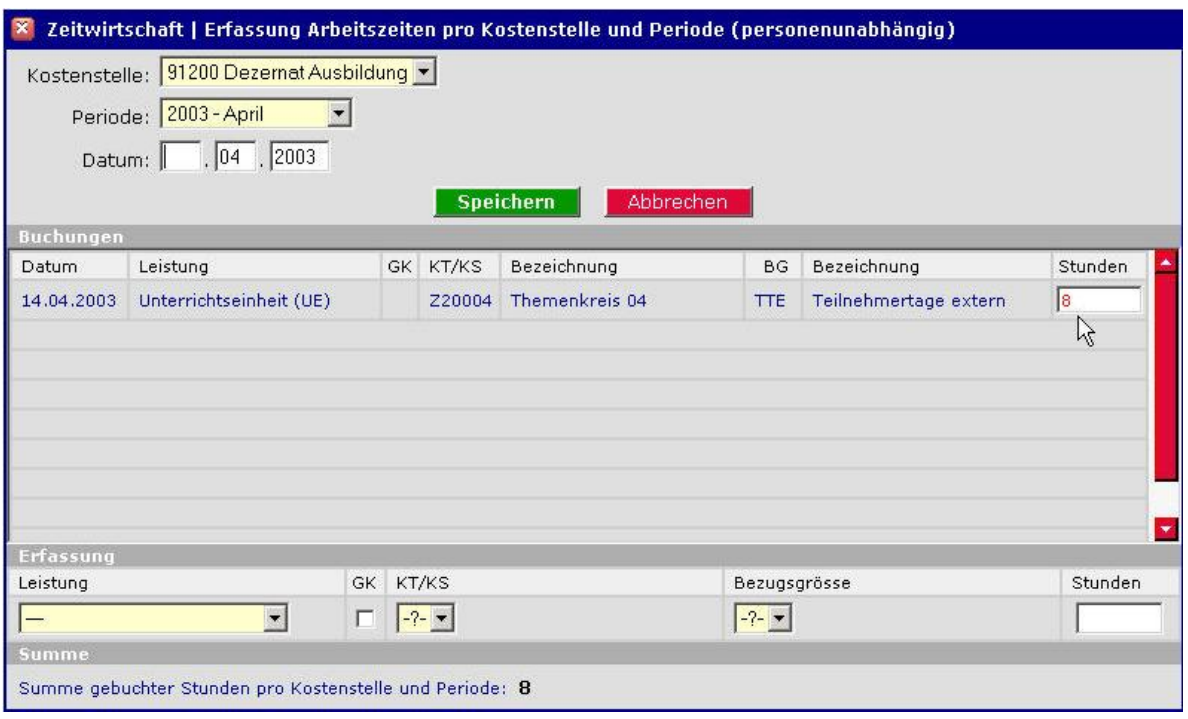

**Abbildung 94: Ansicht nach dem Speichern**

Korrektur: Wenn Sie Ihre Eingabe korrigieren wollen, dann geben Sie im Feld "Stunden" – siehe Cursor-Pfeil – den korrekten Wert ein.

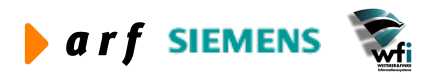

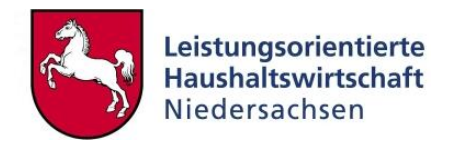

## **6.10 Datenpflege: MA-Abschluss**

Diese Funktion dient dem Periodenabschluss für Ident-Nr.-Benutzer<sup>11</sup>. Geben Sie im Feld "Ident.-Nr." und "Periode" die entsprechenden Werte ein.

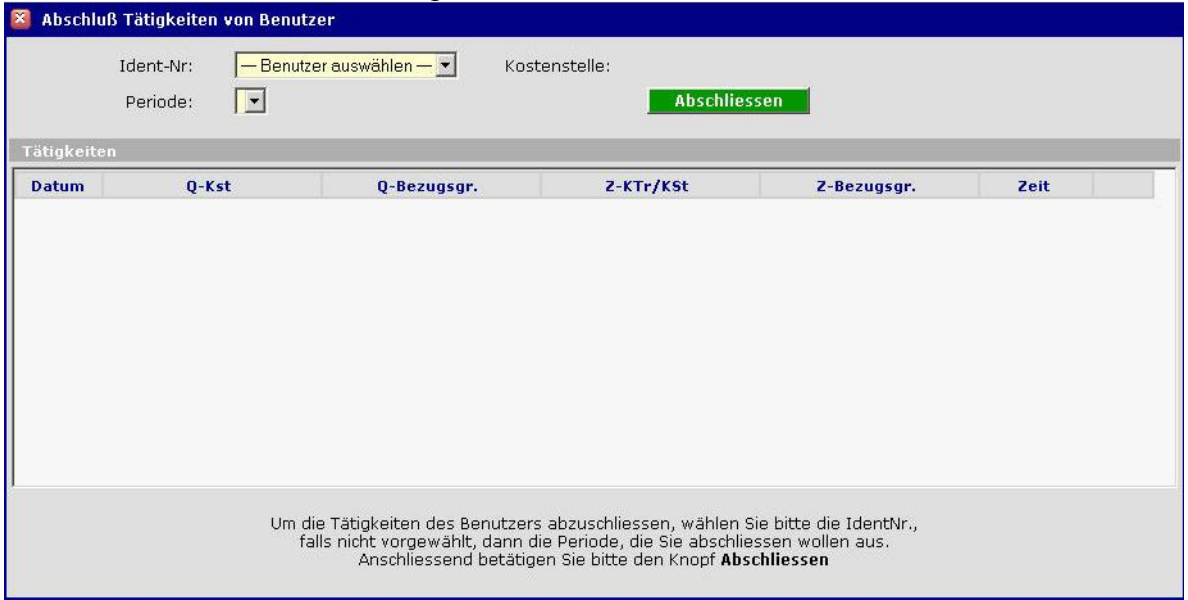

**Abbildung 95: Abschluß Tätigkeiten von Benutzer**

Danach zeigt das System in dem neu generierten Fenster alle für diese Periode erfassten Daten. Vor dem endgültigen Abschluss durch einen Klick auf den Button **Kauffelders ein Kann der Be**nutzer dieser Session über das Mülleimer-Symbol <sup>a</sup> einen Datensatz löschen und ihn anschließend korrekt neu erfassen.

|              | 666-66<br>Ident-Nr:<br>2003 - April<br>Periode:                    |                                                                                                    | Kostenstelle:<br><b>Abschliessen</b>                     | 91100 - Dezernat Fortbildung |       |   |
|--------------|--------------------------------------------------------------------|----------------------------------------------------------------------------------------------------|----------------------------------------------------------|------------------------------|-------|---|
| Tätigkeiten  |                                                                    |                                                                                                    |                                                          |                              |       |   |
| <b>Datum</b> | $0-Kst$                                                            | 0-Bezugsgr.                                                                                                    | Z-KTr/KSt                                                | Z-Bezugsgr.                  | Zeit  |   |
|              |                                                                    | 01.04.2003 91100 - Dezernat Fortbildung 001 - Dozententätigkeit (Std) Z20002 - Themenkreis 02                                                                 |                                                          | TTE - Teilnehmertage extern  | 8,00  | 而 |
|              | 02.04.2003 91100 - Dezernat Fortbildung 020 - Urlaub/Krankheit (h) |                                                                                                    | Gemeinkosten                                             | Gemeinkosten                 | 4.00  | 氚 |
|              |                                                                    | 02.04.2003 91100 - Dezernat Fortbildung 001 - Dozententätigkeit (Std) Z20002 - Themenkreis 02                                                                 |                                                          | TTE - Teilnehmertage extern  | 4.00  | 而 |
|              |                                                                    |                                                                                                    |                                                          | Summe:                       | 16.00 |   |
|              |                                                                    |                                                                                                    |                                                          |                              |       |   |
|              |                                                                    | Um die Tätigkeiten des Benutzers abzuschliessen, wählen Sie bitte die IdentNr.,<br>falls nicht vorgewählt, dann die Periode, die Sie abschliessen wollen aus. | Anschliessend betätigen Sie bitte den Knopf Abschliessen |                              |       |   |

**Abbildung 96: Abschluß Tätigkeiten von Benutzer**

 $\overline{a}$ <sup>11</sup> Ebenso andere Nutzer, bei denen entsprechende Einstellungen hinterlegt wurden (Fremderfassung).

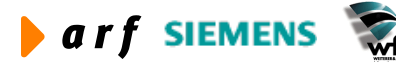

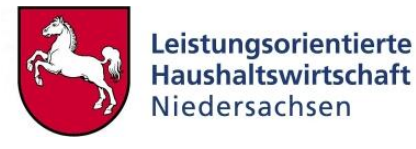

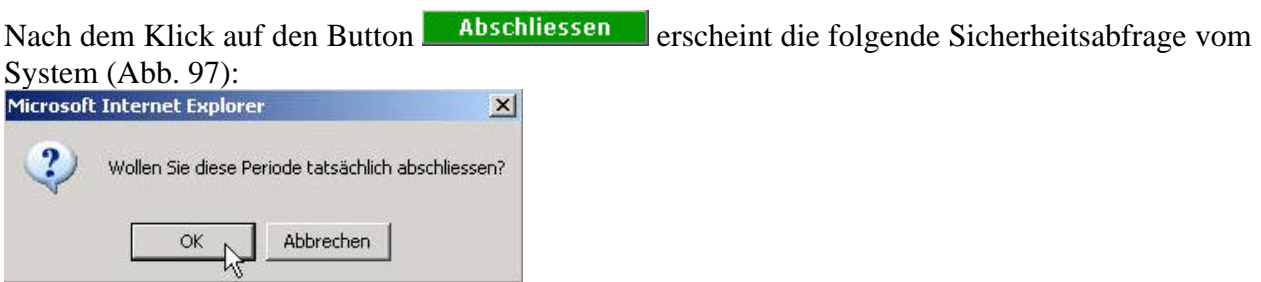

**Abbildung 97: Periode abschließen**

Nach der Bestätigung mit einem Klick auf den Button ist im Auswahlfeld "Periode" die nun abgeschlossene Periode "2003-April" nicht mehr enthalten (Abb. 98).

| Tätigkeiten  | Ident-Nr:<br>Periode: | 666-66<br>2002 - Mai<br>2002 - August<br>2002 - September                                                                                                    |                                                          | Kostenstelle: | Abschliessen | 91100 - Dezernat Fortbildung                                                                                                    |      |
|--------------|-----------------------|----------------------------------------------------------------------------------------------------|----------------------------------------------------------|---------------|--------------|----------------------------------------------------------------------------------------------------|------|
| <b>Datum</b> |                       | 2002 - Oktober<br>Q-Kst 2002 - Dezember<br>2003 - Januar<br>2003 - Februar<br>2003 - Mai<br>N<br>2003 - Juni<br>2003 - Juli<br>2003 - August<br>2003 - September | gr.                                                      |               | Z-KTr/KSt    | Z-Bezugsgr.                                                                                                    | Zeit |
|              |                       |                                                                                                    | Anschliessend betätigen Sie bitte den Knopf Abschliessen |               |              | Um die Tätigkeiten des Benutzers abzuschliessen, wählen Sie bitte die IdentNr.,<br>falls nicht vorgewählt, dann die Periode, die Sie abschliessen wollen aus. |      |

**Abbildung 98: Abschluß Tätigkeiten von Benutzer**

Sollte sich nach dem Abschluss der Periode für eine Ident-Nr. ein Problem ergeben, so hat der KLRV (KLRV-V) das Recht, den MA-Abschluss aufzuheben.

Vergleiche Kapitel 6.5 – KLRV-Menüpunkt MA-Abschluss aufheben.

### **6.11 Datenpflege: Abschluss VB**

Nach Eingabe aller Tätigkeiten und dem Abschluss aller Kostenstellen eines Verwaltungsbereiches schließt der KLRV (KLRV-V) die gesamte Behörde pro Periode ab und stößt den Datentransfer Richtung Baan an. Zwingende Voraussetzung dafür ist, dass alle Kostenstellen dieser Behörde von den Kostenstellenverantwortlichen abgeschlossen wurden. Zuerst wählen Sie die Periode für den Abschluss des VB aus, danach klicken Sie auf den Button ...

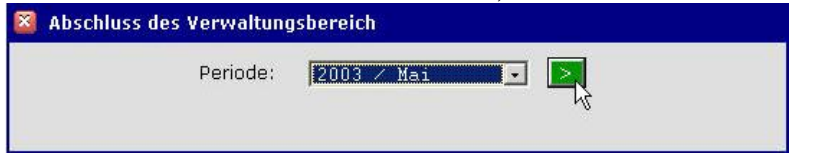

**Abbildung 99: Abschluß des Verwaltungsbereichs**

Es erscheint die folgende Ansicht (Abb. 100), die für jede Kostenstelle separat anzeigt, ob diese bereits abgeschlossen wurde oder ob eine Sperrung vorliegt. In diesem Fall erhalten Sie Auf-

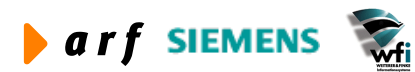

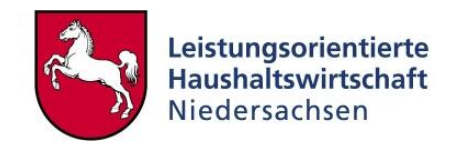

schluss darüber, dass in Ihrem VB für die Periode 2003 / Mai und für die nachfolgend aufgelisteten Kostenstellen noch kein Perioden-Abschluss durchgeführt wurde. Sofern eine Sperrung vorliegt, macht ein Kostenstellenabschluss keinen Sinn und bleibt als Kriterium für den Abschluss des VB unberücksichtigt.

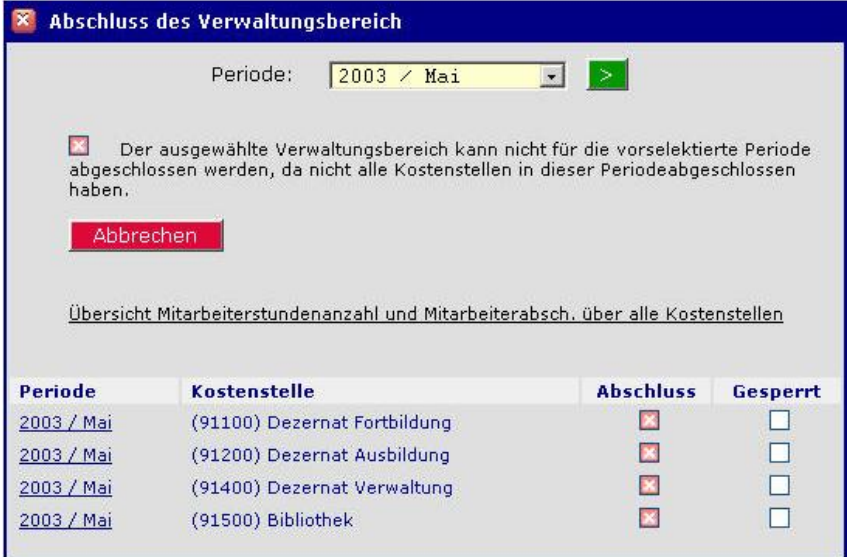

**Abbildung 100: Abschluß des Verwaltungsbereichs**

Durch einen Klick auf die Zeile Übersicht Mitarbeiterstundenanzahl und Mitarbeiterabsch. über alle Kostenstellen gelangen Sie in das folgende Fenster (Abb. 101).

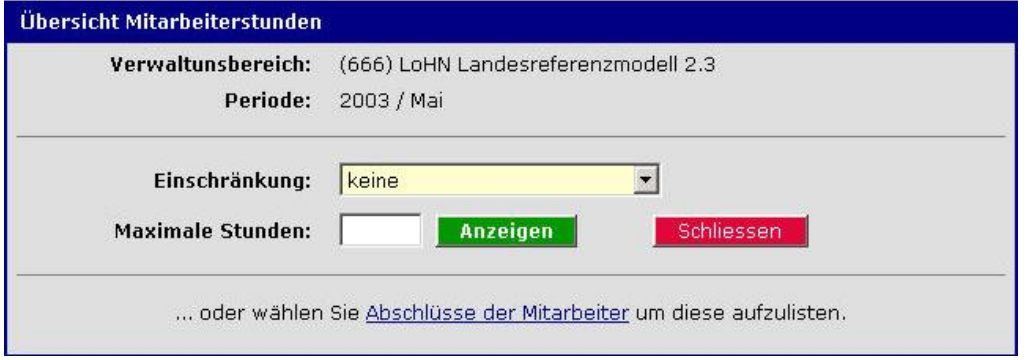

**Abbildung 101: Übersicht Mitarbeiter**

Hier haben Sie folgende Möglichkeiten:

**1. Möglichkeit:** Sie wählen eine der möglichen Einschränkungen für die Anzeige aus, z.B. den Parameter "MA mit Stunden ausblenden", um zunächst nur die MA bzw. die Ident-Nummern angezeigt zu bekommen, die noch keine Stunden in der Periode erfasst haben.

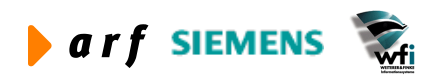

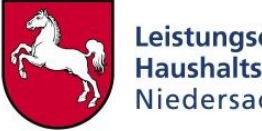

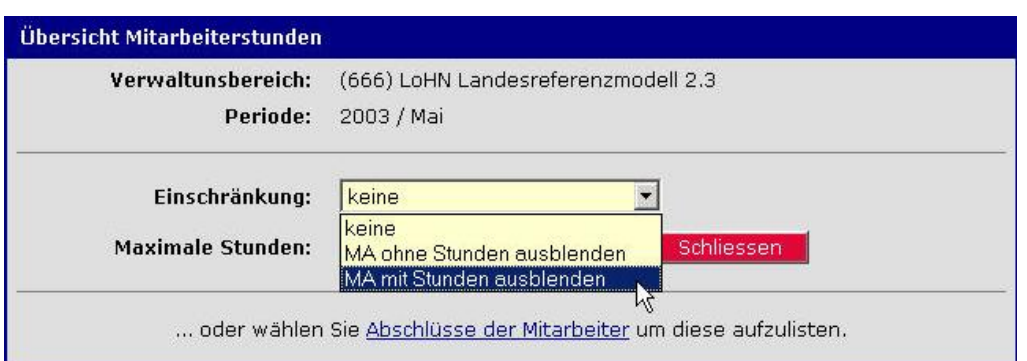

**Abbildung 102: Übersicht Mitarbeiterstunden**

Es erscheint der folgende Bericht, der nur die Mitarbeiter anzeigt, die für diese Periode überhaupt noch keine Stunden erfasst haben (Abb. 103).

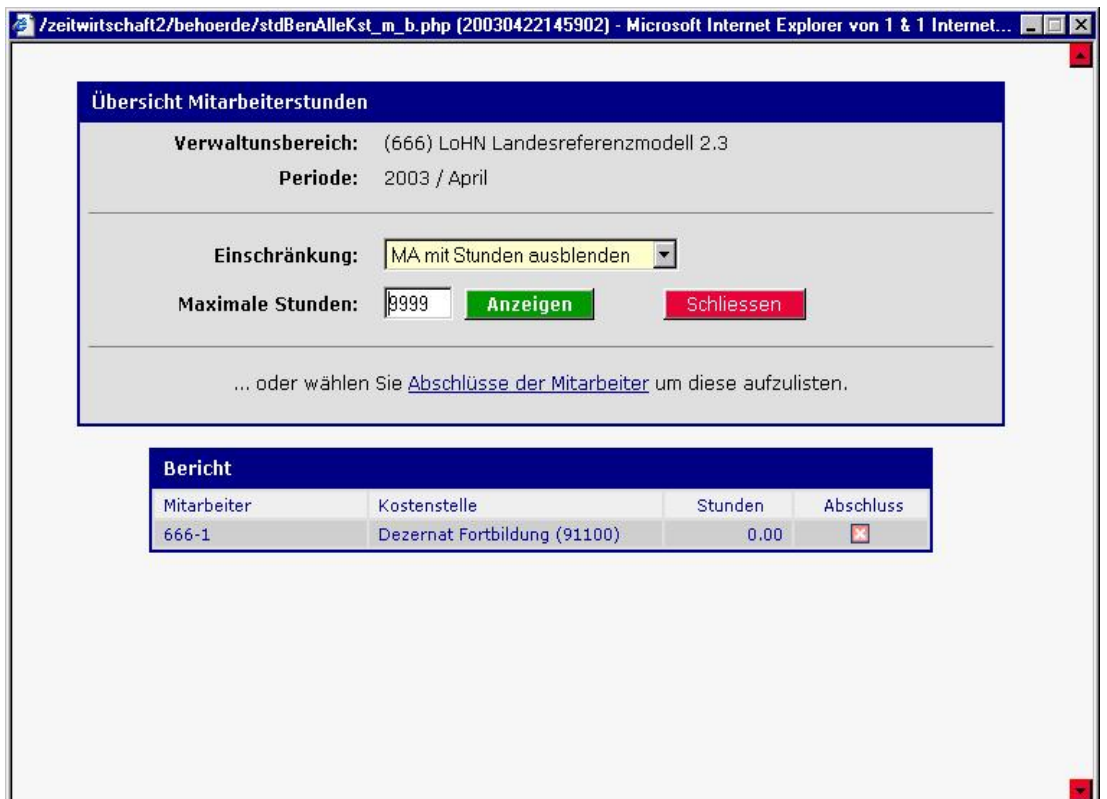

**Abbildung 103: Übersicht Mitarbeitenstunden / Bericht**

Bei Auswahl des Parameters "MA ohne Stunden ausblenden" im Feld "Einschränkung" erscheint der folgende Bericht, der nur die Mitarbeiter anzeigt, die für diese Periode Stunden erfasst haben. Es werden nicht nur die Ident-Nummern der MA, sondern auch deren bereits erfasste Stunden für die KS gezeigt.

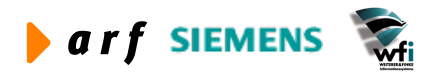

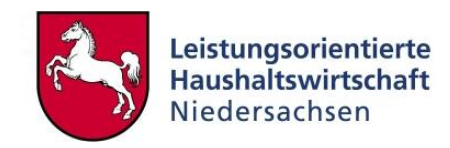

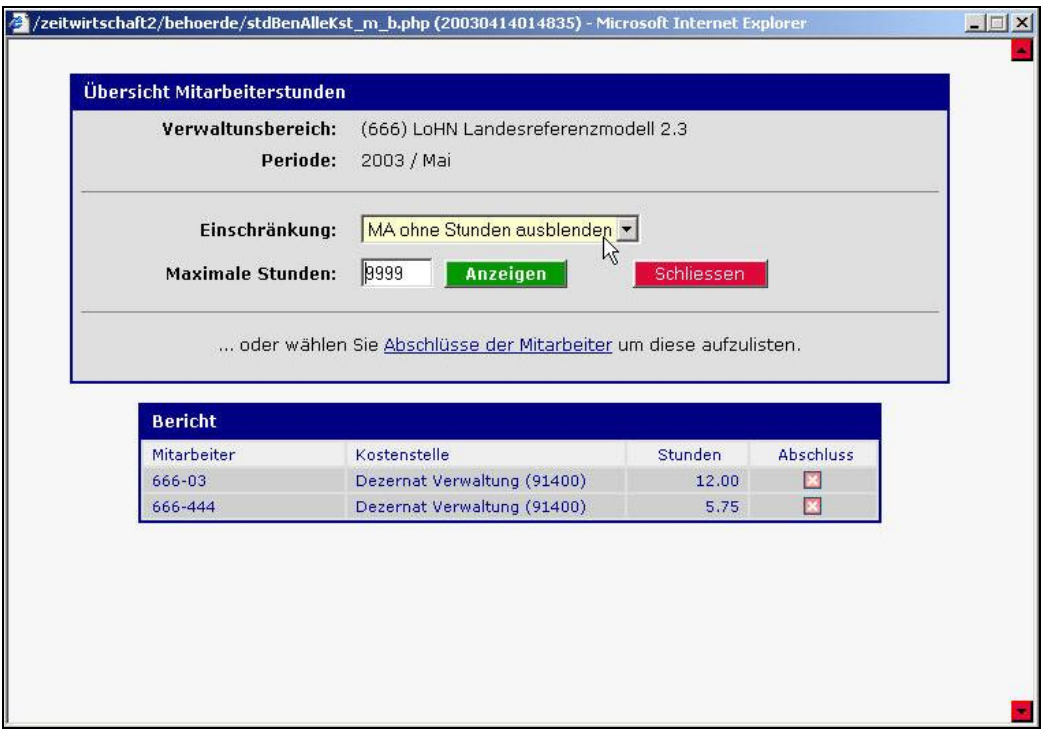

**Abbildung 104: Übersicht Mitarbeiterstunden / Bericht (1)**

Bei Auswahl des Parameters "Keine" im Feld "Einschränkung" erscheint der folgende Bericht, der alle Mitarbeiter anzeigt, unabhängig davon, ob diese für diese Periode bereits Stunden erfasst haben oder nicht (Abb. 105).

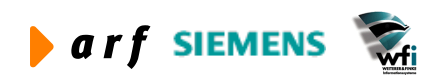

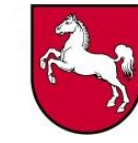

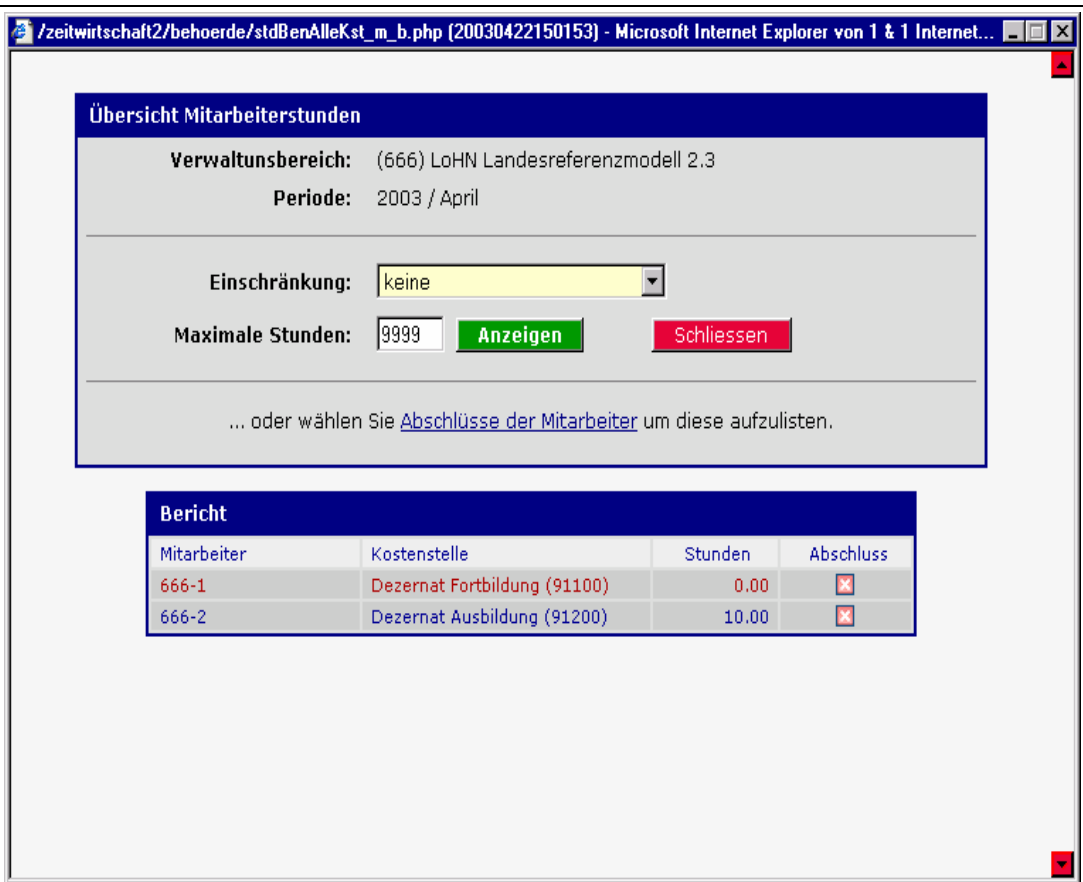

**Abbildung 105: Übersicht Mitarbeiterstunden / Bericht (2)**

Sofern Sie im Feld "Maximale Stunden" keine Eingrenzung vornehmen, wird automatisch der Eintrag "9999" für die maximale Stundenanzahl gesetzt. Dieses Feld bietet Ihnen die Möglichkeit, über einen möglichst geringen Schwellenwert, diejenigen Ident-Nummern zu filtern, die mit der Eingabe ihrer Daten bis zum jeweiligen Datum der Periode rückständig sind. Nach dem Filtern der "auffälligen" Ident-Nummern können Sie diesen Bericht ausdrucken und der Vertrauensperson der Behörde übermitteln damit diese den MA Nachrichten zukommen lassen kann. Beispielsweise können Sie diese MA durch die Vertrauensperson auffordern lassen, ihre Zeiten unverzüglich zu erfassen oder ihre Perioden abzuschließen

2. Möglichkeit: Sie können auch den Link **Abschlüsse der Mitarbeiter** anklicken und erhalten den folgenden Bericht (Abb. 106):

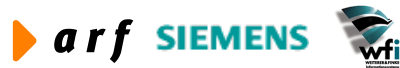

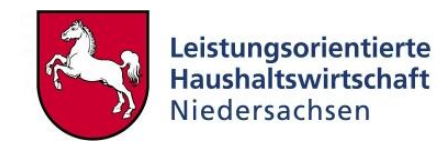

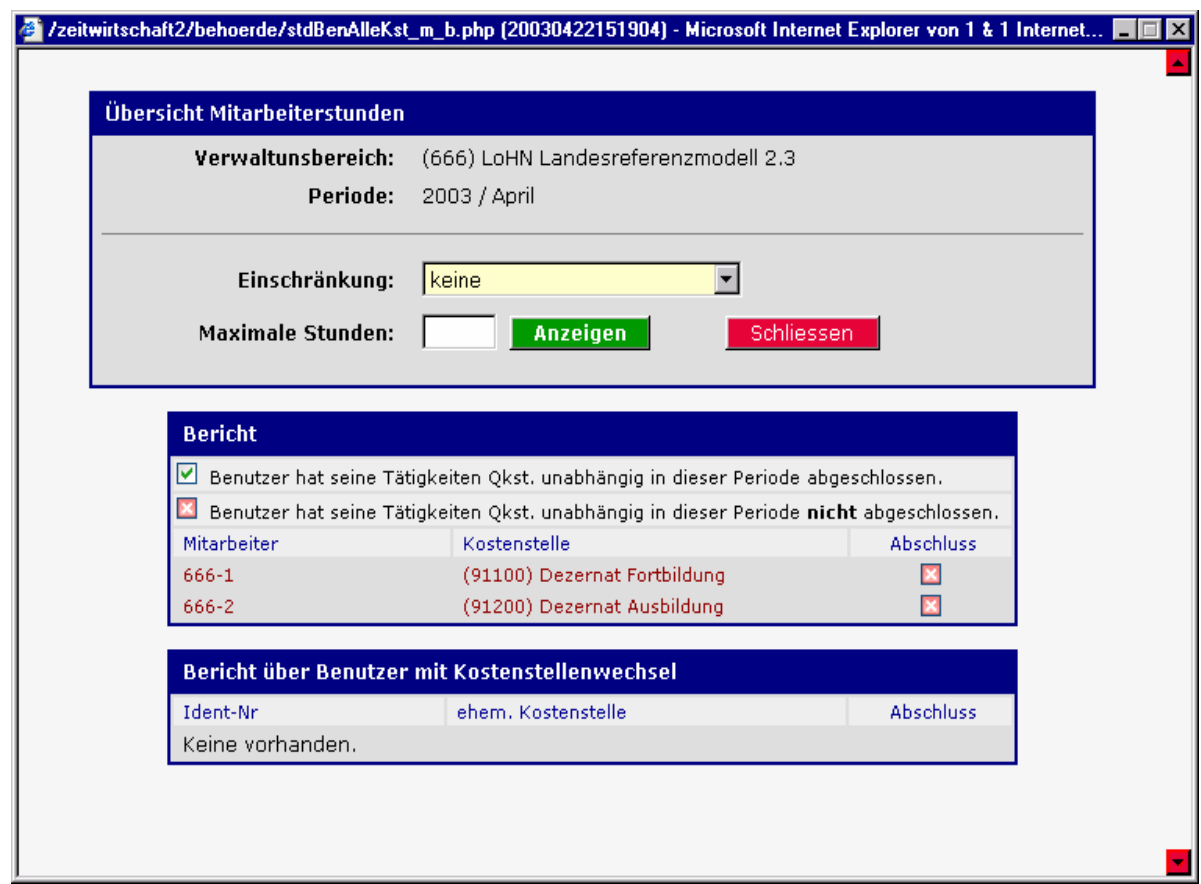

**Abbildung 106: Übersicht Mitarbeiterstunden / Bericht (3)**

Diese Auswertung können Sie auch pro KS statt für den gesamten VB vornehmen, klicken Sie dazu auf die Spalte "Periode", in welcher die auszuwertende KS steht– siehe Cursor-Hand in Abb. 107:

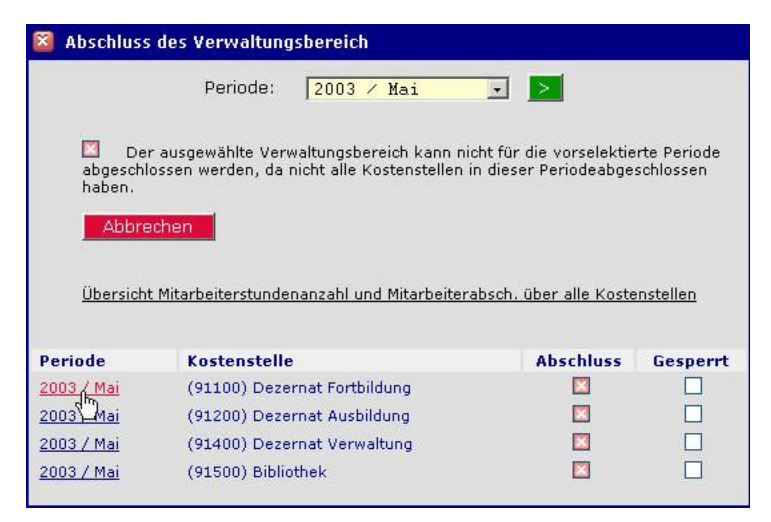

**Abbildung 107: Abschluss des Verwaltungsbereich**

Sie erhalten danach nur für die ausgewählte KS in Ihrem VB die Einschränkungsmaske – siehe Kopfzeile in Abb. 108:

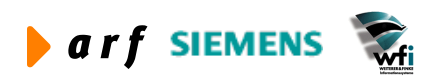

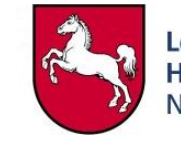

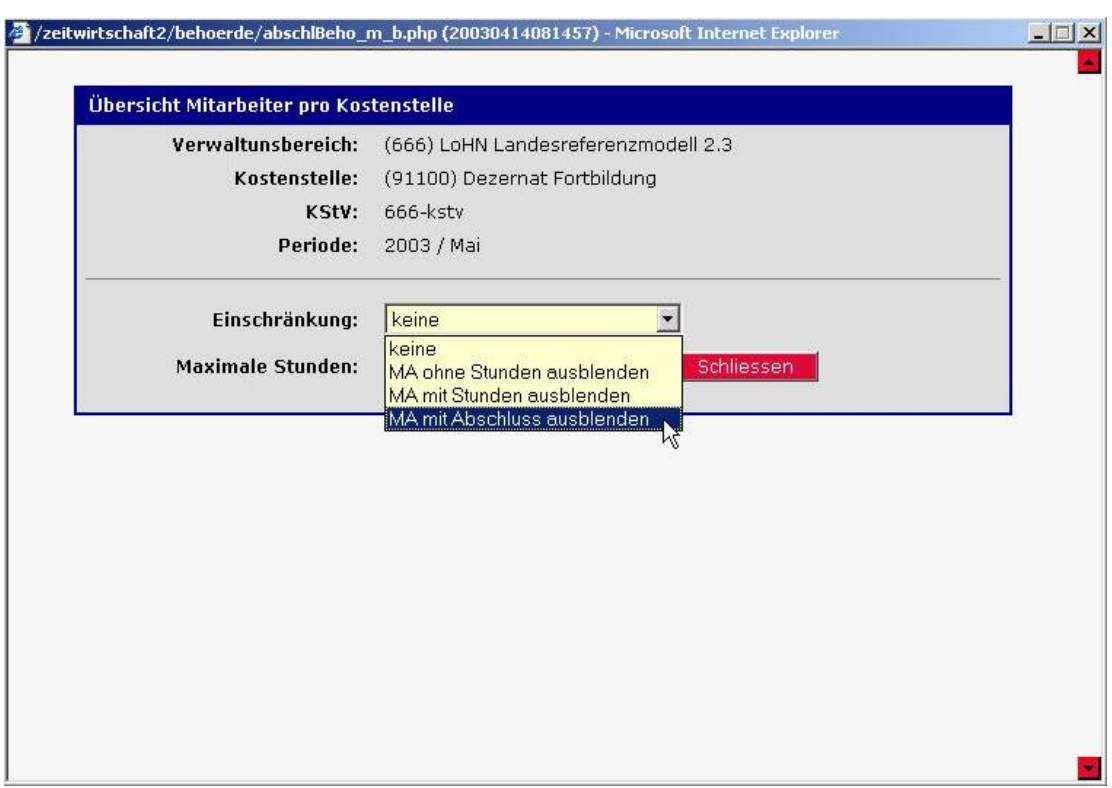

**Abbildung 108: Übersicht Mitarbeiter pro Kostenstelle**

Im Gegensatz zur Auswertung für den kompletten VB haben Sie bei der Fokussierung auf eine einzelne Kostenstelle zusätzlich die Einschränkungsmöglichkeit "MA mit Abschluss ausblenden" – siehe Abb. 108; der Aufbau der anderen Berichte ist analog zu den Berichten für den VB.

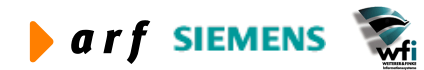

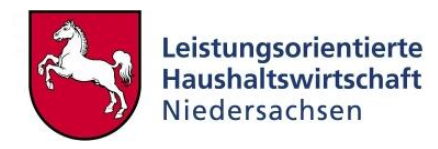

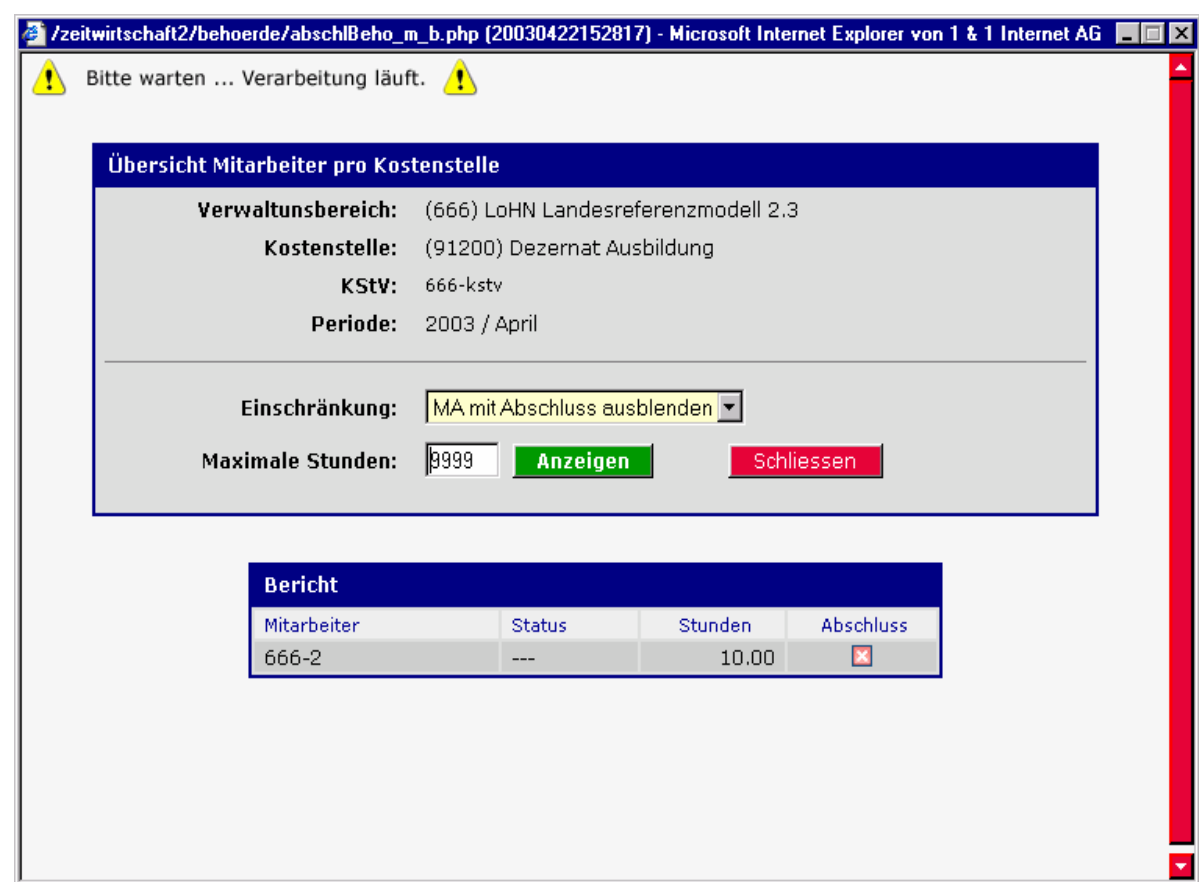

**Abbildung 109: Übersicht Mitarbeiterstunden / Bericht (4)**

Im Kopfteil der "Übersicht Mitarbeiter pro Kostenstelle" wird autom. der VB des KLRV angezeigt, zusätzlich werden die ausgewählte Periode, die Kostenstelle sowie der dazugehörige KStV angezeigt.

### **6.12 Protokollierung: Log-Einträge**

Vergleiche Kapitel 5.11.

Diese Funktion ist für jeden Nutzer der Zeitwirtschaft im Web identisch und in dieser Anleitung im Kapitel des Administrators erklärt.

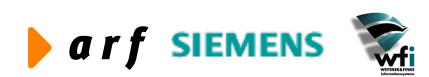

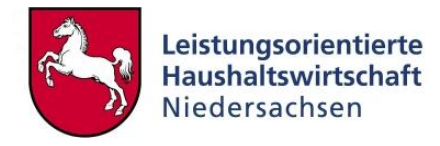

# **7 AUFGABEN DES KSTV (-VERTRETER)**

## **7.1 Startseite mit Schnellstartfenster und Log-Einträgen**

Nach der Anmeldung gelangen Sie automatisch auf die Startseite (Menüpunkt 1.1), auf der sich ein "Schnellstart-Fenster" für den *schnellen/direkten* Aufruf von Menüpunkten sowie ein Fenster für "Log-Einträge" befinden.

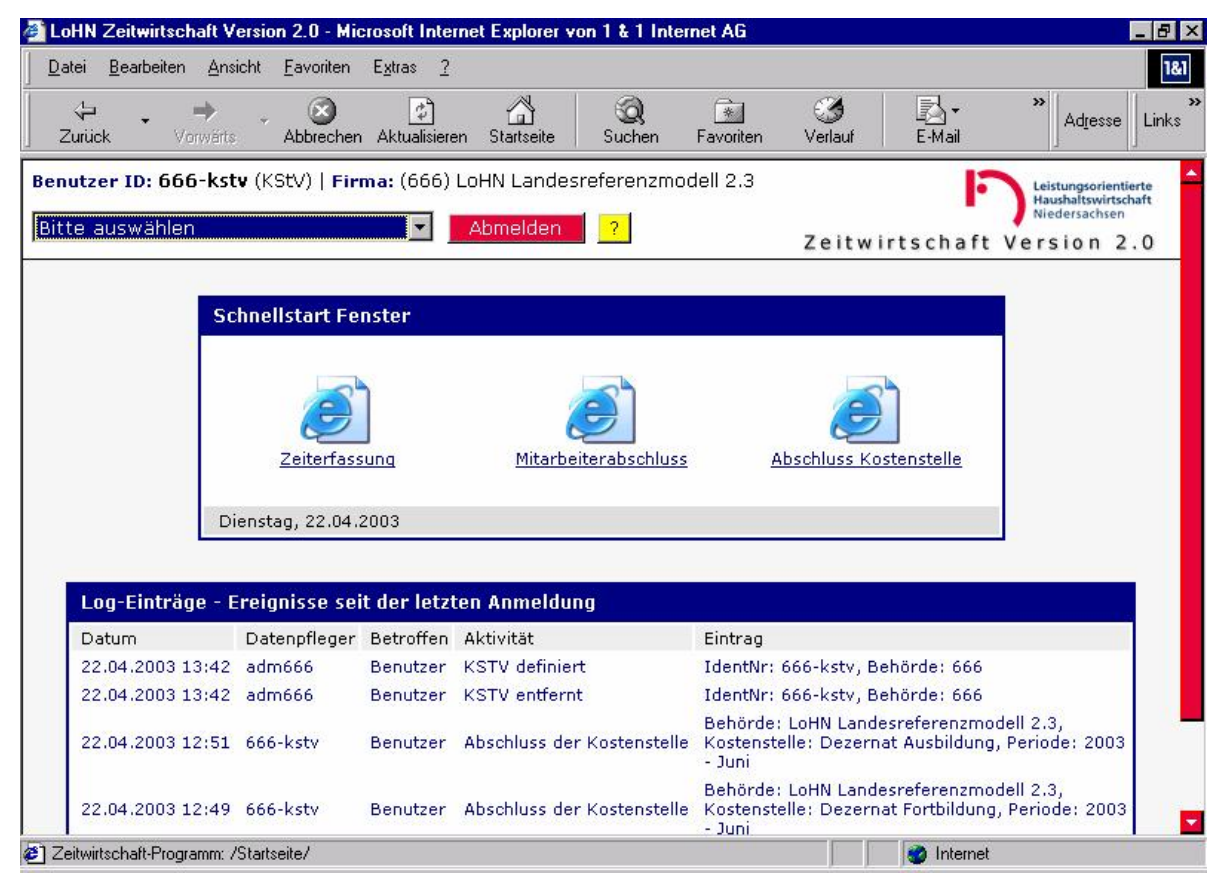

**Abbildung 110: Schnellstartfenster / Log-Einträge**

Die Menüpunkte, die Ihr persönliches Schnellstart-Fenster beinhalten soll, werden vom Administrator konfiguriert.

Die Log-Einträge sind bereits in Kapitel 5.11 erklärt.

**Wichtig:** Sie sind aufgefordert, unmittelbar nach der ersten Anmeldung das vom Administrator zugeteilte Kennwort in ein persönliches Kennwort zu ändern.

### **7.2 Einstellungen**

Vergleiche Kapitel 5.4.

Diese Funktion ist für jeden Nutzer der Web-Zeitwirtschaft identisch und in dieser Anleitung im Kapitel des Administrators erklärt.

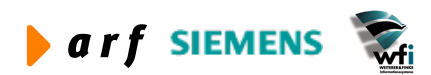

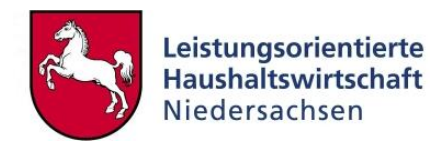

## **7.3 Datenpflege: ME / KS**

Vergleiche Kapitel 6.8.

Diese Funktion ist für jeden Nutzer der ZW\_Web, dem das Attribut zur personenunabhängigen Mengenerfassung pro Kostenstelle erteilt ist (Abb. 111), identisch und in dieser Anleitung im Kapitel des KLRV erklärt.

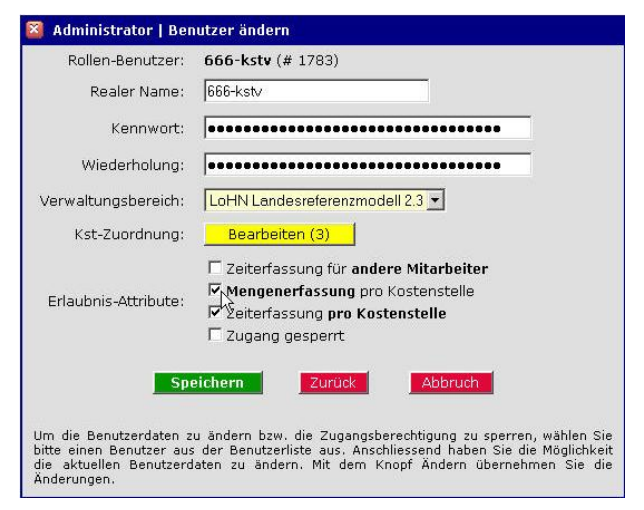

**Abbildung 111: Benutzer ändern**

## **7.4 Datenpflege: Zeit / KS**

Vergleiche Kapitel 6.9.

Diese Funktion ist für jeden Nutzer der Web-Zeitwirtschaft, dem das Attribut zur personenunabhängigen Zeiterfassung pro Kostenstelle erteilt ist (Abb. 112), identisch und in dieser Anleitung im Kapitel des KLRV erklärt.

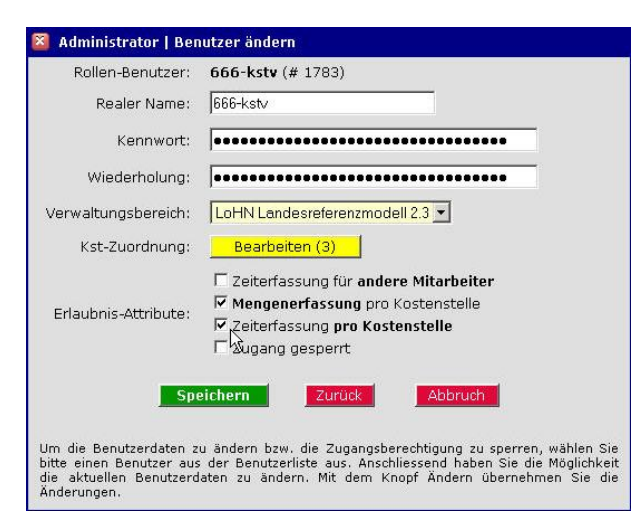

**Abbildung 112: Benutzer ändern**

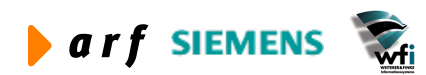

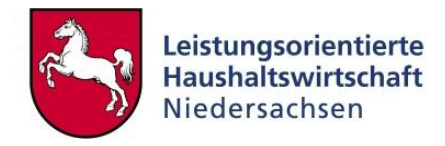

## **7.5 Datenpflege: Abschluss Kostenstelle**

Diese Funktion dient dem Abschluss einer Kostenstelle pro Periode. Die Rechte hierfür unterliegen ausschließlich dem KStV und dessen Vertretern<sup>12</sup>. Wurde durch den KLRV (KLRV-V) beim Einrichten der Behörde festgelegt, dass die **MA-Abschlüsse für den Abschluss der Kostenstelle obligatorisch** (Abb. 113) sind, dann kann die KS nur abgeschlossen werden, wenn alle zugehörigen MA ihrerseits diese Periode bereits abgeschlossen haben!

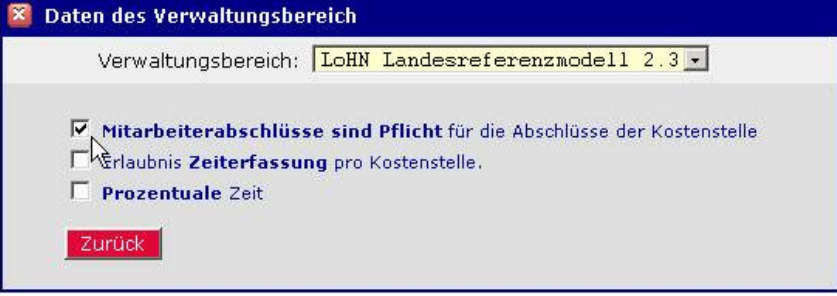

**Abbildung 113: Daten des Verwaltungsbereichs**

Der Abschluss kann nur einmal durchgeführt werden. Nach dem Anklicken des Menüpunktes "Abschluss der Kostenstelle" gelangt der KStV in das folgende Fenster (Abb. 114).

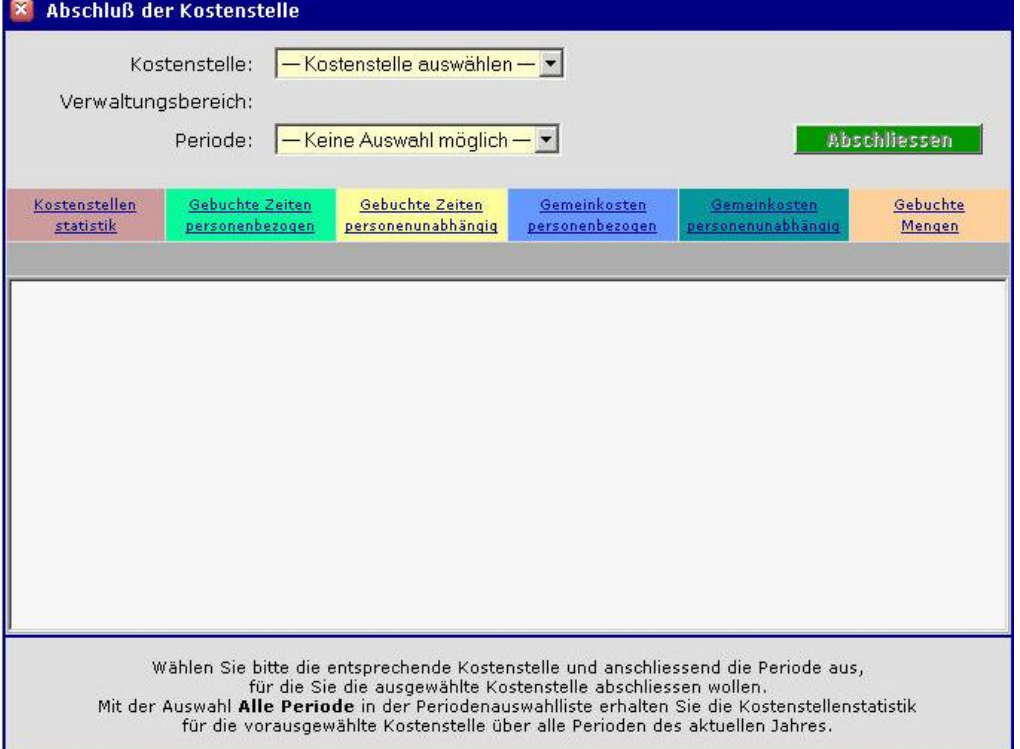

**Abbildung 114: Abschluß der Kostenstelle**

In den Auswahlfeldern "Kostenstelle" und "Periode" sind die entsprechenden Daten zu wählen. Nach der Auswahl der Periode wird im unteren Fensterteil automatisch die Rubrik **Kostenstellenstatistik** für diese Periode angezeigt: Sie zeigt an, wie viele MA von allen MA der Kostenstelle ihre Periode geschlossen haben (hier: 1/7), deren gesamte Plan-Zeit sowie deren bereits erfasste Ist-Zeiten.

<sup>&</sup>lt;sup>12</sup> Steuerung erfolgt durch die Vergabe von Verantwortlichkeiten durch den Administrator.

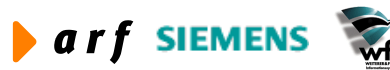

1

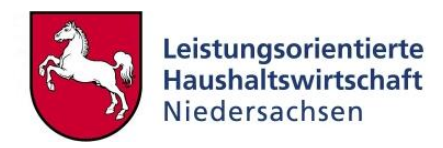

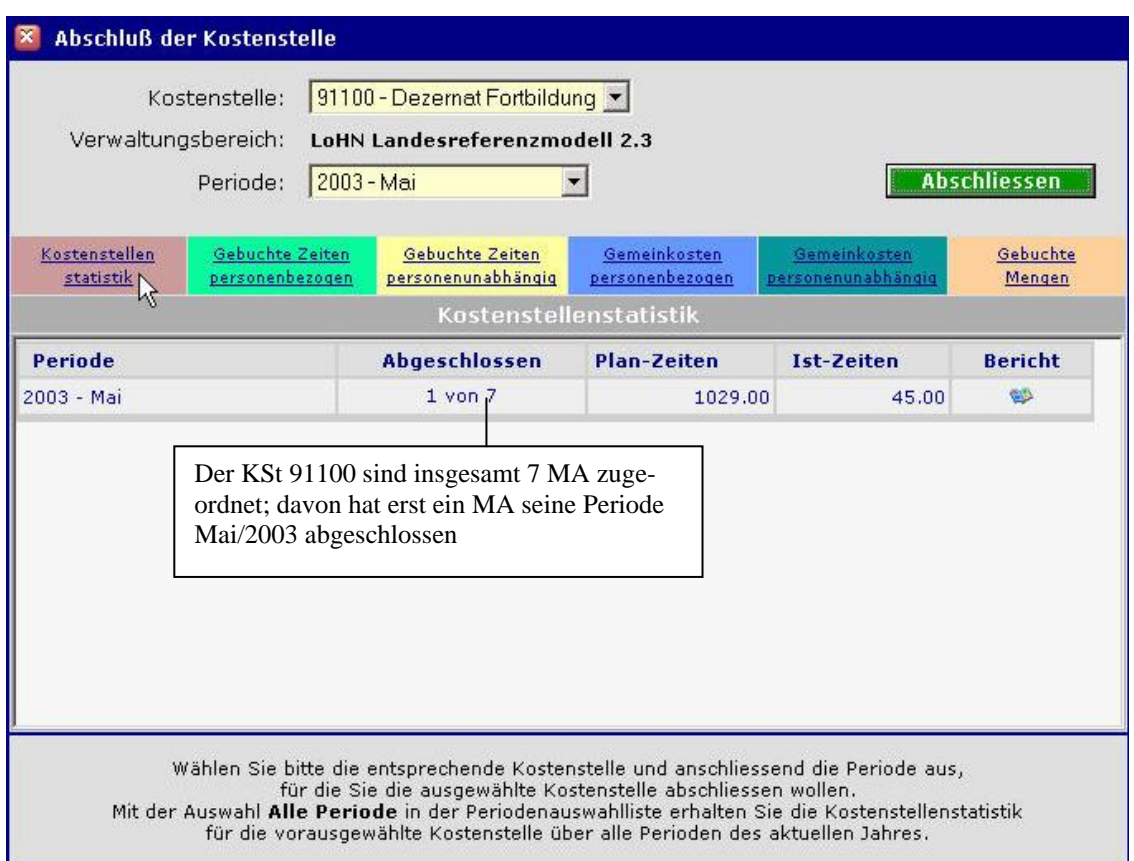

**Abbildung 115: Abschluss der Kostenstelle**

In der letzten Spalte der Rubrik Kostenstellenstatistik hat der KStV (KStV-V) die Möglichkeit

mit einem Klick auf das Symbol <sup>einen</sup> Kostenstellen-Bericht zu öffnen (Abb. 116). Der Bericht listet die erfassten Daten der ausgewählten Kostenstelle und Periode auf. Er ist aufgegliedert in die Rubriken

- ► Gebuchte Zeiten (personenbezogen)
- ► Gebuchte Zeiten (personenunabhängig)
- ► Gemeinkosten personenbezogen
- ► Gemeinkosten personenunabhängig
- ► Gebuchte Mengen

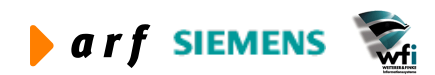

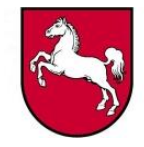

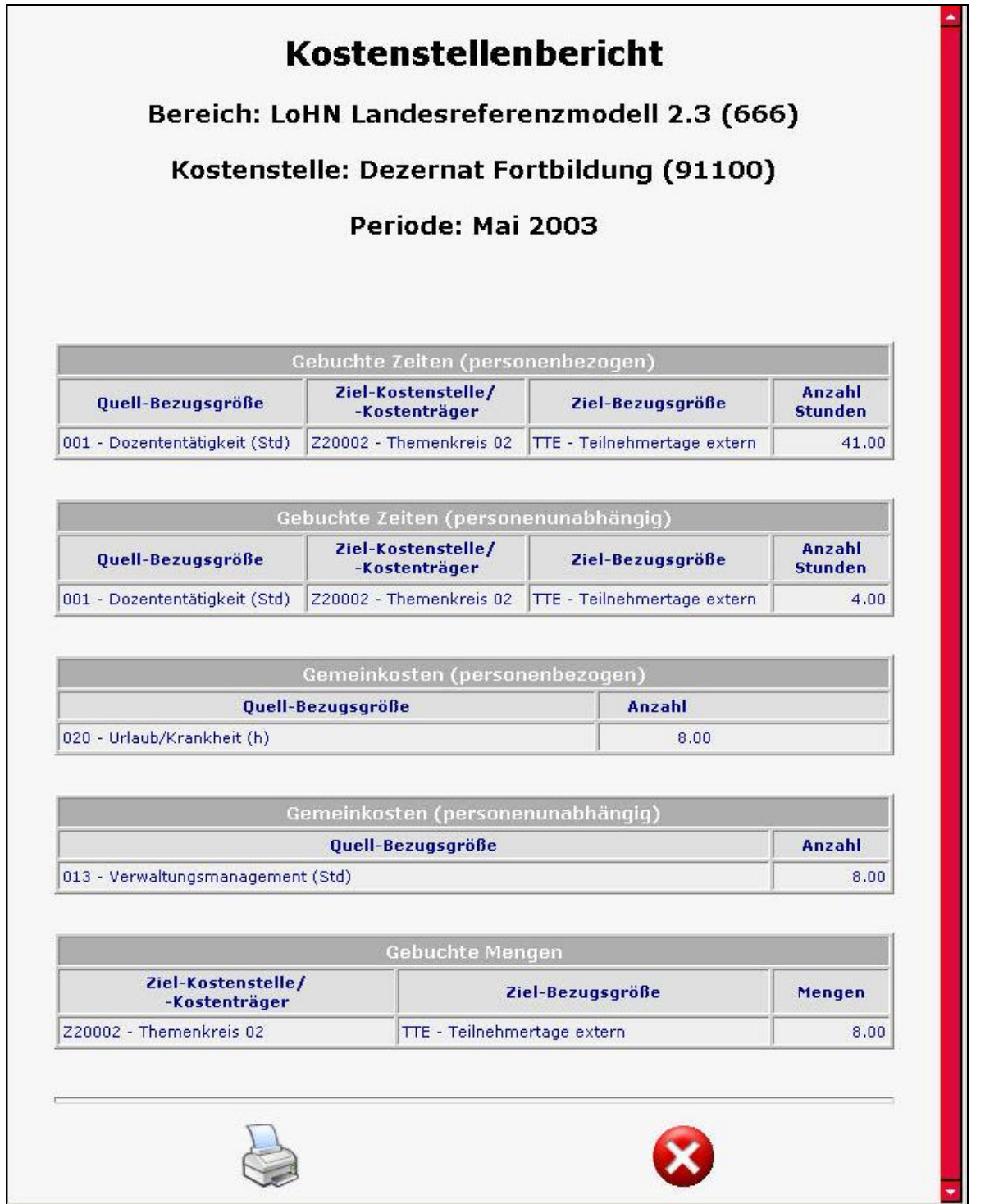

#### **Abbildung 116: Kostenstellenbericht**

Durch einen Klick auf das Druckersymbol können Sie den Bericht ausdrucken, durch einen Klick auf das Symbol schließen Sie den Bericht.

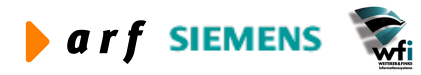

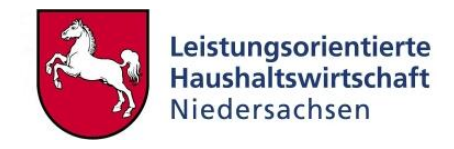

Der KStV (KStV-V) hat auch die Möglichkeit, sich jede Rubrik einzeln im unteren Fensterteil der Abb. 116 anzuschauen. Dazu ist auf den jeweiligen Link der entsprechenden Rubrik zu klicken.

Beispiel:

Für eine Anzeige der personenbezogenen Gemeinkosten genügt ein Klick auf den Button Gemeinkosten

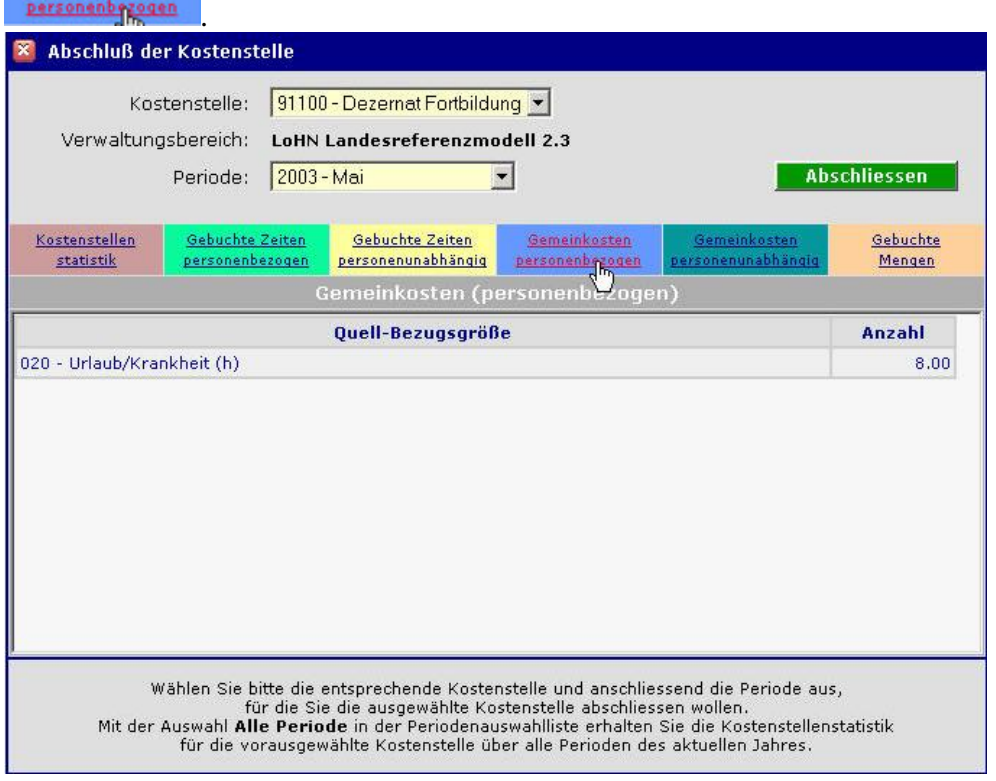

**Abbildung 117: Abschluss der Kostenstelle**

Hinweis: Die Summe der personenbezogenen sowie der personenunabhängig gebuchten Zeiten ergibt die Ist-Zeit der ersten Tabelle "Kostenstellenstatistik".

Nach Betätigen des Buttons **Abschliessen** erscheint grundsätzlich die folgende Abfrage vom System (Abb. 118):

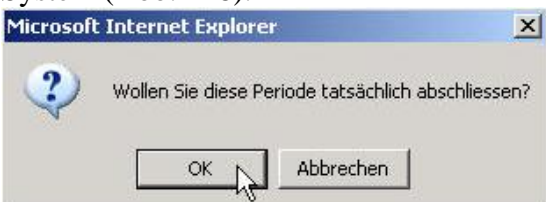

**Abbildung 118: Periode abschließen?**

Wenn bei eingestellten Pflichtabschlüssen noch nicht alle Mitarbeiter der Kostenstelle abgeschlossen haben, ist ein Abschluss der Kostenstelle nicht möglich.

Da im vorliegenden Fall noch nicht alle MA ihren Periodenabschluss durchgeführt haben, MA-Abschlüsse jedoch Voraussetzung für den Abschluss der Kostenstelle sind, erscheint nach dem Klick auf den Button  $\Box$ <sup>ok</sup> folgender Hinweis vom System (Abb. 119):

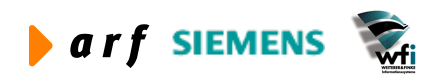

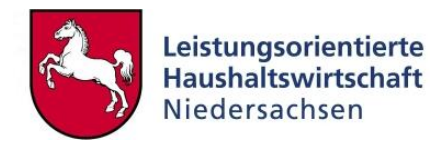

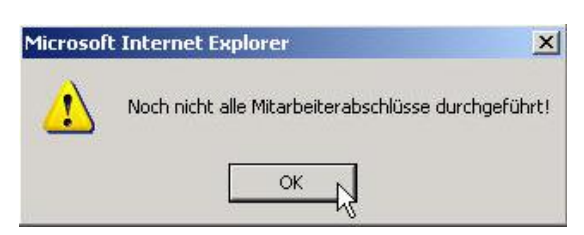

**Abbildung 119: Abbildung 87: Mitarbeiterabschlüsse durchgeführt?**

Nach dem Klick auf den Button in dieser Meldung gelangen Sie zurück ins Ausgangs-Fenster (Abb. 117).

## **7.6 Protokollierung: Log-Einträge**

Vergleiche Kapitel 5.11

Diese Funktion ist für jeden Nutzer der Zeitwirtschaft im Web identisch und in dieser Anleitung im Kapitel des Administrators erklärt.

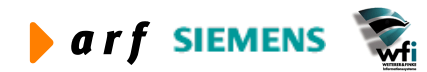

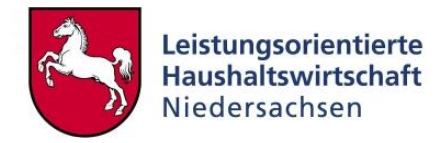

# **8 AUFGABEN VON MITARBEITERN MIT BESONDEREN RECH-TEN (ATTRIBUTEN)**

In diesem Kapitel werden besondere Rechte beschrieben, die jedem Benutzer unabhängig von seiner Funktion (KLRV [Rolle], KStV [Rolle], Ident-Nr.-Benutzer) als Attribute durch den Administrator zugeordnet werden können, um bestimmte Tätigkeiten durchführen zu können.

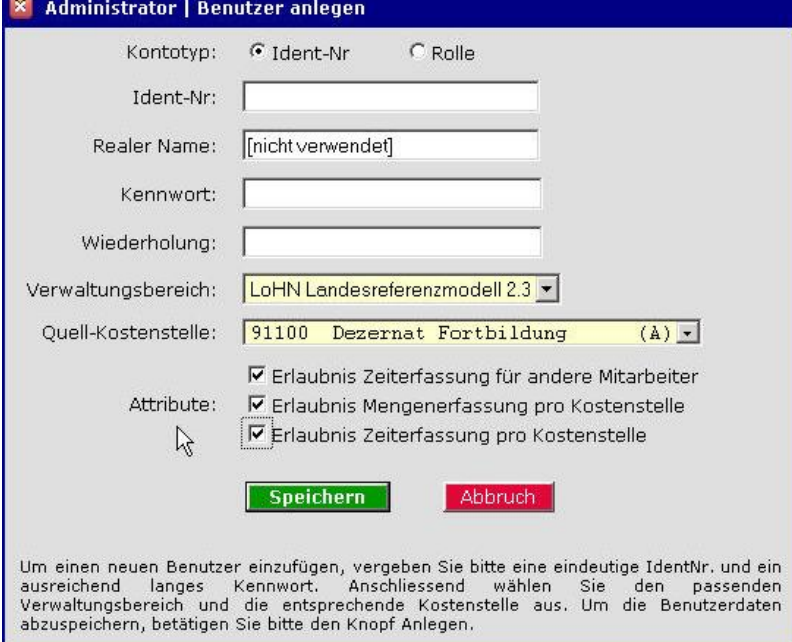

**Abbildung 120: Benutzer anlegen**

Vergleiche auch Kapitel 5.7 und Kapitel 5.8

### **8.1 Erlaubnis Zeiterfassung für andere Mitarbeiter**

Dieses Attribut erlaubt dem MA, dem es zugeteilt ist, erstens Zeiten für andere MA zu erfassen und zweitens auch Perioden-Abschlüsse für deren Ident-Nr. durchzuführen.

### **8.2 Erlaubnis Mengenerfassung pro Kostenstelle**

Dieses Attribut erlaubt dem MA (Rolle, ID-User) die Erfassung von Mengen (Quantitäten) pro Kostenträger und Periode.

Vergleiche Kapitel 6.8.

### **8.3 Erlaubnis Zeiterfassung pro Kostenstelle**

Dieses Attribut erlaubt dem MA (Rolle, ID-User), Zeiten ohne einen Bezug zu Ident-Nr. einzugeben. Voraussetzung ist allerdings, dass diese Funktion bei der Einrichtung des Verwaltungsbereichs ermöglicht wurde. Vergleiche Kapitel 6.9

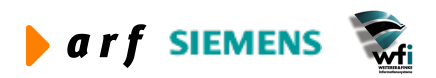

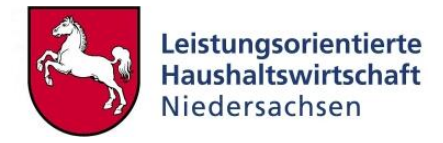

# **9 AUFGABEN DER MITARBEITER (IDENT-NR.-BENUTZER)**

### **9.1 Startseite mit Schnellstart-Fenster und Log-Einträgen**

Nach der Anmeldung gelangen Sie automatisch auf die Startseite auf welcher sich ein "Schnellstart-Fenster" für den *schnellen / direkten* Aufruf von Menüpunkten sowie ein Fenster für "Log-Einträge" befinden.

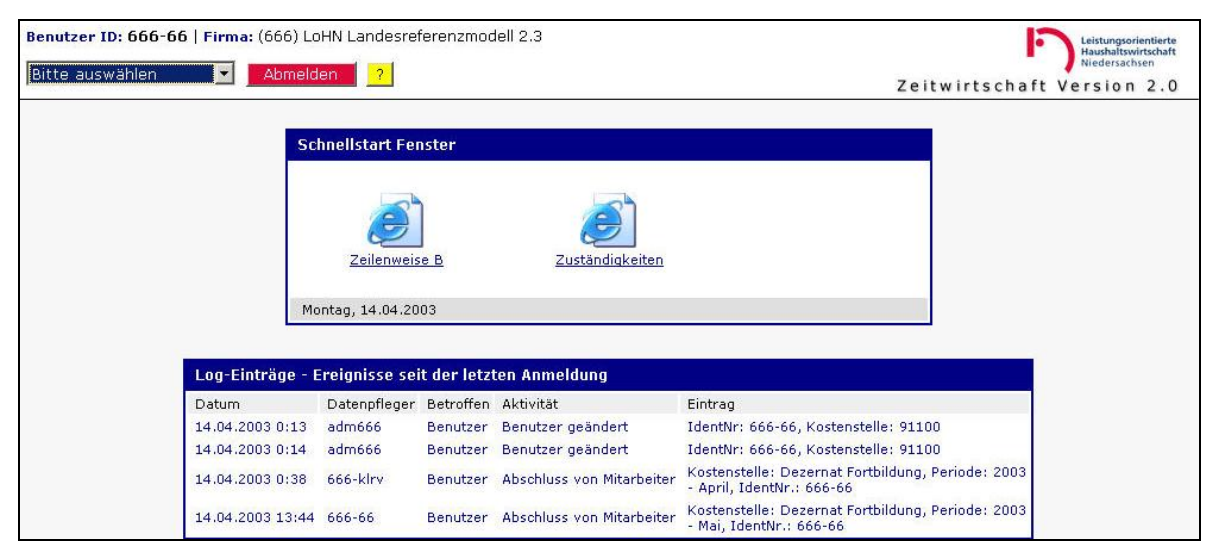

**Abbildung 121: Schnellstart / Log-Einträge**

Die Menüpunkte, die Ihr persönliches Schnellstart-Fenster beinhalten soll, werden vom Administrator konfiguriert. – siehe Kapitel 5.2

Die Log-Einträge sind bereits in Kapitel 5.8 und 5.11 erklärt.

### **9.2 Kennwort ändern**

**Wichtig:** Sie sind aufgefordert, unmittelbar nach der ersten Anmeldung das vom Administrator zugeteilte Kennwort in ein persönliches Kennwort zu ändern. Vergleiche Kapitel 5.3 Diese Funktion ist für jeden Nutzer der WEB-Zeitwirtschaft identisch und in dieser Anleitung im Kapitel des Administrators erklärt.

### **9.3 Einstellungen**

Vergleiche Kapitel 5.4. Diese Funktion ist für jeden Nutzer der WEB-Zeitwirtschaft identisch und in dieser Anleitung im Kapitel des Administrators erläutert.

## **9.4 Datenpflege allgemein**

Die jeweiligen Erfassungsmasken<sup>13</sup>, die der Ident-Nr.-Benutzer für die Eingabe der Daten verwenden kann, sind im Kapitel des KLRV ausführlich beschrieben.

► Datenpflege: Zeilenweise B – siehe Kap. 6.6

1

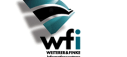

<sup>&</sup>lt;sup>13</sup> Sofern durch den Administrator aktiviert.

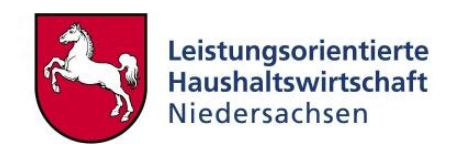

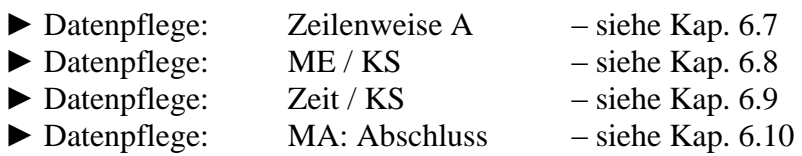

Im Folgenden finden Sie noch einige ergänzende Hinweise:

Alle Mitarbeiter können ihre Arbeitszeiten (pro Periode und pro Tag) erfassen bzw. ändern, sofern noch kein Abschluss des Verwaltungsbereichs, der Kostenstelle oder des Mitarbeiters selbst für die betreffende Periode durchgeführt wurde.

Bei Benutzern, die für andere ID-Nutzer keine Tätigkeiten eingeben dürfen, ist das Feld "Ident-Nr." kein Auswahlfeld.

Bei Rollen-Benutzern, die für andere Tätigkeiten erfassen dürfen, also beim KLRV und KLRV-V, ist das Feld Ident-Nr. ein Kombinationsfeld, um die entsprechende Ident-Nr. für die Erfassung auswählen zu können. Dies gilt gleichermaßen für die MA, denen das Attribut "Erlaubnis Zeiterfassung für andere MA" zugeteilt wurde.

Für die Erfassung von Tätigkeiten muss zunächst eine Periode ausgewählt werden, grundsätzlich werden nur jene Perioden angezeigt, für die noch kein Abschluss durchgeführt wurde.

Die Ziel-Bezugsgrößen hängen von der zuvor gewählten Zielkostenstelle bzw. Zielkostenträger ab.

### **9.5 Datenpflege: MA: Abschluss**

Diese Funktion dient dem Abschluss der Tätigkeiten pro Mitarbeiter und Periode. Dies kann durch den MA selbst oder durch andere berechtigte Personen, die das entsprechende Attribut besitzen, angestoßen werden. Alle Mitarbeiter, die eigene Tätigkeiten eingegeben haben, müssen ihre Ident-Nr. für die entsprechende Periode am Ende selbst abschließen. Ein Abschluss kann nur einmal pro Periode stattfinden.

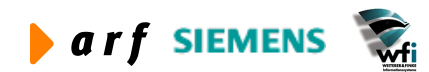